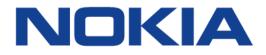

## 7368 Intelligent Services Access Manager ONT

## 7368 ISAM ONT XS-240W-A XS-250WX-A Product Guide

Edition 01

Issue: 01

Nokia — Proprietary and confidential Use pursuant to applicable agreements

Nokia is a registered trademark of Nokia Corporation. Other products and company names mentioned herein may be trademarks or tradenames of their respective owners.

The information presented is subject to change without notice. No responsibility is assumed for inaccuracies contained herein.

#### © 2017 Nokia.

Contains proprietary/trade secret information which is the property of Nokia and must not be made available to, or copied or used by anyone outside Nokia without its written authorization. Not to be used or disclosed except in accordance with applicable agreements.

## 1 Preface

This preface provides general information about the documentation set for optical network terminals (ONTs).

## 1.1 Scope

This documentation set provides information about safety, features and functionality, ordering, hardware installation and maintenance, and software installation procedures for the current release.

## 1.2 Audience

This documentation set is intended for planners, administrators, operators, and maintenance personnel involved in installing, upgrading, or maintaining the ONTs.

## 1.3 Required knowledge

The reader must be familiar with general telecommunications principles.

## **1.4 Acronyms and initialisms**

The expansions and optional descriptions of most acronyms and initialisms appear in the glossary.

## **1.5** Assistance and ordering phone numbers

Nokia provides global technical support through regional call centers. Phone numbers for the regional call centers are available at the following URL: <u>http://support.alcatel-lucent.com</u>.

For ordering information, contact your Nokia sales representative.

## **1.6 Nokia quality processes**

Nokia's ONT quality practices are in compliance with TL 9000 requirements. These requirements are documented in the Fixed Networks Quality Manual 3FQ-30146-6000-QRZZA. The quality practices adequately ensure that technical requirements and customer end-point requirements are met. The customer or its representatives may be allowed to perform on-site quality surveillance audits, as agreed upon during contract negotiations

## 1.7 Safety information

For safety information, see the appropriate safety guidelines chapter.

## 1.8 Documents

Documents are available using ALED or OLCS.

#### Procedure 1 To download a ZIP file package of the customer documentation

- 1 Navigate to <u>http://support.alcatel-lucent.com</u> and enter your user name and password. If you are a new user and require access to this service, please contact your Nokia sales representative.
- 2 From the Technical Content for drop-down menu, choose the product.
- **3** Click on Downloads: Electronic Delivery.
- 4 Choose Documentation from the drop-down menu and click Next.
- 5 Select the image from the drop-down menu and click Next.
- 6 Follow the on-screen directions to download the file.

#### Procedure 2 To access individual documents

Individual PDFs of customer documents are also accessible through the Nokia Customer Support website.

- 1 Navigate to <u>http://support.alcatel-lucent.com</u> and enter your user name and password. If you are a new user and require access to this service, please contact your Nokia sales representative.
- 2 From the Technical Content for drop-down menu, choose the product.
- 3 Click on Manuals and Guides to display a list of customer documents by title and part number. You can filter this list using the Release drop-down menu.
- 4 Click on the PDF to open or save the file.

#### **1.9 Special information**

The following are examples of how special information is presented in this document.

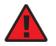

**Danger** — Danger indicates that the described activity or situation may result in serious personal injury or death; for example, high voltage or electric shock hazards.

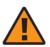

**Warning** — Warning indicates that the described activity or situation may, or will, cause equipment damage or serious performance problems.

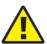

**Caution** — Caution indicates that the described activity or situation may, or will, cause service interruption.

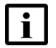

**Note** — A note provides information that is, or may be, of special interest.

#### 1.9.1 Procedures with options or substeps

When there are options in a procedure, they are identified by letters. When there are required substeps in a procedure, they are identified by roman numerals.

#### Procedure 3 Example of options in a procedure

At step 1, you can choose option a or b. At step 2, you must do what the step indicates.

- 1 This step offers two options. You must choose one of the following:
  - a This is one option.
  - **b** This is another option.
- 2 You must perform this step.

#### Procedure 4 Example of required substeps in a procedure

At step 1, you must perform a series of substeps within a step. At step 2, you must do what the step indicates.

- 1 This step has a series of substeps that you must perform to complete the step. You must perform the following substeps:
  - i This is the first substep.
  - ii This is the second substep.
  - iii This is the third substep.
- 2 You must perform this step.

## 1.10 Multiple PDF document search

You can use Adobe Reader Release 6.0 and later to search multiple PDF files for a common term. Adobe Reader displays the results in a single display panel. The results are grouped by PDF file, and you can expand the entry for each file.

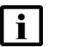

 $\operatorname{\textbf{Note}}$  — The PDF files in which you search must be in the same folder.

#### Procedure 5 To search multiple PDF files for a common term

- 1 Open Adobe Acrobat Reader.
- 2 Choose Edit-Search from the Acrobat Reader main menu. The Search PDF panel appears.
- 3 Enter the search criteria.
- 4 Click on the All PDF Documents In radio button.
- 5 Select the folder in which to search using the drop-down menu.
- 6 Click on the Search button.

Acrobat Reader displays the search results. You can expand the entries for each document by clicking on the + symbol.

## **Table of contents**

| 1       | Preface                                                | 3  |
|---------|--------------------------------------------------------|----|
| 1.1     | Scope                                                  | 3  |
| 1.2     | Audience                                               |    |
| 1.3     | Required knowledge                                     | 3  |
| 1.4     | Acronyms and initialisms                               |    |
| 1.5     | Assistance and ordering phone numbers                  |    |
| 1.6     | Nokia quality processes                                |    |
| 1.7     | Safety information                                     |    |
| 1.8     | Documents                                              |    |
| 1.9     | Special information                                    |    |
| 1.9.1   | Procedures with options or substeps                    | 6  |
| 1.10    | Multiple PDF document search                           | 7  |
| 2       | ETSI ONT safety guidelines                             |    |
| 2.1     | Safety instructions                                    |    |
| 2.1.1   | Safety instruction boxes                               |    |
| 2.1.2   | Safety-related labels                                  |    |
| 2.2     | Safety standards compliance                            |    |
| 2.2.1   | EMC, EMI, and ESD compliance                           |    |
| 2.2.2   | Equipment safety standard compliance                   |    |
| 2.2.3   | Environmental standard compliance                      |    |
| 2.2.4   | Laser product standard compliance                      |    |
| 2.2.5   | Resistibility requirements compliance                  |    |
| 2.2.6   | Acoustic noise emission standard compliance            |    |
| 2.3     | Electrical safety guidelines                           |    |
| 2.3.1   | Power supplies                                         |    |
| 2.3.2   | Cabling                                                | 21 |
| 2.3.3   | Protective earth                                       | 21 |
| 2.4     | ESD safety guidelines                                  | 21 |
| 2.5     | Laser safety guidelines                                |    |
| 2.5.1   | Laser classification                                   | 22 |
| 2.5.1.1 | Laser warning labels                                   | 22 |
| 2.5.2   | Transmit optical output                                | 24 |
| 2.5.3   | Normal laser operation                                 | 24 |
| 2.5.4   | Location class                                         | 25 |
| 2.6     | Environmental requirements                             | 25 |
| 3       | ETSI environmental and CRoHS guidelines                | 27 |
| 3.1     | Environmental labels                                   | 27 |
| 3.1.1   | Overview                                               |    |
| 3.1.2   | Environmental related labels                           |    |
| 3.1.2.1 | Products below Maximum Concentration Value (MCV) label | 27 |
| 3.1.2.2 | Products containing hazardous substances above Maximum |    |
|         | Concentration Value (MCV) label                        | 28 |
| 3.2     | Hazardous Substances Table (HST)                       | 29 |
| 3.3     | Other environmental requirements                       | 29 |

| 3.3.1  | ONT environmental requirements                             | 20  |
|--------|------------------------------------------------------------|-----|
| 3.3.2  | Storage                                                    |     |
|        | •                                                          |     |
| 3.3.3  | Transportation                                             |     |
| 3.3.4  | Stationary use                                             |     |
| 3.3.5  | Thermal limitations                                        |     |
| 3.3.6  | Material content compliance                                |     |
| 3.3.7  | End-of-life collection and treatment                       | 31  |
| 4      | ANSI ONT safety guidelines                                 | .33 |
| 4.1    | Safety instructions                                        |     |
| 4.1.1  | Safety instruction boxes in customer documentation         |     |
| 4.1.2  | Safety-related labels                                      |     |
| 4.2    | Safety standards compliance                                |     |
| 4.2.1  | EMC, EMI, and ESD standards compliance                     |     |
| 4.2.2  | Equipment safety standard compliance                       |     |
| 4.2.3  |                                                            |     |
| -      | Environmental standards compliance                         |     |
| 4.2.4  | Laser product standards compliance                         |     |
| 4.2.5  | Resistibility requirements compliance                      |     |
| 4.3    | Laser safety guidelines                                    |     |
| 4.3.1  | Laser warning labels                                       |     |
| 4.3.2  | Laser classification                                       |     |
| 4.3.3  | Transmit optical output                                    | 41  |
| 4.3.4  | Normal laser operation                                     | .41 |
| 4.3.5  | Location class                                             | .41 |
| 4.4    | Electrical safety guidelines                               | 42  |
| 4.4.1  | Power supplies                                             |     |
| 4.4.2  | Cabling                                                    |     |
| 4.4.3  | Protective earth                                           |     |
| 4.5    | ESD safety guidelines                                      |     |
| 4.6    | Environmental requirements                                 |     |
|        |                                                            |     |
| 5      | XS-240W-A and XS-250WX-A unit data sheet                   |     |
| 5.1    | XS-240W-A and XS-250WX-A part numbers and identification   |     |
| 5.2    | XS-240W-A and XS-250WX-A general description               | 48  |
| 5.3    | XS-240W-A and XS-250WX-A software and installation feature |     |
|        | support                                                    | 51  |
| 5.4    | XS-240W-A and XS-250WX-A interfaces and interface capacity | .51 |
| 5.4.1  | XS-240W-A and XS-250WX-A connections and components        | 52  |
| 5.5    | XS-240W-A and XS-250WX-A LEDs                              | .53 |
| 5.6    | XS-240W-A and XS-250WX-A detailed specifications           | .55 |
| 5.7    | XS-240W-A and XS-250WX-A GEM ports and T-CONTs             |     |
| 5.8    | XS-240W-A and XS-250WX-A performance monitoring statistics |     |
| 5.9    | XS-240W-A and XS-250WX-A functional blocks                 |     |
| 5.10   | XS-240W-A and XS-250WX-A standards compliance              |     |
| 5.10.1 | Responsible party                                          |     |
| 5.10.2 | Energy-related products standby and off modes compliance   |     |
|        |                                                            |     |
| 5.10.3 | FCC statement                                              |     |
| 5.10.4 | FCC Radiation Exposure Statement                           |     |
| 5.11   | XS-240W-A and XS-250WX-A special considerations            |     |
| 5.11.1 | Wi-Fi service                                              | 63  |

| 5.11.1.1 | Wi-Fi physical features                                     |     |
|----------|-------------------------------------------------------------|-----|
| 5.11.1.2 | Wi-Fi standards and certifications                          |     |
| 5.11.1.3 | Wi-Fi GUI features                                          |     |
| 5.11.2   | XS-240W-A and XS-250WX-A ONT considerations and limitations | 64  |
| 6        | Install an XS-240W-A or XS-250WX-A indoor ONT               | 65  |
| 6.1      | Purpose                                                     | 65  |
| 6.2      | General                                                     | 65  |
| 6.3      | Prerequisites                                               | 65  |
| 6.4      | Recommended tools                                           | 65  |
| 6.5      | Safety information                                          | 66  |
| 6.6      | Procedure                                                   | 67  |
| 7        | Replace an XS-240W-A or XS-250WX-A indoor ONT               | 73  |
| 7.1      | Purpose                                                     |     |
| 7.2      | General                                                     | 73  |
| 7.3      | Prerequisites                                               | 73  |
| 7.4      | Recommended tools                                           | 73  |
| 7.5      | Safety information                                          | 74  |
| 7.6      | Procedure                                                   | 75  |
| 8        | Configure an XS-240W-A or XS-250WX-A indoor ONT             | 79  |
| 8.1      | General                                                     | 79  |
| 8.2      | HGU mode GUI configuration                                  | 79  |
| 8.2.1    | Login                                                       | 79  |
| 8.2.2    | Device and connection status                                | 80  |
| 8.2.3    | Network configuration                                       | 94  |
| 8.2.4    | Security configuration                                      | 113 |
| 8.2.5    | Application configuration                                   | 121 |
| 8.2.6    | Maintenance                                                 | 128 |
| 8.2.7    | RG troubleshooting counters                                 | 140 |

# **List of figures**

| 2 ETSI ONT safety guidelines                                                                                                    | 17 |
|----------------------------------------------------------------------------------------------------|----|
| Figure 1 PSE certification                                                                                                    |    |
| Figure 2 Laser product label                                                                                                    | 22 |
| Figure 3 Laser classification label                                                                                             | 23 |
| Figure 4         Laser warning labels                                                                                           | 24 |
| 3 ETSI environmental and CRoHS guidelines                                                                                       | 27 |
| Figure 5 Products below MCV value label                                                                                         | 28 |
| Figure 6 Products above MCV value label                                                                                         | 28 |
| Figure 7 Recycling/take back/disposal of product symbol                                                                         | 31 |
| 4 ANSI ONT safety guidelines                                                                                                    | 33 |
| Figure 8 Sample safety label on the ONT equipment                                                                               | 35 |
| Figure 9 Sample laser product label showing CDRH 21 CFR compliance                                                              | 37 |
| Figure 10 Laser product label                                                                                                   |    |
| Figure 11 Laser classification label                                                                                            |    |
| Figure 12 Laser warning labels                                                                                                  |    |
| Figure 13 Sample laser product safety label on the ONT equipment                                                                | 41 |
| 5 XS-240W-A and XS-250WX-A unit data sheet                                                                                      | 45 |
| Figure 14 Back of the XS-240W-A and XS-250WX-A ONT with connection                                                              |    |
| Figure 15 Right side of the XS-240W-A and XS-250WX-A ONT with on/off                                                            |    |
| buttons                                                                                                    | 49 |
| Figure 16Left side of the XS-240W-A and XS-250WX-A ONT with USB                                                                 |    |
| Connections                                                                                                    |    |
| Figure 17 XS-240W-A and XS-250WX-A indoor ONT physical connections                                                              |    |
| Figure 18 XS-240W-A and XS-250WX-A indoor ONT LEDs                                                                              |    |
| Figure 19 Single-residence Wi-Fi ONT with Gigabit Ethernet and POTS an without RF video                                         |    |
| Figure 20 XS-240W-A and XS-250WX-A ONT hardware block                                                                           |    |
| 0                                                                                                    |    |
| 6 Install an XS-240W-A or XS-250WX-A indoor ONT                                                                                 |    |
| Figure 21 XS-240W-A and XS-250WX-A indoor ONT wall mounting key he<br>Figure 22 XS-240W-A and XS-250WX-A indoor ONT connections |    |
| Figure 22 XS-240W-A and XS-250WX-A indoor ONT connections                                                                       | 00 |
| buttons                                                                                                    | 70 |
| 7 Replace an XS-240W-A or XS-250WX-A indoor ONT                                                                                 |    |
|                                                                                                    |    |
| Figure 24 XS-240W-A and XS-250WX-A indoor ONT WLAN and WPS buttons                                                              | 75 |
| Figure 25 XS-240W-A and XS-250WX-A indoor ONT connections                                                                       |    |
| 5                                                                                                    |    |
| <ul> <li>8 Configure an XS-240W-A or XS-250WX-A indoor ONT .</li> <li>Figure 26 Web login window.</li> </ul>                    |    |
| Figure 27 Device Information window                                                                                             |    |
| Figure 28 LAN status window                                                                                                    |    |
| Figure 29 WAN status window                                                                                                    |    |
| Figure 30 WAN status IPv6 window                                                                                                |    |

| -         |                                     |
|-----------|-------------------------------------|
| Figure 31 | Home networking information window  |
| Figure 32 | Optics module status window         |
| Figure 33 | Statistics window                   |
| Figure 34 | Voice Information window            |
| Figure 35 | LAN network window95                |
| Figure 36 | LAN IPv6 network window             |
| Figure 37 | WAN network window                  |
| Figure 38 | WAN DHCP window                     |
| Figure 39 | Wireless 2.4GHz network window102   |
| Figure 40 | Wireless 5GHz network window105     |
| Figure 41 | Wireless Schedule network window107 |
| Figure 42 | IP Routing network window108        |
| Figure 43 | DNS network window                  |
| Figure 44 | TR-069 network window               |
| Figure 45 | QoS Config window (L2)112           |
| Figure 46 | Firewall window114                  |
| Figure 47 | MAC filter window115                |
| Figure 48 | IP filter window                    |
| Figure 49 | URL Filter window                   |
| Figure 50 | DMZ and ALG window119               |
| Figure 51 | Access Control window               |
| Figure 52 | Port forwarding window              |
| Figure 53 | DDNS window                         |
| Figure 54 | NTP window                          |
| Figure 55 | USB storage window                  |
| Figure 56 | UPnP and DLNA window126             |
| Figure 57 | Voice setting window127             |
| Figure 58 | Password window129                  |
| Figure 59 | Speed Test window                   |
| Figure 60 | LOID Config window                  |
| Figure 61 | SLID configuration window           |
| Figure 62 | Device management window133         |
| Figure 63 | Backup and Restore window134        |
| Figure 64 | Firmware upgrade window             |
| Figure 65 | Reboot window                       |
| Figure 66 | Factory default window              |
| Figure 67 | Diagnose window                     |
| Figure 68 | Log window                          |
| Figure 69 | RG Troubleshooting Counters window  |
|           |                                     |

# **List of tables**

| <b>2</b><br>Table 1  | ETSI ONT safety guidelines                                        |    |
|----------------------|-------------------------------------------------------------------|----|
| 4                    | ANSI ONT safety guidelines                                        | 33 |
| Table 2              | Safety labels                                                     |    |
| 5                    | XS-240W-A and XS-250WX-A unit data sheet                          | 45 |
| Table 3              | Identification of XS-240W-A indoor ONTs                           |    |
| Table 4              | Identification of XS-250WX-A indoor ONTs                          |    |
| Table 5              | XS-240W-A and XS-250WX-A power supply                             |    |
| Table 6              | XS-240W-A and XS-250WX-A comparison                               |    |
| Table 7              | XS-240W-A and XS-250WX-A indoor ONT interface connection          |    |
|                      | capacity                                                          | 52 |
| Table 8              | XS-240W-A and XS-250WX-A indoor ONT physical connections          | 52 |
| Table 9              | XS-240W-A and XS-250WX-A indoor ONT LEDs                          | 54 |
| Table 10             | XS-240W-A and XS-250WX-A indoor ONT physical specifications       | 55 |
| Table 11             | XS-240W-A and XS-250WX-A indoor ONT power consumption             |    |
|                      | specifications                                                    | 56 |
| Table 12             | XS-240W-A and XS-250WX-A indoor ONT environmental                 |    |
|                      | specifications                                                    | 56 |
| Table 13             | XS-240W-A and XS-250WX-A indoor ONT capacity for GEM ports        |    |
|                      | and T-CONTs                                                       |    |
| Table 14             | Package P ONTs ONTENET performance monitoring statistics          | 57 |
| Table 15             | Package P ONTs PONONTTC, PONONTMCTC, PONONTTCHSI,                 |    |
|                      | PONONTTCCES, PONONTTCFLOW, PONONTTCVOIP                           |    |
|                      | performance monitoring statistics                                 | 58 |
| Table 16             | Package P ONTs PONONTTC aggregate performance monitoring          | 50 |
| Toble 17             | statistics<br>Responsible party contact information               |    |
| Table 17             | XS-240W-A and XS-250WX-A ONT considerations and limitations       |    |
| Table 18             |                                                                   |    |
| 8                    | Configure an XS-240W-A or XS-250WX-A indoor ONT                   |    |
| Table 19             | Device Information parameters                                     |    |
| Table 20             | LAN status parameters                                             |    |
| Table 21             | WAN status parameters                                             |    |
| Table 22             | WAN status IPv6 parameters                                        |    |
| Table 23             | Home networking parameters                                        |    |
| Table 24             | Optics module status parameters                                   |    |
| Table 25             | Voice Information parameters                                      |    |
| Table 26             | LAN network parameters                                            |    |
| Table 27             | LAN IPv6 network parameters                                       |    |
| Table 28             | WAN network parameters                                            |    |
| Table 29             | WAN DHCP parameters                                               |    |
| Table 30<br>Table 31 | Wireless 2.4GHz network parameters                                |    |
| Table 31             | Wireless 5GHz network parameters<br>IP Routing network parameters |    |
| Table 32             | DNS network parameters                                            |    |
|                      | Die network parameters                                            |    |

| Table 34 | TR-069 network parameters                 |  |
|----------|-------------------------------------------|--|
| Table 35 | QoS Config parameters                     |  |
| Table 36 | Firewall parameters115                    |  |
| Table 37 | MAC filter parameters116                  |  |
| Table 38 | IP filter parameters                      |  |
| Table 39 | URL Filter parameters                     |  |
| Table 40 | DMZ and ALG parameters119                 |  |
| Table 41 | Access control parameters                 |  |
| Table 42 | Port forwarding parameters                |  |
| Table 43 | DDNS parameters                           |  |
| Table 44 | USB storage parameters                    |  |
| Table 45 | Voice setting parameters                  |  |
| Table 46 | Password parameters129                    |  |
| Table 47 | LOID configuration parameters             |  |
| Table 48 | SLID configuration parameters132          |  |
| Table 49 | Device management parameters              |  |
| Table 50 | RG Troubleshooting Counters parameters141 |  |

# 2 ETSI ONT safety guidelines

This chapter provides information about the mandatory regulations that govern the installation and operation of the optical network terminals (ONTs).

#### 2.1 Safety instructions

This section describes the safety instructions that are provided in the ONT customer documentation and on the equipment.

#### 2.1.1 Safety instruction boxes

The safety instruction boxes are provided in the ONT customer documentation. Observe the instructions to meet safety requirements.

The following is an example of the Danger box.

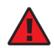

Danger — Possibility of personal injury.

The Danger box indicates that the described activity or situation may pose a threat to personal safety. It calls attention to a situation or procedure which, if not correctly performed or adhered to, may result in death or serious physical harm.

Do not proceed beyond a Danger box until the indicated conditions are fully understood and met.

The following is an example of the Warning box.

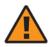

**Warning 1** — Possibility of equipment damage.

Warning 2 — Possibility of data loss.

The Warning box indicates that the described activity or situation may, or will, cause equipment damage, loss of data, or serious performance problems. It identifies a possible equipment-damaging situation or provides essential information to avoid the degradation of system operations or data.

Do not proceed beyond a warning until the indicated conditions are fully understood and met.

The following is an example of the Caution box.

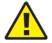

Caution 2 — Service interruption.

**Caution 1** — Possibility of service interruption.

The Caution box indicates that the described activity or situation may, or will, cause service interruption.

Do not proceed beyond a caution until the indicated conditions are fully understood and met.

The following is an example of the Note box.

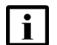

Note — Information of special interest.

The Note box provides information that assists the personnel working with ONTs. It does not provide safety-related instructions.

#### 2.1.2 Safety-related labels

The ONT equipment is labeled with the specific safety instructions and compliance information that is related to a variant of the ONT. Observe the instructions on the safety labels.

Table 1 provides sample safety labels on the ONT equipment.

Table 1Safety labels

| Description          | Label text                                                                                      |
|----------------------|-------------------------------------------------------------------------------------------------|
| ESD warning          | Caution: This assembly contains an electrostatic sensitive device.                              |
| Laser classification | Class 1 laser product                                                                           |
| PSE marking          | These power supplies are Japan PSE certified and compliant with Japan VCCI emissions standards. |

Figure 1 shows the PSE certification.

#### *Figure 1* PSE certification

19841

#### 2.2 Safety standards compliance

This section describes the ONT compliance with the European safety standards.

#### 2.2.1 EMC, EMI, and ESD compliance

The ONT equipment complies with the following EMC, EMI, and ESD requirements:

- EN 300-328 v1.9.1 wide band data transmission standards for 2.4GHz bands
- EN 300-386 V1.5.1: Electromagnetic Compatibility and Radio Spectrum Matters (ERM): Telecommunications Network Equipment; Electromagnetic Compatibility (EMC) requirements; Electrostatic Discharge (ESD) requirements
- EN 55022 (2006): Class B, Information Technology Equipment, Radio Disturbance Characteristics, limits and methods of measurement
- EN 55024 (2010): Information Technology Equipment, Immunity Characteristics, limits and methods of measurement
- European Council Directive 2004/108/EC
- EN 300-386 V1.4.1: 2008
- EN 55022:2006 Class B (ONTs)

#### 2.2.2 Equipment safety standard compliance

The ONT equipment complies with the requirements of EN 60950-1, Safety of Information Technology Equipment for use in a restricted location (per R-269).

#### 2.2.3 Environmental standard compliance

The ONT equipment complies with the EN 300 019 European environmental standards.

#### 2.2.4 Laser product standard compliance

For most ONTs, the ONT equipment complies with EN 60825-1 and IEC 60825-2 for laser products. If there is an exception to this compliance regulation, you can find this information in the standards compliance section of the unit data sheet in this Product Guide.

#### 2.2.5 Resistibility requirements compliance

The ONT equipment complies with the requirements of ITU Recommendation K.21 for resistibility of telecommunication equipment installed in customer premises to over voltage and overcurrents.

#### 2.2.6 Acoustic noise emission standard compliance

The ONT equipment complies with EN 300 753 acoustic noise emission limit and test methods.

## 2.3 Electrical safety guidelines

This section provides the electrical safety guidelines for the ONT equipment.

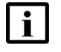

**Note 1** — The ONTs comply with the U.S. National Electrical Code. However, local electrical authorities have jurisdiction when there are differences between the local and U.S. standards.

Note 2 — The ONTs comply with BS EN 61140.

#### 2.3.1 Power supplies

The use of any non-Nokia approved power supplies or power adapters is not supported or endorsed by Nokia. Such use will void any warranty or support contract with Nokia. Such use greatly increases the danger of damage to equipment or property.

#### 2.3.2 Cabling

The following are the guidelines regarding cables used for the ONT equipment:

- All cables must be approved by the relevant national electrical code.
- The cables for outdoor installation of ONTs must be suitable for outdoor use.
- POTS wiring run outside the subscriber premises must comply with the requirements of local electrical codes. In some markets, the maximum allowed length of the outside run is 140 feet (43 m). If the outside run is longer, NEC requires primary protection at both the exit and entry points for the wire.

#### 2.3.3 Protective earth

Earthing and bonding of the ONTs must comply with the requirements of local electrical codes.

## 2.4 ESD safety guidelines

The ONT equipment is sensitive to ESD. Operations personnel must observe the following ESD instructions when they handle the ONT equipment.

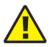

**Caution** — This equipment is ESD sensitive. Proper ESD protections should be used when you enter the TELCO Access portion of the ONT.

During installation and maintenance, service personnel must wear wrist straps to prevent damage caused by ESD.

## 2.5 Laser safety guidelines

Observe the following instructions when you perform installation, operations, and maintenance tasks on the ONT equipment.

Only qualified service personnel who are extremely familiar with laser radiation hazards should install or remove the fiber optic cables and units in this system.

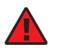

**Danger** — There may be invisible laser radiation at the fiber optic cable when the cable is removed from the connector. Avoid direct exposure to the laser beam.

Observe the following danger for laser hazard. Eyes can be damaged when they are exposed to a laser beam. Take necessary precautions before you plug in the optical modules.

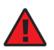

**Danger** — Possibility of equipment damage. Risk of eye damage by laser radiation.

#### 2.5.1 Laser classification

The ONT is classified as a Class 1 laser product based on its transmit optical output.

#### 2.5.1.1 Laser warning labels

The following figures show the labels related to laser product, classification and warning.

Figure 2 shows a laser product label.

Figure 2 Laser product label

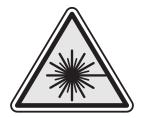

18455

Figure 3 shows a laser classification label. Laser classification labels may be provided in other languages.

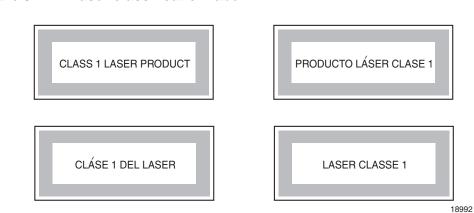

#### *Figure 3* Laser classification label

Figure 4 shows a laser warning label and an explanatory label for laser products. Labels and warning may be provided in other languages. The explanatory label provides the following information:

- a warning that calls attention to the invisible laser radiation
- an instruction against staring into the beam or viewing directly with optical instruments
- wavelength
- normal output power
- maximum output power

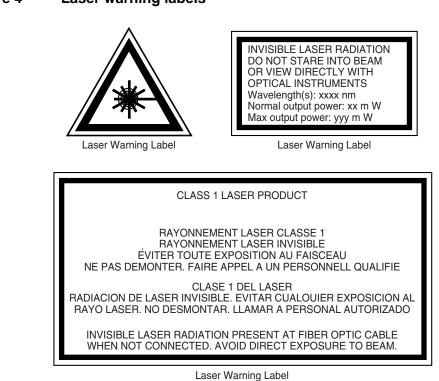

#### *Figure 4* Laser warning labels

#### 2.5.2 Transmit optical output

The maximum transmit optical output of an ONT is +5 dBm.

#### 2.5.3 Normal laser operation

In normal operation, fiber cable laser radiation is always off until it receives signal from the line terminal card.

Eyes can be damaged when they exposed to a laser beam. Operating personnel must observe the instructions on the laser explanatory label before plugging in the optical module.

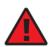

**Danger** — Risk of eye damage by laser radiation.

18993

#### 2.5.4 Location class

Use cable supports and guides to protect the receptacles from strain.

## 2.6 Environmental requirements

See the ONT technical specification documentation for more information about temperature ranges.

During operation in the supported temperature range, condensation inside the ONT caused by humidity is not an issue. To avoid condensation caused by rapid changes in temperature and humidity, Nokia recommends:

- The door of the ONT not be opened until temperature inside and outside the enclosure has stabilized.
- If the door of the ONT must be opened after a rapid change in temperature or humidity, use a dry cloth to wipe down the metal interior to prevent the risk of condensation.
- When high humidity is present, installation of a cover or tent over the ONT helps prevent condensation when the door is opened.

# 3 ETSI environmental and CRoHS guidelines

This chapter provides information about the ETSI environmental China Restriction of Hazardous Substances (CRoHS) regulations that govern the installation and operation of the optical line termination (OLT) and optical network termination (ONT) systems. This chapter also includes environmental operation parameters of general interest.

## 3.1 Environmental labels

This section describes the environmental instructions that are provided with the customer documentation, equipment, and location where the equipment resides.

#### 3.1.1 Overview

CRoHS is applicable to Electronic Information Products (EIP) manufactured or sold and imported in the territory of the mainland of the People's Republic of China. EIP refers to products and their accessories manufactured by using electronic information technology, including electronic communications products and such subcomponents as batteries and cables.

#### 3.1.2 Environmental related labels

Environmental labels are located on appropriate equipment. The following are sample labels.

# 3.1.2.1 Products below Maximum Concentration Value (MCV) label

Figure 5 shows the label that indicates a product is below the maximum concentration value, as defined by standard SJ/T11363-2006 (Requirements for Concentration Limits for Certain Hazardous Substances in Electronic Information Products). Products with this label are recyclable. The label may be found in this documentation or on the product.

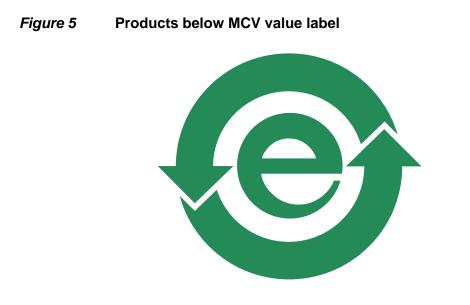

18986

#### 3.1.2.2 Products containing hazardous substances above Maximum Concentration Value (MCV) label

Figure 6 shows the label that indicates a product is above the maximum concentration value, as defined by standard SJ/T11363-2006 (Requirements for Concentration Limits for Certain Hazardous Substances in Electronic Information Products). The number contained inside the label indicates the Environment-Friendly User Period (EFUP) value. The label may be found in this documentation or on the product.

#### *Figure 6* **Products above MCV value label**

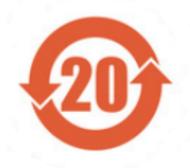

Together with major international telecommunications equipment companies, Nokia has determined it is appropriate to use an EFUP of 50 years for network infrastructure equipment and an EFUP of 20 years for handsets and accessories. These values are based on manufacturers' extensive practical experience of the design, manufacturing, maintenance, usage conditions, operating environments, and physical condition of infrastructure and handsets after years of service. The values reflect minimum values and refer to products operated according to the intended use conditions. See "Hazardous Substances Table (HST)" for more information.

## 3.2 Hazardous Substances Table (HST)

This section describes the compliance of the OLT and ONT equipment to the CRoHS standard when the product and subassemblies contain hazardous substances beyond the MCV value. This information is found in this user documentation where part numbers for the product and subassemblies are listed. It may be referenced in other OLT and ONT documentation.

In accordance with the People's Republic of China Electronic Industry Standard Marking for the Control of Pollution Caused by Electronic Information Products (SJ/T11364-2006), customers may access the Nokia Hazardous Substance Table, in Chinese, from the following location:

 <u>http://www.alcatel-sbell.com.cn/wwwroot/images/upload/private/1/media/ChinaRo</u> <u>HS.pdf</u>

## 3.3 Other environmental requirements

Observe the following environmental requirements when handling the P-OLT or ONT equipment.

#### 3.3.1 ONT environmental requirements

See the ONT technical specification documentation for more information about temperature ranges.

#### 3.3.2 Storage

According to ETS 300-019-1-1 - Class 1.1, storage of OLT equipment must be in Class 1.1, weather-protected, temperature-controlled locations.

#### 3.3.3 Transportation

According to EN 300-019-1-2 - Class 2.3, transportation of the OLT equipment must be in packed, public transportation with no rain on packing allowed.

#### 3.3.4 Stationary use

According to EN 300-019-1-3 - Class 3.1/3.2/3.E, stationary use of OLT equipment must be in a temperature-controlled location, with no rain allowed, and with no condensation allowed.

#### 3.3.5 Thermal limitations

When the OLT is installed in the CO or CEV, install air filters on the P-OLT. The thermal limitations for OLT operation in a CO or CEV are:

- operating temperature: 5°C to 40°C (41°F to 104°F)
- short-term temperature: -5°C to 50°C (23°F to 122°F)
- operating relative humidity: 5% to 85%
- short-term relative humidity: 5% to 95%, but not to exceed 0.024 kg of water/kg

#### 3.3.6 Material content compliance

European Union (EU) Directive 2002/95/EC, "Restriction of the use of certain Hazardous Substances" (RoHS), restricts the use of lead, mercury, cadmium, hexavalent chromium, and certain flame retardants in electrical and electronic equipment. This Directive applies to electrical and electronic products placed on the EU market after 1 July 2006, with various exemptions, including an exemption for lead solder in network infrastructure equipment. Nokia products shipped to the EU after 1 July 2006 comply with the EU RoHS Directive.

Nokia has implemented a material/substance content management process. The process is described in: Nokia process for ensuring RoHS Compliance (1AA002660031ASZZA). This ensures compliance with the European Union Directive 2011/65/EU on the Restriction of the Use of Certain Hazardous Substances in Electrical and Electronic Equipment (RoHS2). With the process equipment is assessed in accordance with the Harmonised Standard EN50581:2012 (CENELEC) on Technical documentation for the assessment of electrical and electronic products with respect to the restriction of hazardous substances.

#### 3.3.7 End-of-life collection and treatment

Electronic products bearing or referencing the symbol shown in Figure 7, when put on the market within the European Union (EU), shall be collected and treated at the end of their useful life, in compliance with applicable EU and local legislation. They shall not be disposed of as part of unsorted municipal waste. Due to materials that may be contained in the product, such as heavy metals or batteries, the environment and human health may be negatively impacted as a result of inappropriate disposal.

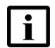

**Note** — In the European Union, a solid bar under the symbol for a crossed-out wheeled bin indicates that the product was put on the market after 13 August 2005.

*Figure 7* Recycling/take back/disposal of product symbol

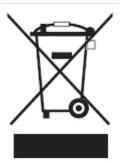

At the end of their life, the OLT and ONT products are subject to the applicable local legislations that implement the European Directive 2012/19EU on waste electrical and electronic equipment (WEEE).

There can be different requirements for collection and treatment in different member states of the European Union.

In compliance with legal requirements and contractual agreements, where applicable, Nokia will offer to provide for the collection and treatment of Nokia products bearing the logo shown in Figure 7 at the end of their useful life, or products displaced by Nokia equipment offers. For information regarding take-back of equipment by Nokia, or for more information regarding the requirements for recycling/disposal of product, contact your Nokia account manager or Nokia take back support at sustainability.global@nokia.com.

# 4 ANSI ONT safety guidelines

This chapter provides information about the mandatory regulations that govern the installation and operation of the optical network terminals or units (ONTs or ONUs) in the North American or ANSI market.

## 4.1 Safety instructions

This section describes the safety instructions that are provided in the ONT customer documentation and on the equipment.

# 4.1.1 Safety instruction boxes in customer documentation

The safety instruction boxes are provided in the ONT customer documentation. Observe the instructions to meet safety requirements.

The following is an example of the Danger box.

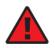

Danger — Possibility of personal injury.

The Danger box indicates that the described activity or situation may pose a threat to personal safety. It calls attention to a situation or procedure which, if not correctly performed or adhered to, may result in death or serious physical harm.

Do not proceed beyond a Danger box until the indicated conditions are fully understood and met.

The following is an example of the Warning box.

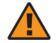

Warning 1 — Possibility of equipment damage.

Warning 2 — Possibility of data loss.

The Warning box indicates that the described activity or situation may, or will, cause equipment damage, loss of data, or serious performance problems. It identifies a possible equipment-damaging situation or provides essential information to avoid the degradation of system operations or data.

Do not proceed beyond a warning until the indicated conditions are fully understood and met.

The following is an example of the Caution box.

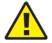

**Caution 2** — Service interruption.

**Caution 1** — Possibility of service interruption.

The Caution box indicates that the described activity or situation may, or will, cause service interruption.

Do not proceed beyond a caution until the indicated conditions are fully understood and met.

The following is an example of the Note box.

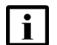

Note — Information of special interest.

The Note box provides information that assists the personnel working with ONTs. It does not provide safety-related instructions.

#### 4.1.2 Safety-related labels

The ONT equipment is labeled with specific safety compliance information and instructions that are related to a variant of the ONT. Observe the instructions on the safety labels.

Table 2 provides examples of the text in the various ONT safety labels.

| Description              | Label text                                                                                                    |
|--------------------------|----------------------------------------------------------------------------------------------------|
| UL compliance            | Communication service equipment US listed. Type 3R enclosure - Rainproof.                                           |
| TUV compliance           | Type 3R enclosure - Rainproof.                                                                                      |
| ESD warning              | Caution: This assembly contains electrostatic sensitive device.                                                     |
| Laser classification     | Class 1 laser product                                                                                               |
| Laser product compliance | This laser product conforms to all applicable standards of 21 CFR 1040.10 at date of manufacture.                   |
| FCC standards compliance | Tested to comply with FCC standards for home or office use.                                                         |
| CDRH compliance          | Complies with 21 CFR 1040.10 and 1040.11 except for deviations pursuant to Laser Notice No. 50, dated June 24, 2007 |

Table 2Safety labels

(1 of 2)

| Description                                | Label text                                                                                                    |
|--------------------------------------------|----------------------------------------------------------------------------------------------------|
| Operation conditions                       | This device complies with Part 15 of the FCC Rules. Operation is subject to the following two conditions: (1) this device may not cause harmful interference, and (2) this device must accept any interference received, including interference that may cause undesired operation. |
| Canadian standard compliance (modular ONT) | This Class A digital apparatus complies with Canadian ICES-003.                                                                                                    |
| Canadian standard compliance (outdoor ONT) | This Class B digital apparatus complies with Canadian ICES-003.                                                                                                    |
| CE marking                                 | There are various CE symbols for CE compliance.                                                                                                    |

#### (2 of 2)

Figure 8 shows a sample safety label on the ONT equipment.

#### *Figure 8* Sample safety label on the ONT equipment

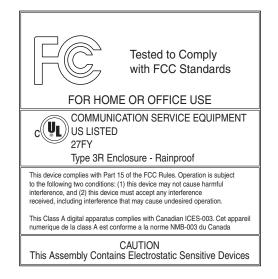

18533

#### 4.2 Safety standards compliance

This section describes the ONT compliance with North American safety standards.

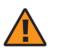

**Warning** — Changes or modifications to this unit not expressly approved by the party responsible for compliance could void the user's authority to operate the equipment.

#### 4.2.1 EMC, EMI, and ESD standards compliance

The ONT equipment complies with the following requirements:

- Federal Communications Commission (FCC) CFR 47, Part 15, Subpart B, Class A requirements for OLT equipment
- GR-1089-CORE requirements, including:
  - Section 3 Electromagnetic Interference, Emissions Radiated and Conducted
  - Section 3 Immunity, Radiated and Conducted
  - Section 2 ESD Discharge Immunity: System Level Electrostatic Discharge and EFT Immunity: Electrically Fast Transients

This equipment has been tested and found to comply with the limits for a Class B digital device, pursuant to Part 15 of the FCC Rules. These limits are designed to provide reasonable protection against harmful interference in a residential installation. This equipment generates, uses and can radiate radio frequency energy and, if not installed and used in accordance with the instructions, may cause harmful interference to radio communications.

However, there is no guarantee that interference will not occur in a particular installation. If this equipment does cause harmful interference to radio or television reception, which can be determined by turning the equipment off and on, the user is encouraged to try to correct the interference by one or more of the following measures:

- Reorient or relocate the receiving antenna.
- Increase the separation between the equipment and receiver.
- Connect the equipment into an outlet on a circuit different from that to which the receiver is needed.
- Consult the dealer or an experienced radio/TV technician for help.

#### 4.2.2 Equipment safety standard compliance

The ONT equipment complies with the requirements of UL60950-1, Outdoor ONTs to "Communication Service Equipment" (CSE) and Indoor ONTs to Information Technology Equipment (ITE).

## 4.2.3 Environmental standards compliance

The ONT equipment complies with the following standards:

- GR-63-CORE (NEBS): requirements related to operating, storage, humidity, altitude, earthquake, office vibration, transportation and handling, fire resistance and spread, airborne contaminants, illumination, and acoustic noise
- GR-487-CORE: requirements related to rain, chemical, sand, and dust
- GR-487 R3-82: requirements related to condensation
- GR-3108: Requirements for Network Equipment in the Outside Plant (OSP)
- TP76200: Common Systems Equipment Interconnections Standards

### 4.2.4 Laser product standards compliance

The ONT equipment complies with 21 CFR 1040.10 and CFR 1040.11, except for deviations pursuant to Laser Notice No. 50, dated June 24, 2007" or to 21 CFR 1040.10 U.S. Center for Devices and Radiological Health (CDRH) of the Food and Drug Administration (FDA) Laser Notice 42 for ONTs containing Class 1 Laser modules certified by original manufactures.

Per CDRH 21 CFR 10.40.10 (h) (1) (iv) distributors of Class 1 laser products, such as Nokia ONTs shall leave the following Laser Safety cautions with the end user.

a) "Class 1 Laser Product"

b) "Caution – Use of controls or adjustments or performance of procedures other than those specified herein may result in hazardous radiation exposure."

Figure 9 shows a laser product label.

#### *Figure 9* Sample laser product label showing CDRH 21 CFR compliance

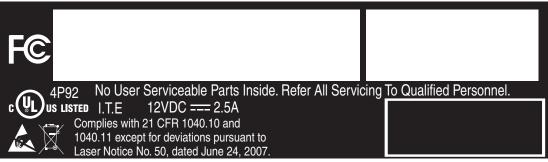

22813

### 4.2.5 Resistibility requirements compliance

The ONT equipment complies with the requirements of ITU Recommendation K.21 for resistibility of telecommunication equipment installed in customer premises to overvoltage and overcurrents.

# 4.3 Laser safety guidelines

Only qualified service personnel who are extremely familiar with laser radiation hazards should install or remove the fiber optic cables and units in this system.

Observe the following warnings when you perform installation, operations, and maintenance tasks on the ONT equipment.

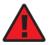

**Danger** — There may be invisible laser radiation at the fiber optic cable when the cable is removed from the connector. Avoid direct exposure to beam.

Observe the following danger for a laser hazard. Eyes can be damaged when they are exposed to a laser beam. Take necessary precautions before you plug in the optical modules.

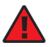

**Danger** — Possibility of equipment damage. Risk of eye damage by laser radiation.

Per CDRH 21 CFR 10.40.10 (h) (1) (iv) distributors of Class 1 laser products, such as Nokia ONTs shall leave the following Laser Safety cautions with the end user.

a) "Class 1 Laser Product"

b) "Caution – Use of controls or adjustments or performance of procedures other than those specified herein may result in hazardous radiation exposure."

### 4.3.1 Laser warning labels

The following figures show sample labels related to laser product, classification and warning.

Figure 10 shows a laser product label.

Figure 10

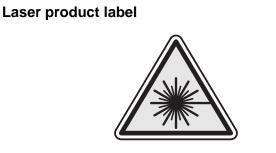

18455

Figure 11 shows a laser classification label. Laser classification labels may be provided in other languages.

#### *Figure 11* Laser classification label

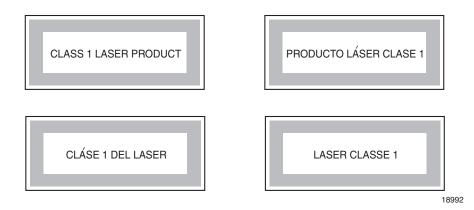

Figure 12 shows a laser warning label and an explanatory label for laser products. Explanatory labels may be provided in other languages. The explanatory label provides the following information:

- · a warning that calls attention to the invisible laser radiation
- an instruction against staring into the beam or viewing directly with optical instruments
- wavelength
- normal output power
- maximum output power

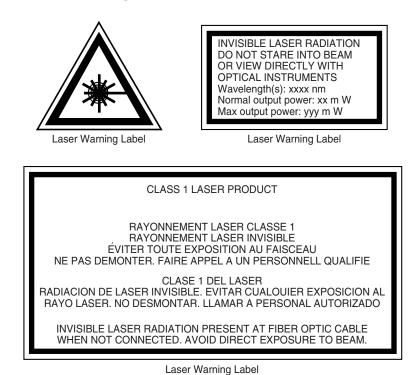

#### *Figure 12* Laser warning labels

4.3.2 Laser classification

The ONT is classified as a Class 1 laser product based on its transmit optical output.

For Class 1 laser products, lasers are safe under reasonably foreseeable conditions of operation, including the use of optical instruments for intrabeam viewing.

Figure 13 shows a sample laser product safety label on the ONT equipment.

18993

Figure 13

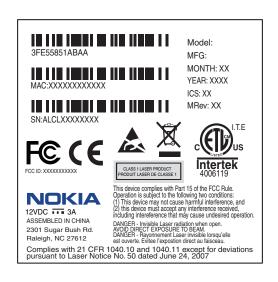

Sample laser product safety label on the ONT equipment

18532

## 4.3.3 Transmit optical output

The maximum transmit optical output of an ONT is +5 dBm.

## 4.3.4 Normal laser operation

In normal operation, fiber cable laser radiation is always off until it receives signal from the line terminal card.

Operating personnel must observe the instructions on the laser explanatory label before plugging in the optical module.

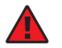

Danger — Risk of eye damage by laser radiation.

## 4.3.5 Location class

Use cable supports and guides to protect the receptacles from strain.

# 4.4 Electrical safety guidelines

This section provides the electrical safety guidelines for the ONT equipment.

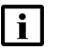

**Note** — The ONTs comply with the U.S. National Electrical Code. However, local electrical authorities have jurisdiction when there are differences between the local and U.S. standards.

## 4.4.1 Power supplies

The use of any non-Nokia approved power supplies or power adapters is not supported or endorsed by Nokia. Such use will void any warranty or support contract with Nokia. Such use greatly increases the danger of damage to equipment or property.

# 4.4.2 Cabling

The following are the guidelines regarding cables used for the ONT equipment:

- Use only cables approved by the relevant national electrical code.
- Use cables suitable for outdoor use for outdoor installation of ONTs.
- The ONTs have been evaluated for use with external POTS wiring without primary protection that may not exceed 140 ft (43 m) in reach. However, the power cable must not exceed 100 ft (31 m).

## 4.4.3 Protective earth

Earthing and bonding of the ONTs must comply with the requirements of NEC article 250 or local electrical codes.

# 4.5 ESD safety guidelines

The ONT equipment is sensitive to ESD. Operations personnel must observe the following ESD instructions when they handle the ONT equipment.

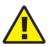

**Caution** — This equipment is ESD sensitive. Proper ESD protections should be used when entering the TELCO Access portion of the ONT.

During installation and maintenance, service personnel must wear wrist straps to prevent damage caused by ESD.

Nokia recommends that you prepare the site before you install the ONT equipment. In addition, you must control relative humidity, use static dissipating material for furniture or flooring, and restrict the use of air conditioning.

# 4.6 Environmental requirements

See the ONT technical specification documentation for temperature ranges for ONTs.

During operation in the supported temperature range, condensation inside the ONT caused by humidity is not an issue. To avoid condensation caused by rapid changes in temperature and humidity, Nokia recommends:

- The door of the ONT not be opened until temperature inside and outside the enclosure has stabilized.
- If the door of the ONT must be opened after a rapid change in temperature or humidity, use a dry cloth to wipe down the metal interior to prevent the risk of condensation.
- When high humidity is present, installation of a cover or tent over the ONT helps prevent condensation when the door is opened.

# 5 XS-240W-A and XS-250WX-A unit data sheet

- 5.1 XS-240W-A and XS-250WX-A part numbers and identification
- 5.2 XS-240W-A and XS-250WX-A general description
- 5.3 XS-240W-A and XS-250WX-A software and installation feature support
- 5.4 XS-240W-A and XS-250WX-A interfaces and interface capacity
- 5.5 XS-240W-A and XS-250WX-A LEDs
- 5.6 XS-240W-A and XS-250WX-A detailed specifications
- 5.7 XS-240W-A and XS-250WX-A GEM ports and T-CONTs
- 5.8 XS-240W-A and XS-250WX-A performance monitoring statistics
- 5.9 XS-240W-A and XS-250WX-A functional blocks
- 5.10 XS-240W-A and XS-250WX-A standards compliance
- 5.11 XS-240W-A and XS-250WX-A special considerations

# 5.1 XS-240W-A and XS-250WX-A part numbers and identification

Table 3 provides part numbers and identification information for the XS-240W-A indoor ONT.

#### Table 3Identification of XS-240W-A indoor ONTs

| Ordering kit<br>part number                                | Provisioning<br>number | Description                                                                                                    | CLEI           | CPR | ECI/<br>Bar<br>code |
|------------------------------------------------------------|------------------------|----------------------------------------------------------------------------------------------------|----------------|-----|---------------------|
| 3FE 46631 AA<br>ONT only<br>North American<br>Region (NAR) | 3FE 46305 AC           | XGSPON HGU with 2 POTS ports, 4 10/100/1000 Base-T<br>Ethernet interfaces, and dual band 11n 3x3 and 11ac 4x4 WiFi<br>radio with on/off switch.<br>This ONT also has 2 USB 3.0 ports. | BVMF<br>410BRA | _   | _                   |

(1 of 2)

| Ordering kit<br>part number                                                            | Provisioning<br>number | Description                                                                                                    | CLEI           | CPR | ECI/<br>Bar<br>code |
|----------------------------------------------------------------------------------------|------------------------|----------------------------------------------------------------------------------------------------|----------------|-----|---------------------|
| 3FE 46631 AC<br>ONT only<br>Europe, the<br>Middle East, and<br>Africa region<br>(EMEA) | 3FE 46305 AC           | XGSPON HGU with 2 POTS ports, 4 10/100/1000 Base-T<br>Ethernet interfaces, and dual band 11n 3x3 and 11ac 4x4 WiFi<br>radio with on/off switch.<br>This ONT also has 2 USB 3.0 ports.                                                                                                    | _              | _   | _                   |
| 3FE 46626 AA<br>(NAR)                                                                  | 3FE 46631 AA           | XGSPON HGU with 2 POTS ports, 4 10/100/1000 Base-T<br>Ethernet interfaces, and dual band 11n 3x3 and 11ac 4x4 WiFi<br>radio with on/off switch.<br>This ONT also has 2 USB 3.0 ports.<br>Includes a 3-pin US power adapter.<br>Also includes the power supply described in Table 5.            | BVMF<br>410BRA | _   | _                   |
| 3FE 46626 BA<br>(EMEA)                                                                 | 3FE 46631 AC           | XGSPON HGU with 2 POTS ports, 4 10/100/1000 Base-T<br>Ethernet interfaces, and dual band 11n 3x3 and 11ac 4x4 WiFi<br>radio with on/off switch.<br>This ONT also has 2 USB 3.0 ports.<br>Includes a 3-pin EU (European) power adapter.<br>Also includes the power supply described in Table 5. | _              |     | _                   |
| 3FE 46626 CA<br>(EMEA)                                                                 | 3FE 46631 AC           | XGSPON HGU with 2 POTS ports, 4 10/100/1000 Base-T<br>Ethernet interfaces, and dual band 11n 3x3 and 11ac 4x4 WiFi<br>radio with on/off switch.<br>This ONT also has 2 USB 3.0 ports.<br>Includes a 3-pin UK (British) power adapter.<br>Also includes the power supply described in Table 5.  | _              | _   | _                   |

(2 of 2)

Table 4 provides part numbers and identification information for the XS-250WX-A indoor ONT.

#### Table 4 Identification of XS-250WX-A indoor ONTs

| Ordering kit<br>part number                                                            | Provisioning<br>number | Description                                                                                                    | CLEI           | CPR | ECI/<br>Bar<br>code |
|----------------------------------------------------------------------------------------|------------------------|----------------------------------------------------------------------------------------------------|----------------|-----|---------------------|
| 3FE 46307 AA<br>ONT only<br>North American<br>Region (NAR)                             | 3FE 46307 AA           | XGSPON HGU with 2 POTS ports, 4 10/100/1000 Base-T<br>Ethernet interfaces, 1 XGE UNI port, and dual band 11n 3x3<br>and 11ac 4x4 WiFi radio with on/off switch.<br>This ONT also has 2 USB 3.0 ports. | BVFM<br>210BRA | —   | _                   |
| 3FE 46307 AC<br>ONT only<br>Europe, the<br>Middle East, and<br>Africa region<br>(EMEA) | 3FE 46307 AC           | XGSPON HGU with 2 POTS ports, 4 10/100/1000 Base-T<br>Ethernet interfaces, 1 XGE UNI port, and dual band 11n 3x3<br>and 11ac 4x4 WiFi radio with on/off switch.<br>This ONT also has 2 USB 3.0 ports. | _              |     |                     |

(1 of 2)

| Ordering kit<br>part number | Provisioning<br>number | Description                                                                                                    | CLEI           | CPR | ECI/<br>Bar<br>code |
|-----------------------------|------------------------|----------------------------------------------------------------------------------------------------|----------------|-----|---------------------|
| 3FE 46439 AA<br>(NAR)       | 3FE 46307 AA           | XGSPON HGU with 2 POTS ports, 4 10/100/1000 Base-T<br>Ethernet interfaces, 1 XGE UNI port, and dual band 11n 3x3<br>and 11ac 4x4 WiFi radio with on/off switch. | BVFM<br>210BRA | _   | -                   |
|                             |                        | This ONT also has 2 USB 3.0 ports.                                                                                                    |                |     |                     |
|                             |                        | Includes a 3-pin US power adapter.                                                                                                    |                |     |                     |
|                             |                        | Also includes the power supply described in Table 5.                                                                                                    |                |     |                     |
| 3FE 46439 BA<br>(EMEA)      | 3FE 46307 AC           | XGSPON HGU with 2 POTS ports, 4 10/100/1000 Base-T<br>Ethernet interfaces, 1 XGE UNI port, and dual band 11n 3x3<br>and 11ac 4x4 WiFi radio with on/off switch. | _              | _   | _                   |
|                             |                        | This ONT also has 2 USB 3.0 ports.                                                                                                    |                |     |                     |
|                             |                        | Includes a 3-pin EU (European) power adapter.                                                                                                    |                |     |                     |
|                             |                        | Also includes the power supply described in Table 5.                                                                                                    |                |     |                     |
| 3FE 46439 CA<br>(EMEA)      | 3FE 46307 AC           | XGSPON HGU with 2 POTS ports, 4 10/100/1000 Base-T<br>Ethernet interfaces, 1 XGE UNI port, and dual band 11n 3x3<br>and 11ac 4x4 WiFi radio with on/off switch. | _              | _   | -                   |
|                             |                        | This ONT also has 2 USB 3.0 ports.                                                                                                    |                |     |                     |
|                             |                        | Includes a 3-pin UK (British) power adapter.                                                                                                    |                |     |                     |
|                             |                        | Also includes the power supply described in Table 5.                                                                                                    |                |     |                     |

#### (2 of 2)

Table 5 provides power supply ordering information about the XS-240W-A and XS-250WX-A ONT. For more information on power supplies, see the 7368 ISAM ONT Power Supply and UPS Guide.

#### Table 5 XS-240W-A and XS-250WX-A power supply

| Power/UPS model                                                      | Power UPS and cabling part number information                                                                                                    | Customer<br>category or<br>country<br>compliance tested<br>for <sup>(1)</sup>       | Notes                                             |
|----------------------------------------------------------------------|----------------------------------------------------------------------------------------------------|-------------------------------------------------------------------------------------|---------------------------------------------------|
| Delta power adapter,<br>ADP-66CR BC<br>(AC power cable not included) | <ul> <li>Part number: 1AF29813 AA</li> <li>AC cable variants:</li> <li>1AB076760010 (UK, Ireland,<br/>Middle East)</li> <li>1AB076760071 (Europe)</li> <li>1AB076760009 (Australia, New<br/>Zealand, and China)</li> <li>1AB076760072 (UK, South Africa,<br/>and Middle East)</li> <li>1AB076760073 (ANSI)</li> </ul> | ANSI municipality<br>United States,<br>Canada<br>Common European<br>Union countries | AC/DC 12V, 66W, 5.5A power,<br>Molex DC connector |

Note

<sup>(1)</sup> The list of detailed tests (for example, GR-1089i3 (ESD, EFT, RDE, CDE, RDI, and CDI), GR-1089i4 (LightningAC) and marks (for example, FCC Class B, UL, CE Mark Class B, and K.21) are available from your Nokia technical support representative.

Table 6 provides a summary of the similarities and differences between the XS-240W-A and the XS-250WX-A ONTs and their variants.

| Feature             | XS-240W-A                         | XS-250WX-A                        |  |
|---------------------|-----------------------------------|-----------------------------------|--|
| PON uplink          | XGSPON                            | XGSPON                            |  |
| 10G UNI port        | UNI port N/A 1 x 10G UNI port     |                                   |  |
| Optics              | Integrated XGSPON optics on board | Integrated XGSPON optics on board |  |
| LEDs                | All LEDs                          | No 10G LED                        |  |
| ANSI (NAR) variant  | ETL/FCC w/o DFS / WiFi Alliance   | ETL/FCC w/o DFS / WiFi Alliance   |  |
| ETSI (EMEA) variant | EC/WiFi Alliance                  | EC/WiFi Alliance                  |  |

Table 6XS-240W-A and XS-250WX-A comparison

# 5.2 XS-240W-A and XS-250WX-A general description

XS-240W-A and XS-250WX-A ONTs are designed to cater to business and residential customer requirements. These ONTs offer data and video services to the subscriber.

XS-240W-A and XS-250WX-A indoor ONTs provide the subscriber interface for the network by terminating the PON interface and converting it to user interfaces that directly connect to subscriber devices. The ONT is compatible with all existing subscriber equipment, including analog phones with both tone and rotary dial capabilities, cordless phones, modems, fax machines, and caller ID boxes (Type I, Type II, and Type III).

XS-240W-A and XS-250WX-A ONTs feature an XGSPON link. The XS-250WX-A also provides one 10GE UNI port. Both ONTs provide two POTS ports and four Ethernet interfaces.

The ONTs also feature a UPS power supply connection, on/off and reset buttons, and two USB 3.0 ports.

On/off buttons are included for LEDs, WLAN, WPS 2.4G, and WPS 5G.

Figures 14, 15, and 16 show the back and sides of the ONT.

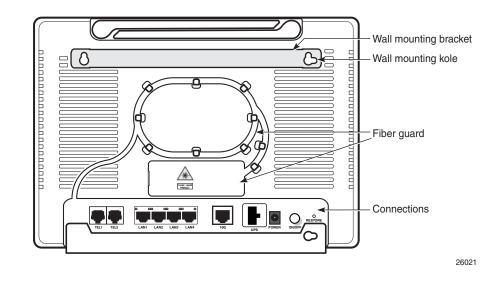

*Figure 14* Back of the XS-240W-A and XS-250WX-A ONT with connections

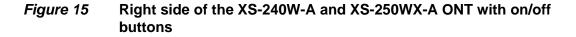

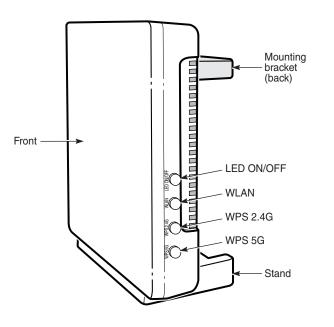

26022

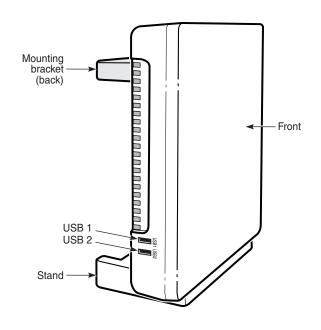

# *Figure 16* Left side of the XS-240W-A and XS-250WX-A ONT with USB connections

26023

XS-240W-A and XS-250WX-A indoor ONTs provide the following functions:

- integrated XGSPON optics on board
- one 10G UNI port on the XS-250WX-A model
- 10 Gbps interface supports 100M/1G/2.5G/5G/10Gbps auto negotiation
- network demarcation for all services
- mux and demux functions to the PON
- optical to electrical conversion
- Ethernet-based Point-to-Point (PPPoE)
- Bridged mode or routed mode per LAN port
- Optics that support received signal strength indication (RSSI)
- DHCP client/server
- WLAN on/off push button
- WPS on wireless authorization support
- WPS buttons (for 2.4G and 5G)
- 2.4GHz/5GHz dual band concurrency, both with configurable Wi-Fi tx power from 100mw, in 100mw increments.
- Concurrent 802.11n 3x3 MIMO in 2.4GHz and 802.11ac 4x4 MIMO in 5GHz
- FEC (Forward Error Correction) in both upstream and downstream connections
- FCS (Frame Check Sequence) error counter
- Network Address Translation (NAT)
- UPnP IGD2.0 support

- ALG and UPnP port forwarding
- DMZ
- IP/MAC filter
- Multi-level firewall
- DNS server
- SIP and H.248 voice support
- OMCI, TR-069, and Web GUI management support
- G988 standards compliance for ONT management and provisioning
- standards-based CMAC (OMCI/PLOAM)
- support for multiple SSIDs (private and public instances); contact your Nokia representative for further details.
- External USB HD (Hard Drive) support, accessible to all LAN devices

# 5.3 XS-240W-A and XS-250WX-A software and installation feature support

For information on installing or replacing the XS-240W-A and XS-250WX-A see:

- Install an XS-240W-A or XS-250WX-A indoor ONT
- Replace an XS-240W-A or XS-250WX-A indoor ONT

For information on the following topics, see the 7368 ISAM ONT Product Overview *Guide*:

- ONT and MDU general descriptions of features and functions
- Ethernet interface specifications
- POTS interface specifications
- RSSI specifications
- Wi-Fi specifications
- ONT optical budget
- SLID entry via Ethernet port
- ONT management using an ONT interface

# 5.4 XS-240W-A and XS-250WX-A interfaces and interface capacity

Table 7 describes the supported interfaces and interface capacity for XS-240W-A and XS-250WX-A indoor ONTs.

# Table 7XS-240W-A and XS-250WX-A indoor ONT interface connection<br/>capacity

| ONT type and Maximum capacity |      |                         |                    |      |              |             |
|-------------------------------|------|-------------------------|--------------------|------|--------------|-------------|
| model                         | POTS | 10/ 100/ 1000<br>BASE-T | RF video<br>(CATV) | МоСА | 10G UNI port | GPON SC/APC |
| XS-240W-A <sup>(1)</sup>      | 2    | 4                       | _                  | _    |              | 1           |
| XS-250WX-A (1)                | 2    | 4                       | _                  | —    | 1            | 1           |

#### Note

<sup>(1)</sup> The XS-240W-A and XS-250WX-A ONTs provide Wi-Fi service that is enabled and disabled using a Wi-Fi on/off switch.

# 5.4.1 XS-240W-A and XS-250WX-A connections and components

Figure 17 shows the physical connections for XS-240W-A and XS-250WX-A indoor ONTs,

#### *Figure 17* XS-240W-A and XS-250WX-A indoor ONT physical connections

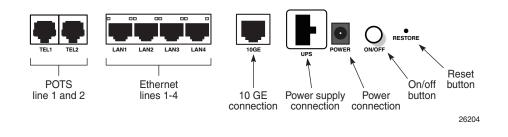

Table 8 describes the physical connections for XS-240W-A and XS-250WX-A indoor ONTs.

#### Table 8XS-240W-A and XS-250WX-A indoor ONT physical connections

| Connection <sup>(1)</sup>      | Description                                                                                                    |
|--------------------------------|----------------------------------------------------------------------------------------------------|
| POTS ports                     | This connection is provided through RJ-11 ports. Up to two POTS connections are supported. The POTS ports support voice services.                                                                                           |
| Ethernet ports                 | This connection is provided through Ethernet RJ-45 connectors. Up to four 10/100/1000 Base-T Ethernet interfaces are supported. The Ethernet ports can support both data and in-band video services on all four interfaces. |
| 10GE port<br>(XS-250WX-A only) | The 10GE link is provided through a UPC optical connector. One 10GE connection is supported.                                                                                                    |

(1 of 2)

| Connection (1)   | Description                                                                                                    |
|------------------|----------------------------------------------------------------------------------------------------|
| UPS power supply | This connection supports the UPS power adapter described in Table 5.                                                                                                    |
| Power input      | This connection is provided through the power connector. A power cable fitted with a barrel connector is used to make the connection.                                              |
| On/Off button    | This button turns the ONT on or off.                                                                                                    |
| Reset button     | Pressing the Reset button for less than 10 seconds reboots the ONT; pressing the Reset button for 10 seconds resets the ONT to the factory defaults, except for the LOID and SLID. |
| LED button       | This button turns the LEDs on or off.                                                                                                    |
| WLAN button      | Wi-Fi service is compliant with IEEE 802.11 standards and is enabled and disabled using the WLAN button.                                                                           |
| WPS buttons      | The Wi-Fi Protected Setup buttons are labeled WPS2.4G and WPS5G. These buttons enable and disable WLAN data encryption.                                                            |
| USB ports        | This connection is provided through 2 USB 3.0 ports. The ONT supports external USB hard drives that can be made accessible to all LAN devices.                                     |
|                  | The following rates apply to the USB 3.0 ports:                                                                                                    |
|                  | Rate current: 900mA                                                                                                    |
|                  | Maximum continuous current: 1.5A                                                                                                    |
|                  | <ul> <li>Typical short-circuit current: 2.3A</li> </ul>                                                                                                    |

#### (2 of 2)

#### Note

<sup>(1)</sup> The primary path for the earth ground for these ONTs is provided by the 12V Return signal in the power connector.

# 5.5 XS-240W-A and XS-250WX-A LEDs

Figure 18 shows the XS-240W-A and XS-250WX-A indoor ONT LEDs.

#### Figure 18 XS-240W-A and XS-250WX-A indoor ONT LEDs

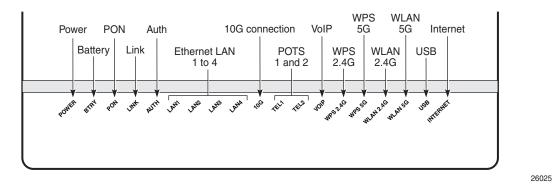

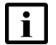

**Note** — The XS-240W-A model does not feature a 10G UNI port and therefore does not have a 10G connection LED.

Table 9 provides LED descriptions for XS-240W-A and XS-250WX-A indoor ONTs.

#### Table 9 XS-240W-A and XS-250WX-A indoor ONT LEDs

| Indicator   | LED color and behavior | LED behavior description                                  |
|-------------|------------------------|-----------------------------------------------------------|
| Power       | Green solid            | Power on                                                  |
|             | Off                    | Power off                                                 |
| BTRY        | Green solid            | Device is operating on AC power                           |
|             | Red                    | Device is operating on battery power                      |
|             | Off                    | Battery alarm                                             |
| PON         | Green solid            | GPON link between ONT and OLT is operating normally       |
|             | Green flashing         | Device is attempting to link                              |
|             | Off                    | GPON link is down or no link connected                    |
| Link        | Green solid            | Link between the device and the OLT is operating normally |
|             | Off                    | Link is down or not connected                             |
| Auth        | Green solid            | ONT is authorized                                         |
|             | Green flashing         | ONT is process of ranging or synchronizing on OMCI        |
|             | Off                    | ONT is not authorized                                     |
| LAN 1 to 4  | Green solid            | Ethernet is linked                                        |
|             | Green flashing         | LAN activity is present (in either direction)             |
|             | Off                    | ONT power is off or Ethernet is not connected             |
| 10G         | Green solid            | 10G link is operating normally                            |
| (XS-250WX-A | Green flashing         | 10G link activity is present (in either direction)        |
| only)       | Off                    | 10G link is not connected                                 |

(1 of 2)

| Indicator   | LED color and<br>behavior | LED behavior description                                                                                                    |
|-------------|---------------------------|----------------------------------------------------------------------------------------------------|
| TEL 1 to 2  | Green solid               | Phone is off hook                                                                                                    |
|             | Green flashing            | Phone is in 'call in' or 'talking' condition                                                                                                    |
|             | Off                       | Phone is on hook                                                                                                    |
| VOIP        | Green solid               | VOIP service is built up and can provide service                                                                                                    |
|             | Off                       | VOIP service is not built up or out of service                                                                                                    |
| WPS         | Green solid               | WiFi protected setup link is up (negotiation and auto-configuration successful)                                                                                                    |
| 2.4G and 5G | Green flashing            | WiFi protected setup link activity (negotiation and auto-configuration ongoing)                                                                                                    |
|             | Off                       | WiFi protected setup link down or no link connected (negotiation has not started or has failed)                                                                                                    |
| WLAN 2.4G   | Green solid               | WLAN link is enabled                                                                                                    |
|             | Green flashing            | Traffic is passing via WLAN link                                                                                                    |
|             | Off                       | WLAN link is disabled                                                                                                    |
| WLAN 5G     | Green solid               | WLAN link is enabled                                                                                                    |
|             | Green flashing            | Traffic is passing via WLAN link                                                                                                    |
|             | Off                       | WLAN link is disabled                                                                                                    |
| USB         | Green solid               | At least one USB device is connected                                                                                                    |
|             | Green flashing            | There is traffic activity on at least on USB device                                                                                                    |
|             | Off                       | No USB device is connected                                                                                                    |
| INTERNET    | Green solid               | HSI WAN is connected: a) the device has an IP address assigned from IPCP, DHCP, or static,<br>and no traffic has been detected; b) the session is dropped due to idle timeout but the PON<br>link is still present. |
|             | Green flashing            | PPPoE or DHCP connection in progress                                                                                                    |
|             | Off                       | HSI WAN is not connected: a) there is no physical interface connection; b) the device is in bridged mode without an assigned IP address; c) the session has been dropped for reasons other than idle timeout.       |

(2 of 2)

# 5.6 XS-240W-A and XS-250WX-A detailed specifications

Table 10 lists the physical specifications for XS-240W-A and XS-250WX-A indoor ONTs.

#### Table 10 XS-240W-A and XS-250WX-A indoor ONT physical specifications

| Description                            | Specification     |
|----------------------------------------|-------------------|
| Length                                 | 11.4 in. (290 mm) |
| Width                                  | 8.4 in. (213 mm)  |
| Height                                 | 3.8 in. (96 mm)   |
| Weight [within $\pm$ 0.5 lb (0.23 kg)] | 3.25 lb (1.48 kg) |

Table 11 lists the power consumption specifications for XS-240W-A and XS-250WX-A indoor ONT.

# Table 11XS-240W-A and XS-250WX-A indoor ONT power consumptionspecifications

| Mnemonic                       | Maximum<br>power (Not to<br>exceed) | Condition                                                               | Minimum<br>power | Condition                                                       |
|--------------------------------|-------------------------------------|-------------------------------------------------------------------------|------------------|-----------------------------------------------------------------|
| XS-240W-A<br>and<br>XS-250WX-A | 46 W                                | 2 POTS off-hook, 4<br>10/100/1000 Base-T<br>Ethernet, Wi-Fi operational | 12 W             | 2 POTS on-hook, other<br>interfaces/services not<br>provisioned |

Table 12 lists the environmental specifications for XS-240W-A and XS-250WX-A indoor ONT.

# Table 12 XS-240W-A and XS-250WX-A indoor ONT environmental specifications

| Mounting<br>method      | Temperature range and humidity                                 | Altitude                                                                 |
|-------------------------|----------------------------------------------------------------|--------------------------------------------------------------------------|
| On desk or wall mounted | Operating: 23°F to 104°F (-5°C to 40°C)<br>ambient temperature | Contact your Nokia technical support representative for more information |
|                         | 5% to 85% relative humidity, non-condensing                    |                                                                          |

# 5.7 XS-240W-A and XS-250WX-A GEM ports and T-CONTs

Table 13 lists the maximum number of supported T-CONTs and GEM ports.

# Table 13XS-240W-A and XS-250WX-A indoor ONT capacity for GEM portsand T-CONTs

| XS-240W-A and XS-250WX-A ONT        | Maximum | Notes                                                                              |
|-------------------------------------|---------|------------------------------------------------------------------------------------|
| GEM ports per indoor or outdoor ONT | 124     | 124 are present; 122 are available, and 2 are reserved for multicast and debugging |
| T-CONTs per indoor or outdoor ONT   | 32      | 32 are present; 31 are available, and 1 is reserved for OMCI                       |

# 5.8 XS-240W-A and XS-250WX-A performance monitoring statistics

The following section identifies the supported performance monitoring statistics for XS-240W-A and XS-250WX-A ONTs. A check mark indicates the statistic is supported on that ONT. An empty cell indicates the statistic is not supported. The following tables are categorized by supported alarm types:

- Table 14 provides statistics for ONTENET type counters
- Table 15 provides statistics for PONONTTC, PONONTMCTC, PONONTTCHSI, PONONTTCCES, PONONTTCFLOW, and PONONTTCVOIP type counters
- Table 16 provides statistics for PONONTTC aggregate type counters

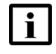

**Note** — If you have trouble accessing XS-240W-A and XS-250WX-A ONTs performance monitoring statistics using TL1, please contact your Nokia support representative for more information about how to access and retrieve performance monitoring type counters.

| Table 14 Packa | ge P ONTs ONTENE | F performance monitorir | ng statistics |
|----------------|------------------|-------------------------|---------------|
|----------------|------------------|-------------------------|---------------|

| ONT                                     | ONT  | DNTENET statistics |    |     |     |     |    |      |     |    |      |     |     |     |
|-----------------------------------------|------|--------------------|----|-----|-----|-----|----|------|-----|----|------|-----|-----|-----|
|                                         | FCSE | EC                 | ГС | RBO | SCF | MCF | DT | IMTE | CSE | AE | IMRE | FTL | тво | SQE |
| XS-240W-A and XS-250WX-A <sup>(1)</sup> | 1    | 1                  | 1  | 1   | 1   | 1   | 1  | 1    | 1   | 1  | 1    | 1   | >   | 1   |

#### Note

<sup>(1)</sup> A 5 second polling window limitation exists on the ONT, therefore the margin of error for each 15-min window is 5 seconds

# Table 15Package P ONTs PONONTTC, PONONTMCTC, PONONTTCHSI,<br/>PONONTTCCES, PONONTTCFLOW, PONONTTCVOIP perfor-<br/>mance monitoring statistics

| ONT                                        |          |         | ITMCTC, PC |         | SI, PONONTTCCES,<br>ics |            |  |  |
|--------------------------------------------|----------|---------|------------|---------|-------------------------|------------|--|--|
|                                            | TXBLOCKS | TXFRAGS | RXBLOCKS   | RXFRAGS | LOSTFRAGS               | BADGEMHDRS |  |  |
| XS-240W-A and<br>XS-250WX-A <sup>(1)</sup> | 1        | 1       | 1          | 1       | 1                       |            |  |  |

#### Note

<sup>(1)</sup> A 5 second polling window limitation exists on the ONT, therefore the margin of error for each 15-min window is 5 seconds

# Table 16Package P ONTs PONONTTC aggregate performance monitor-<br/>ing statistics

| ONT                                        | T PONONTTC (aggregate) statistics |         |          |         |           |            |
|--------------------------------------------|-----------------------------------|---------|----------|---------|-----------|------------|
|                                            | TXBLOCKS                          | TXFRAGS | RXBLOCKS | RXFRAGS | LOSTFRAGS | BADGEMHDRS |
| XS-240W-A and<br>XS-250WX-A <sup>(1)</sup> | 1                                 | 1       | 1        | 1       | 1         |            |

#### Note

<sup>(1)</sup> A 5 second polling window limitation exists on the ONT, therefore the margin of error for each 15-min window is 5 seconds

# 5.9 XS-240W-A and XS-250WX-A functional blocks

XS-240W-A and XS-250WX-A indoor ONTs are single-residence ONTs that support Wireless (Wi-Fi) service. Wi-Fi service on these ONTs is compliant with the IEEE 802.11 standard and enabled or disabled using a WLAN button. In addition to the Wi-Fi service, these ONTs transmit Ethernet packets to four RJ-45 Ethernet ports and voice traffic to two RJ-11 POTS ports. These ONTs also feature XGPON1 fiber optic, USB, and power connectors. Figure 19 shows the functional blocks for XS-240W-A and XS-250WX-A indoor ONT.

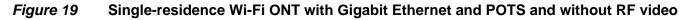

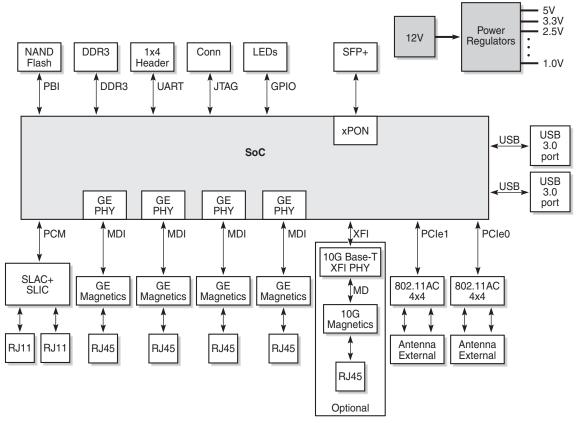

26026

ONT SoC technology serves as the main hardware block for these ONTs; see Figure 20.

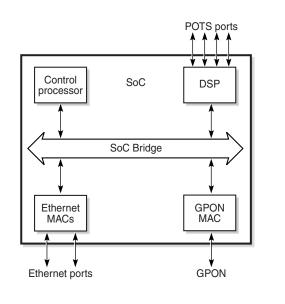

*Figure 20* XS-240W-A and XS-250WX-A ONT hardware block

19421

ONT SoC technology consists of five key elements:

• GPON MAC

The Gigabit Passive Optical Network Media Access Control (GPON MAC) element on the SoC terminates the GPON interface using an optical diplexer. This interface supports GPON as described in G.984.3 (GPON TC Layer) ITU specification.

Ethernet MAC

The SoC provides up to four GE MACs.

DSP interface

The Digital Signal Processor (DSP) provides voice processing for 2 POTS lines with 3-way calling. The DSP has a dedicated 64 kbyte instruction cache and shares a 32 kbyte data cache with the Control Processor. It provides up to 4 network processor cores, each at 800MHz.

Control Processor

The Control Processor features an integral memory management unit that supports a dedicated 64 kbyte instruction cache and shares a single 32 kbyte data cache with the DSP. The Control Processor and DSP also include a single channel Data Management Application (DMA) controller with a 4 kbyte read ahead low-latency Dynamic Random Access Memory (DRAM) access port.

Switch matrix

The Switch matrix provides an integrated data channel between the four GE MACs, the GPON MAC, the DSP, the control processor, and the other integrated elements such as flash memory, DRAM, and the local bus controller.

These ONTs can also interact with additional hardware components to support functionality not provided by the SoC technology.

# 5.10 XS-240W-A and XS-250WX-A standards compliance

XS-240W-A and XS-250WX-A indoor ONTs are compliant with the following standards:

- 802.1p marking and VLAN based pbit is supported
- AINSI/FCC/UL
- China/CCC (hardware only)
- EN 300-328 v1.9.1 wide band data transmission standards for 2.4GHz bands
- ETSI/CE/CB
- G.711 support for FAX and modem connection
- G.984 support GPON interface (framing)
- G.984.2 support for Amd1, class B+
- G.984.3 support for activation and password functions
- G.984.3 support for AES with operator enable/disable on per port-ID level
- G.984.3 support for FEC in both upstream and downstream directions
- G.984.3 support for multicast using a single GEM Port-ID for all video traffic
- G984.4 and G.983.2 support for ONT management and provisioning
- G987.x support for XGPON TC layer
- IEEE 801.11 ac/n (Wi-Fi)

### 5.10.1 Responsible party

Table 17 lists the party in the US responsible for this ONT.

#### Table 17Responsible party contact information

| Legal Company name | Nokia USA Inc.                                |
|--------------------|-----------------------------------------------|
| Address            | 2301 SUGAR BUSH RD. STE 300, RALEIGH,NC 27612 |
| Phone, Fax         | +1 919 850 6127                               |

# 5.10.2 Energy-related products standby and off modes compliance

Hereby, Nokia declares that the XS-240W-A and XS-250WX-A ONTs are in compliance with the essential requirements and other relevant provisions of Directive 2009/125/EC together with Commission Regulation (EC) No 1275/2008 and Commission Regulation (EC) No 801/2013.

The XS-240W-A and XS-250WX-A ONTS qualify as equipment with high network availability (HiNA) functionality. Since the main purpose of XS-240W-A and XS-250WX-A ONTs is to provide network functionality with HiNA 7 days /24 hours, the modes Off/Standby, Power Management, and Networked Standby are inappropriate.

For information about the type and number of network ports, see "XS-240W-A and XS-250WX-A interfaces and interface capacity" in this chapter.

For information about power consumption, see "XS-240W-A and XS-250WX-A detailed specifications" in this chapter.

### 5.10.3 FCC statement

This equipment has been tested and found to comply with the limits for a Class B digital device, pursuant to part 15 of the FCC Rules. These limits are designed to provide reasonable protection against harmful interference in a residential installation. This equipment generates, uses and can radiate radio frequency energy and, if not installed and used in accordance with the instructions, may cause harmful interference to radio communications. However, there is no guarantee that interference will not occur in a particular installation. If this equipment does cause harmful interference to radio or television reception, which can be determined by turning the equipment off and on, the user is encouraged to try to correct the interference by one or more of the following measures:

- Reorient or relocate the receiving antenna.
- Increase the separation between the equipment and receiver.
- Connect the equipment into an outlet on a circuit different from that to which the receiver is connected.
- Consult the dealer or an experienced radio/TV technician for help.

## 5.10.4 FCC Radiation Exposure Statement

This device complies with FCC radiation exposure limits set forth for an uncontrolled environment and it also complies with Part 15 of the FCC RF Rules. This equipment must be installed and operated in accordance with provided instructions and the antenna(s) used for this transmitter must be installed to provide a separation distance of at least 20 cm from all persons and must not be co-located or operating in conjunction with any other antenna or transmitter. End-users and installers must be provided with antenna installation instructions and consider removing the no-collocation statement.

This device complies with Part 15 of the FCC Rules. Operation is subject to the following two conditions:

- 1 this device may not cause harmful interference, and
- 2 this device must accept any interference received, including interference that may cause undesired operation.

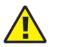

**Caution** — Any changes or modifications not expressly approved by the party responsible for compliance could void the user's authority to operate the equipment.

# 5.11 XS-240W-A and XS-250WX-A special considerations

XS-240W-A and XS-250WX-A are package P ONTs.

### 5.11.1 Wi-Fi service

XS-240W-A and XS-250WX-A indoor ONTs feature Wi-Fi service as well as voice and data services. Wi-Fi is a wireless networking technology that uses radio waves to provide wireless HSI and network connections. This ONT complies with the IEEE 802.11 standards, which the Wi-Fi Alliance defines as the basis for Wi-Fi technology.

### 5.11.1.1 Wi-Fi physical features

XS-240W-A and XS-250WX-A indoor ONTs have the following physical features that assist in providing Wi-Fi service:

- WLAN button for enabling and disabling Wi-Fi service
- 7 internal antennae: 3 for 2.4G and 4 for 5G
- two Wi-Fi Protected Setup (WPS) push buttons (one each for 2.4G and 5G) for adding WPS-enabled wireless devices

### 5.11.1.2 Wi-Fi standards and certifications

The Wi-Fi service on XS-240W-A and XS-250WX-A indoor ONTs supports the following IEEE standards and Wi-Fi Alliance certifications:

- certified for IEEE 802.11ac/b/g/n standards
- WPA support including WPA-PSK
- certified for WPA2-Personal and WPA2-Enterprise

### 5.11.1.3 Wi-Fi GUI features

XS-240W-A and XS-250WX-A indoor ONTs have HTML-based Wi-Fi configuration GUIs.

### 5.11.2 XS-240W-A and XS-250WX-A ONT considerations and limitations

Table 18 lists the considerations and limitations for Package P XS-240W-A and XS-250WX-A ONTs.

# Table 18XS-240W-A and XS-250WX-A ONT considerations and limita-<br/>tions

| Considerations and limitations                                                                                                    |
|----------------------------------------------------------------------------------------------------|
| Some voice features are configurable on a per ONT basis, including Call Waiting, Call Hold, 3-Way Calling, a Call Transfer.                                              |
| The following voice features / GSIP parameters are configurable on a per-Client/ per-ONT basis (not per-Subscriber):                                                     |
| Enable Caller ID and Enable Caller Name ID                                                                                                    |
| <ul> <li>Digitmap and the associated Interdigit and Critical timers and Enter key parameters</li> </ul>                                                                  |
| <ul> <li>Warmline timer is enabled per subscriber, but the warmline timer value is configured per ONT and must<br/>have a lower value than the Permanent time</li> </ul> |
| • Miscellaneous timers: Permanent, Timed-release, Reanswer, Error-tone, and CW-alert timers                                                                              |
| <ul> <li>Features / functions: Message waiting mode, WMWI refresh interval, DTMF volume level</li> </ul>                                                                 |
| <ul> <li>Service Codes for the following features: CCW, Call Hold and Warmline</li> </ul>                                                                                |

restrictions), and policy-based forwarding (in IP routing and QoS configuration).

# 6 Install an XS-240W-A or XS-250WX-A indoor ONT

- 6.1 Purpose
- 6.2 General
- 6.3 Prerequisites
- 6.4 Recommended tools
- 6.5 Safety information
- 6.6 Procedure

## 6.1 Purpose

This chapter provides the steps to install an XS-240W-A or XS-250WX-A indoor ONT.

### 6.2 General

The steps listed in this chapter describe mounting and cabling for XS-240W-A or XS-250WX-A indoor ONTs.

## 6.3 Prerequisites

You need the following items before beginning the installation:

• all required cables

## 6.4 Recommended tools

You need the following tools for the installation:

- #2 Phillips screwdriver
- 1/4 in. (6 mm) flat blade screwdriver
- wire strippers
- fiber optic splicing tools

- RJ-45 cable plug crimp tool
- voltmeter or multimeter
- optical power meter
- drill and drill bits
- paper clip

# 6.5 Safety information

Read the following safety information before installing the unit.

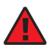

**Danger 1** — Hazardous electrical voltages and currents can cause serious physical harm or death. Always use insulated tools and follow proper safety precautions when connecting or disconnecting power circuits.

**Danger 2** — Make sure all sources of power are turned off and have no live voltages present on feed lines or terminals. Use a voltmeter to measure for voltage before proceeding.

**Danger 3** — Always contact the local utility company before connecting the enclosure to the utilities.

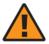

**Warning** — This equipment is ESD sensitive. Proper ESD protections should be used when removing the fiber access cover of the indoor ONT.

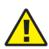

**Caution** — Keep indoor ONTs out of direct sunlight. Prolonged exposure to direct sunlight can damage the unit.

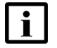

**Note 1** — Observe the local and national laws and regulations that may be applicable to this installation.

Note 2 — Observe the following:

- The indoor ONT should be installed in accordance with the applicable requirements of the NEC or CEC. Local authorities and practices take precedent when there is conflict between the local standard and the NEC or CEC.
- The indoor ONT must be installed by qualified service personnel.
- Indoor ONTs must be installed with cables that are suitably rated and listed for indoor use.
- See the detailed specifications in the XS-240W-A and XS-250WX-A unit data sheet for the temperature ranges for these ONTs.

## 6.6 Procedure

Use this procedure to install an XS-240W-A or XS-250WX-A indoor ONT.

- 1 Place the indoor ONT unit:
  - **a** On the flat surface, such as a desk; go to step 3.

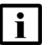

**Note** — The XS-240W-A or XS-250WX-A cannot be stacked with another ONT or with other equipment. The ONT mounting requirements are:

- allow a minimum 100 mm clearance above the top cover
- allow a minimum 50 mm clearance from the side vents
- do not place any heat source directly above the top cover or below the bottom cover
- **b** On a wall, go to step 2.

2 Mount the XS-240W-A or XS-250WX-A indoor ONT on a wall.

The XS-240W-A or XS-250WX-A indoor ONT must be mounted in a horizontal position, as indicated by the wall mounting key holes in Figure 21. If possible, mount the ONT on a wall stud.

i Attach the wall mount adapter bracket (shipped wit h the ONT) to the two wall mounting keyholes on the ONT.

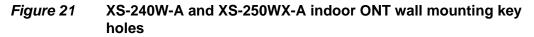

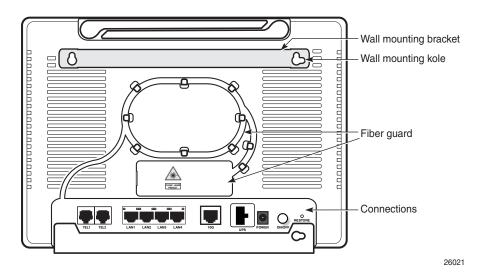

ii Attach the ONT to the wall.

3 Review the connection locations as shown in Figures 22.

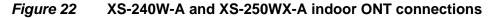

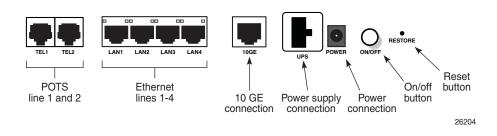

Note that the 10 GE UNI port is only featured on the XS-250WX-A.

4 Connect the Ethernet cables to the RJ-45 ports; see Figure 22 for the location of the RJ-45 ports.

5 Route the POTS cables directly to the RJ-11 ports as per local practices.

The POTS port to the left is labeled TEL1 for Line 1 while the port on the right is labeled TEL2 for Line 2, as shown in Figure 22.

6 Connect the fiber optic cable with UPC adapter into the 10GE connector; see Figure 22 for the location of the 10GE connector.

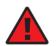

**Danger** — Fiber cables transmit invisible laser light. To avoid eye damage or blindness, never look directly into fibers, connectors, or adapters.

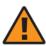

**Warning** — Be careful to maintain a bend radius of no less than 1.5 in. (3.8 cm) when connecting the fiber optic cable. Too small of a bend radius in the cable can result in damage to the optic fiber.

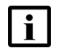

**Note** — Fiber cable preparation varies depending on the type and size of the inside or outside plant fiber cable being spliced to the SC/APC fiber optic pigtail cable.

7 Install the power supply according to manufacturer specifications.

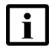

Note — Observe the following:

- Units must be powered by a Listed or CE approved and marked limited power source power supply with a minimum output rate of 12VDC, 3A.
- 8 Connect the power cable to the power connector.

**9** Power up the ONT unit by using the power switch.

- 10 If used, enable the Wi-Fi service.
  - i Locate the WLAN button on the ONT; see Figure 23 for location of the WLAN button.

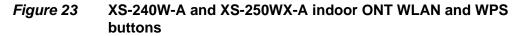

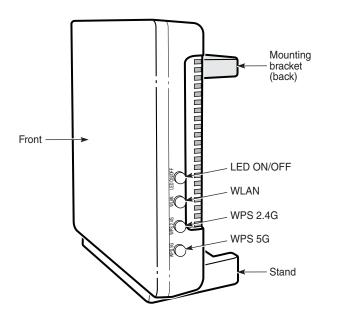

- ii Press the WLAN button to change the status of the Wi-Fi service.
- 11 If used, enable the WPS service.
  - i Locate the WPS buttons on the ONT; see Figure 23 for location of the WPS buttons for 2.4G and 5G Wi-Fi.
  - ii Press the WPS buttons to change the status of the Wi-Fi Protected Service.
- **12** Verify the ONT LEDs, voltage status, and optical signal levels; see the 7368 Hardware and Cabling Installation Guide.
- 13 Activate and test the services; see the 7368 Hardware and Cabling Installation Guide.
- **14** If used, configure the SLID; see the 7368 *ISAM ONT Configuration, Management, and Troubleshooting Guide.*

26022

- **15** If necessary, reset the ONT.
  - i Locate the Reset button on a XS-240W-A or XS-250WX-A indoor ONT as shown in Figure 22.
  - **ii** Insert the end of a straightened paper clip or other narrow object into the hole in the Reset button to reset the ONT.
- **16** STOP. This procedure is complete.

# 7 Replace an XS-240W-A or XS-250WX-A indoor ONT

- 7.1 Purpose
- 7.2 General
- 7.3 Prerequisites
- 7.4 Recommended tools
- 7.5 Safety information
- 7.6 Procedure

# 7.1 Purpose

This chapter provides the steps to replace XS-240W-A or XS-250WX-A indoor ONTs.

# 7.2 General

The steps listed in this chapter describe mounting and cabling for XS-240W-A or XS-250WX-A indoor ONTs.

# 7.3 Prerequisites

You need the following items before beginning the installation:

• all required cables

# 7.4 Recommended tools

You need the following tools for replacing the ONT:

- #2 Phillips screwdriver
- 1/4 in. (6 mm) flat blade screwdriver
- wire strippers
- fiber optic splicing tools

- RJ-45 cable plug crimp tool
- voltmeter or multimeter
- optical power meter
- drill and drill bits

# 7.5 Safety information

Read the following safety information before replacing the unit.

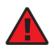

**Danger 1** — Hazardous electrical voltages and currents can cause serious physical harm or death. Always use insulated tools and follow proper safety precautions when connecting or disconnecting power circuits.

**Danger 2** — Make sure all sources of power are turned off and have no live voltages present on feed lines or terminals. Use a voltmeter to measure for voltage before proceeding.

**Danger 3** — Always contact the local utility company before connecting the enclosure to the utilities.

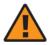

**Warning** — This equipment is ESD sensitive. Proper ESD protections should be used when removing the fiber access cover of the indoor ONT.

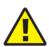

**Caution** — Keep indoor ONTs out of direct sunlight. Prolonged exposure to direct sunlight can damage the unit.

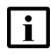

**Note 1** — Observe the local and national laws and regulations that may be applicable to this installation.

Note 2 — Observe the following:

- The indoor ONT should be installed in accordance with the applicable requirements of the NEC or CEC. Local authorities and practices take precedent when there is conflict between the local standard and the NEC or CEC.
- The indoor ONT must be installed by qualified service personnel.
- Indoor ONTs must be installed with cables that are suitably rated and listed for indoor use.
- See the detailed specifications in the XS-240W-A and XS-250WX-A unit data sheet for the ONT temperature ranges for these ONTs.

# 7.6 Procedure

Use this procedure to replace an XS-240W-A or XS-250WX-A indoor ONT.

1 Deactivate the ONT services at the P-OLT.

If you are using the SLID feature, this step is not required. The ONT and the services can remain in service (IS).

i Use the RTRV-ONT command to verify the ONT status and th associated services. Record the serial number or the SLID of the ONT displayed in the command output.

Example:

RTRV-ONT::ONT-1-1-1-1;

ii If the ONT is in service, place the ONT in OOS state.

Example:

ED-ONT::ONT-1-1-1-1;

2 If used, disable the Wi-Fi service by pressing the WLAN button; see Figure 24 for the location of the WLAN button.

# Figure 24 XS-240W-A and XS-250WX-A indoor ONT WLAN and WPS buttons

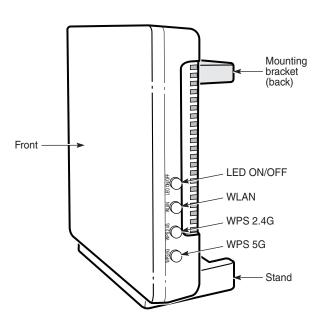

26022

**3** Power down the unit by using the on/off power switch; see Figure 25 for the on/off switch.

#### *Figure 25* XS-240W-A and XS-250WX-A indoor ONT connections

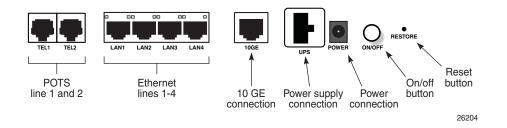

Note that the 10 GE UNI port is only featured on the XS-250WX-A.

- 4 Disconnect the POTS, Ethernet, and power cables from the ONT; see Figure 25 for the connector locations on the XS-240W-A and XS-250WX-A indoor ONT.
- 5 Unplug the fiber optic cable with UPC connector from the ONT; see Figure 25 for the location of the fiber optic port.

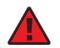

**Danger** — Fiber cables transmit invisible laser light. To avoid eye damage or blindness, never look directly into fibers, connectors, or adapters.

- 6 Replace the ONT with a new unit:
  - **a** On a flat surface, such as a desk, substitute the new ONT for the old ONT on a flat surface, horizontally resting it in its stand.
  - **b** On a wall.
    - i Remove the old ONT from the wall.
    - ii Attach the wall mount adapter bracket (shipped with the ONT) to the two wall mounting key holes on the new ONT.
    - iii Attach the new ONT to the wall.
- 7 Connect the Ethernet cables directly to the RJ-45 ports; see Figure 25 for the location of the RJ-45 ports.
- 8 Connect the POTS cables directly to the RJ-11 ports as per local practices; see Figure 25 for the location of the RJ-11 ports.

The RJ-11 port to the left is labeled TEL1 for Line 1 while the port on the right is labeled TEL2 for Line 2.

**9** If required, have approved service personnel who are trained to work with optic fiber clean the fiber optic connection. See the *7368 ISAM ONT Configuration, Management, and Troubleshooting Guide* for more information about fiber optic handling, inspection, and cleaning.

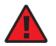

**Danger** — Fiber optic cables transmit invisible laser light. To avoid eye damage or blindness, never look directly into fibers, connectors, or adapters.

**10** Connect the fiber optic cable with UPC adapter into the UPC connector. Figure 25 shows the location of the UPC connector.

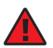

**Danger** — Fiber cables transmit invisible laser light. To avoid eye damage or blindness, never look directly into fibers, connectors, or adapters.

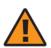

**Warning** — Be careful to maintain a bend radius of no less than 1.5 in. (3.8 cm) when connecting the fiber optic cable. Too small of a bend radius in the cable can result in damage to the optic fiber.

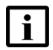

**Note** — Fiber cable preparation varies depending on the type and size of the inside or outside plant fiber cable being spliced to the SC/APC fiber optic pigtail cable.

11 Install the power supply according to manufacturer specifications.

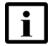

**Note** — Observe the following:

- Units must be powered by a Listed or CE approved and marked limited power source power supply with a minimum output rate of 12VDC, 3A.
- **12** Connect the power cable to the power connector.
- **13** Power up the unit by using the power on/off switch.
- 14 If used, enable the Wi-Fi service by pressing the WLAN button; see Figure 24 for the location of the WLAN button.

- **15** If used, enable the WPS service.
  - i Locate the WPS buttons on the ONT; see Figure 24 for location of the WPS buttons for 2.4G and 5G Wi-Fi.
  - ii Press the WPS buttons to change the status of the Wi-Fi Protected Service.
- **16** If used, configure the SLID; see the 7368 ISAM ONT Configuration, Management, and *Troubleshooting Guide* for more information.

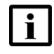

**Note** — A new SLID or the old SLID may be used with the replacement ONT. If a new SLID is used, the new SLID must also be programmed at the P-OLT using TL1 or a network manager. If the old SLID is used, no changes need to be made at the P-OLT; see the operations and maintenance documentation for the OLT for more details.

- 17 Verify the ONT LEDs, voltage status, and optical signal levels; see the 7368 Hardware and Cabling Installation Guide.
- 18 Activate and test the services; see the 7368 Hardware and Cabling Installation Guide.
- **19** If necessary, reset the ONT.
  - i Locate the Reset button on a XS-240W-A or XS-250WX-A indoor ONT as shown in Figure 25.
  - **ii** Insert the end of a straightened paper clip or other narrow object into the hole in the Reset button to reset the ONT.
- **20** STOP. This procedure is complete.

# 8 Configure an XS-240W-A or XS-250WX-A indoor ONT

8.1 General

8.2 HGU mode GUI configuration

# 8.1 General

Please refer to the configuration information provided with your OLT for the software configuration procedure for an XS-240W-A or XS-250WX-A ONT.

For HTTP configuration procedures, please refer to the 7368 ISAM ONT Configuration, Management, and Troubleshooting Guide.

# 8.2 HGU mode GUI configuration

Use the procedures below to use the web-based GUI for the XS-240W-A or XS-250WX-A in HGU mode. This mode is preset at delivery.

A home gateway unit (HGU) is a home networking device, used as a gateway to connect devices in the home through fiber to the Internet. An HGU provides a variety of features for the home network including routing and firewall capability. By using the HGU, users can connect all smart equipment in their home, including personal computers, set-top boxes, mobile phones, and other consumer electronics devices, to the Internet.

# 8.2.1 Login

Use the procedure below to login to the web-based GUI for the XS-240W-A or XS-250WX-A.

## Procedure 6 Login to web-based GUI

1 Open a web browser and enter the IP address of the ONT in the address bar.

The login window appears.

The default gateway IP address is http://192.168.1.254. You can connect to this IP address using your web browser after connecting your PC to one of Ethernet ports of the ONT. The static IP address of your PC must be in the same 192.168.1.x subnet as the ONT.

2 Enter your username and password in the Log in window, as shown in Figure 26.

The default user name is AdminGPON. The default password for OPID ALCL is ALC#FGU.

#### Figure 26 Web login window

| Username |       |
|----------|-------|
| Password |       |
| Login    | Reset |

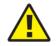

**Caution** — Pressing the Reset button for less than 10 seconds reboots the ONT; pressing the Reset button for 10 seconds resets the ONT to the factory defaults, except for the LOID and SLID.

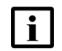

**Note** — If you forget the current username and password, press the reset button for 5 s and the default values for the username and password will be recovered at startup.

3 Click Login. The Device Information screen appears.

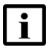

**Note** — To help protect the security of your Internet connection, the application displays a pop-up reminder to change both the Wi-Fi password and the ONT password.

To increase password security, use a minimum of 10 characters, consisting of a mix of numbers and upper and lower case letters.

4 STOP. This procedure is complete.

# 8.2.2 Device and connection status

XS-240W-A and XS-250WX-A ONTs support the retrieval of a variety of device and connection information, including:

- device information
- LAN status
- WAN status

- WAN status IPv6
- Home networking information
- optics module status
- statistics
- voice information

## Procedure 7 Device information retrieval

1 Select Status > Device Information from the top-level menu in the 10G PON Gateway window, as shown in Figure 27.

Figure 27 Device Information window

|                      | 10G PON Home Gateway      | Logout English [Espaol        |
|----------------------|---------------------------|-------------------------------|
|                      | Status>Device Information |                               |
| ■Status              |                           |                               |
| Device Information   | Device Name               | XS-250WX-A                    |
| LAN Status           | Vendor                    | Nokia                         |
| WAN Status           |                           |                               |
| WAN Status IPv6      | Serial Number             | ALCL78912367                  |
| Home Networking      | Hardware Version          | 3FE46307ACAA                  |
| Optics Module Status | Boot Version              | U-Boot Jan-26-201707:12:03    |
| Statistics           |                           |                               |
| Voice Information    | Software Version          | 3FE46346AFGA53                |
| Network              | Chipset                   | BCM6858                       |
| ■Security            | Lot Number                | Jan 01 2016                   |
| Application          | Lot Number                | 541151 2515                   |
| Maintenance          | Device Running Time       | 2 hours 59 minutes 56 seconds |
| ■RG Troubleshooting  |                           | Refresh                       |

Table 19 describes the fields in the Device Information window.

#### Table 19Device Information parameters

| Field            | Description                 |
|------------------|-----------------------------|
| Device Name      | Name on the ONT             |
| Vendor           | Name of the vendor          |
| Serial Number    | Serial number of the ONT    |
| Hardware version | Hardware version of the ONT |
| Boot version     | Boot version of the ONT     |
| Software version | Software version of the ONT |

| Field               | Description                                                                       |
|---------------------|-----------------------------------------------------------------------------------|
| Chipset             | Chipset of the ONT                                                                |
| Lot Number          | Production date of the ONT                                                        |
| Device Running Time | Amount of time the device has run since last reset in hours, minutes, and seconds |

2 Click Refresh to update the displayed information.

**3** STOP. This procedure is complete.

## Procedure 8 LAN status retrieval

1 Select Status > LAN Status from the top-level menu in the 10G PON Gateway window, as shown in Figure 28.

#### *Figure 28* LAN status window

|                         | 10G PON Home Gate                                                                                                    | way                                                                                                    |                         | Log                                                                                | out <u>En</u>                                                                                                    | <u>glish   Espaol</u>   |
|-------------------------|----------------------------------------------------------------------------------------------------|----------------------------------------------------------------------------------------------------|-------------------------|------------------------------------------------------------------------------------|----------------------------------------------------------------------------------------------------|-------------------------|
|                         | Status>LAN Status                                                                                                    |                                                                                                    |                         |                                                                                    |                                                                                                    |                         |
| Status                  |                                                                                                    |                                                                                                    |                         |                                                                                    |                                                                                                    |                         |
| Device Information      | Wireless Inform                                                                                                    | ation                                                                                                    |                         |                                                                                    |                                                                                                    |                         |
| LAN Status              | Wireless Stat                                                                                                    | us                                                                                                    | on                      |                                                                                    |                                                                                                    |                         |
| WAN Status              | Wireless Chan                                                                                                    | nel                                                                                                    | 1                       |                                                                                    |                                                                                                    |                         |
| WAN Status IPv6         | SSID1 Name                                                                                                    | -                                                                                                    |                         | AL                                                                                 | .HN-1983                                                                                                    |                         |
| Home Networking         | Wireless Encryption                                                                                                    |                                                                                                    |                         | 30                                                                                 | /PA-PSK                                                                                                    |                         |
| Optics Module Status    | Wireless Rx Pac                                                                                                    |                                                                                                    |                         | 00                                                                                 | 100                                                                                                    |                         |
| Statistics              |                                                                                                    |                                                                                                    |                         |                                                                                    |                                                                                                    |                         |
| Voice Information       | Wireless T× Pac                                                                                                    |                                                                                                    |                         |                                                                                    | 364                                                                                                    |                         |
| Network                 | Wireless R× By                                                                                                    |                                                                                                    |                         |                                                                                    | 40153                                                                                                    |                         |
| Security                | Wireless T× By                                                                                                    | tes                                                                                                    |                         |                                                                                    | 57402                                                                                                    |                         |
| Application Maintenance | Power Transmissio                                                                                                    | n(mW)                                                                                                    |                         |                                                                                    | 100                                                                                                    |                         |
|                         | Ethernet Stat                                                                                                    | 110                                                                                                    |                         |                                                                                    | lle                                                                                                    |                         |
|                         | Ethernet Stat                                                                                                    | us                                                                                                    |                         |                                                                                    | Up                                                                                                    |                         |
|                         | Ethernet IP Ado                                                                                                    | iress                                                                                                    |                         | 192                                                                                | Up<br>.168.1.264                                                                                                    |                         |
|                         | Ethernet IP Ado<br>Ethernet Subnet                                                                                                    | iress<br>Mask                                                                                                    |                         | 255                                                                                | .168.1.254<br>.255.255.0                                                                                                    |                         |
|                         | Ethernet IP Ado                                                                                                    | iress<br>Mask                                                                                                    |                         | 255                                                                                | .168.1.254                                                                                                    |                         |
|                         | Ethernet IP Ado<br>Ethernet Subnet                                                                                                    | iress<br>Mask<br>idress                                                                                                    |                         | 255<br>00:88                                                                       | .168.1.254<br>.255.255.0                                                                                                    |                         |
|                         | Ethernet IP Add<br>Ethernet Subnet<br>Ethernet MAC Add                                                                                                    | Iress<br>Mask<br>Idress<br>Krets                                                                                                    |                         | 255<br>00:88                                                                       | .168.1.254<br>.255.255.0<br>:99:66:44:80                                                                                                    |                         |
|                         | Ethernet IP Ado<br>Ethernet Subnet<br>Ethernet MAC Ad<br>Ethernet RAP Par                                                                                                    | Mask didess kets kets                                                                                                    |                         | 255<br>00:88                                                                       | 168.1.254<br>.255.255.0<br>.99.66:44:80<br>138.19                                                                                                    |                         |
|                         | Ethernet IP Ado<br>Ethernet Subnet<br>Ethernet MAC Ao<br>Ethernet R× Par<br>Ethernet T× Par                                                                                                    | Mask<br>Mask<br>Idress<br>kkets<br>kkets<br>kkets                                                                                                    |                         | 255<br>00:88<br>428                                                                | 168.1.254<br>255.255.0<br>99.66:44:80<br>138.19<br>12036                                                                                                    |                         |
|                         | Ethernet IP Add<br>Ethernet Subnet<br>Ethernet MAC Add<br>Ethernet Rx Pa<br>Ethernet Tx Pa<br>Ethernet Tx Pa                                                                                                    | Mask<br>Mask<br>Idress<br>kkets<br>kkets<br>kkets                                                                                                    | LAN2                    | 255<br>00:88<br>428                                                                | .168.1.264<br>.265.265.0<br>.99.66.44.80<br>138.19<br>12036<br>                                                                                                    | LAN5(10G)               |
|                         | Ethernet IP Add<br>Ethernet Subnet<br>Ethernet MAC Ad<br>Ethernet RX Pa<br>Ethernet TX Pa<br>Ethernet TX Pa<br>Ethernet TX Pa                                                                                                    | Iness Mask Mask Idress Idress Kets Kets tes Ites                                                                                                    | LAN2<br>Up              | 255<br>00:88<br>429<br>429                                                         | .168.1.254<br>.255.255.0<br>.99.86.44.80<br>13819<br>12036<br>94967295<br>95067889                                                                                                    | LAN5(10G)<br>Down       |
|                         | Ethernet IP Add<br>Ethernet IP Add<br>Ethernet MAC Add<br>Ethernet MAC Add<br>Ethernet Tx Pa<br>Ethernet Tx By<br>Ethernet Tx By                                                                                                    | Ires Andrew Constraints of the second second       |                         | 255<br>00:88<br>429<br>429<br>420                                                  | .168.1.254<br>.255.255.0<br>.99.86.44:80<br>13819<br>12036<br>04967295<br>95067869<br>LAN4                                                                                                    |                         |
|                         | Ethernet IP Add<br>Ethernet IP Add<br>Ethernet MAC Ad<br>Ethernet MAC Ad<br>Ethernet Tx Pa<br>Ethernet Tx Pa<br>Ethernet Tx By<br>Information<br>Status                                                                                                    | Ires Andrew Construction of the second second secon       | Up                      | 255<br>00:88<br>429<br>420<br>LAN3<br>Down                                         | .169.1.254<br>.255.255.0<br>.99.86.44.80<br>.13819<br>.12038<br>.44967295<br>                                                                                                    | Down                    |
|                         | Ethernet IP Add<br>Ethernet IP Add<br>Ethernet MAC Ad<br>Ethernet MAC Ad<br>Ethernet Tx Pa<br>Ethernet Tx Pa<br>Ethernet Tx By<br>Information<br>Status<br>Duplex Mode                                                                                                    | Iress Added Added Adde<br>Added Added Added Added Added Added Added Added Added Added Added Added Added Added Added Added Added Added Adde<br>Added Added Ad | Up<br>Full              | 255<br>00:88<br>426<br>426<br>420<br>10000<br>Down<br>Auto                         | 188.1254<br>255.255.0<br>99.86.44.80<br>13819<br>12036<br>94667295<br>95067869<br>LLAN4<br>Up<br>Full                                                                                                    | Down<br>Full            |
|                         | Ethernet IP Add<br>Ethernet IP Add<br>Ethernet MAC Add<br>Ethernet MAC Add<br>Ethernet Tx Par<br>Ethernet Tx Par<br>Ethernet Tx By<br>Information<br>Status<br>Duplex Mode<br>Max Bit Rate                                                                                                    | Ires And And And And And And And And And And                                                                                                    | Up<br>Full<br>1000      | 255<br>00:88<br>426<br>426<br>LAN3<br>Down<br>Auto                                 | 188.1254<br>255.255.0<br>399.86.44.80<br>13819<br>12038<br>94967295<br>94967295<br>94067295<br>94067295<br>9405729<br>9406729<br>9405729<br>9405720<br>9405729<br>9405729<br>9405729<br>9405729<br>9405729<br>9405729<br>9405729<br>9405729<br>9405720<br>9405720<br>9405720<br>9405720<br>9405720<br>9405720<br>9405720<br>9405720<br>9405720<br>9405720<br>9405720<br>9405720<br>9405720<br>9405720<br>9405720<br>9405720<br>9405720<br>9405720<br>94057200000000000000000000000000000000000 | Down<br>Full<br>10      |
|                         | Ethernet IP Add<br>Ethernet IP Add<br>Ethernet Subnet<br>Ethernet MAC Add<br>Ethernet Tx: Par<br>Ethernet Tx: Par<br>Ethernet | tress / / / / / / / / / / / / / / / / / /                                                                                                    | Up<br>Full<br>1000<br>0 | 255<br>00:88<br>426<br>426<br>426<br>426<br>426<br>426<br>426<br>426<br>426<br>426 | 188.1254<br>255.255.0<br>399.56.44.80<br>13819<br>12036<br>44867285<br>85067869<br>LAN4<br>Up<br>Full<br>1000<br>0                                                                                                    | Down<br>Full<br>10<br>0 |

Table 20 describes the fields in the LAN status window.

#### Table 20 LAN status parameters

| Field                | Description |
|----------------------|-------------|
| Wireless Information |             |
| (4 - 5 2)            |             |

| Field                                  | Description                                                                                                    |
|----------------------------------------|----------------------------------------------------------------------------------------------------|
| Wireless Status                        | Indicates whether the wireless is on or off                                                                                                    |
| Wireless Channel                       | Wireless channel number                                                                                                    |
| SSID Name                              | Name of each SSID                                                                                                    |
| Wireless Encryption Status             | Encryption type used on the wireless connection                                                                                                    |
| Wireless Rx Packets                    | Number of packets received on the wireless connection                                                                                                    |
| Wireless Tx Packets                    | Number of packets transmitted on the wireless connection                                                                                                    |
| Wireless Rx Bytes                      | Number of bytes received on the wireless connection                                                                                                    |
| Wireless Tx Bytes                      | Number of bytes transmitted on the wireless connection                                                                                                    |
| Power Transmission (mW)                | Power of the wireless transmission, in mW                                                                                                    |
| Ethernet Information                   |                                                                                                    |
| Ethernet Status                        | Indicates whether the Ethernet connection is on or off                                                                                                    |
| Ethernet IP Address                    | IP address of the Ethernet connection                                                                                                    |
| Ethernet Subnet Mask                   | Subnet Mask of the Ethernet connection                                                                                                    |
| Ethernet MAC Address                   | MAC address of the Ethernet connection                                                                                                    |
| Ethernet Rx Packets                    | Number of packets received on the Ethernet connection                                                                                                    |
| Ethernet Tx Packets                    | Number of packets transmitted on the Ethernet connection                                                                                                    |
| Ethernet Rx Bytes                      | Number of bytes received on the Ethernet connection                                                                                                    |
| Ethernet Tx Bytes                      | Number of bytes transmitted on the Ethernet connection                                                                                                    |
| LAN 1 to 4 and LAN 5 (10G) information | This panel displays the following information for each LAN: <ul> <li>status (up or down)</li> <li>duplex mode (full or auto)</li> <li>max bit rate</li> <li>errors received</li> <li>errors sent</li> <li>packets received</li> <li>packets sent</li> <li>bytes received</li> <li>bytes sent</li> </ul> |

- 2 Click Refresh to update the displayed information.
- **3** STOP. This procedure is complete.

## Procedure 9 WAN status retrieval

1 Select Status > WAN Status from the top-level menu in the 10G PON Gateway window, as shown in Figure 29.

#### Figure 29 WAN status window

|                                                      | 10G PON Home Gateway |                     | Logout | English   Espaol |    |
|------------------------------------------------------|----------------------|---------------------|--------|------------------|----|
|                                                      | Status>WAN Status    |                     |        |                  |    |
| Status<br>Device Information                         | WAN Connection List  | 1_INTERNET_R_VID_41 |        | -                | .] |
| LAN Status                                           | Connection Mode      | Dynamic DHCP        |        |                  |    |
| WAN Status<br>WAN Status IPv6                        | Enable/Disable       | V                   |        |                  |    |
| Home Networking                                      | VLAN                 | 41                  |        |                  |    |
| Optics Module Status                                 | WAN Link Status      | Up                  |        |                  |    |
| Statistics<br>Voice Information                      | IPv4 Address         | 172.12.12.9         |        |                  |    |
| Network                                              | Netmask              | 255.255.255.0       |        |                  |    |
| Security                                             | Gateway              | 172.12.12.1         |        |                  |    |
| <ul> <li>Application</li> <li>Maintenance</li> </ul> | Primary DNS          | 172.12.12.1         |        |                  |    |
| BRG Troubleshooting                                  | Second DNS           |                     |        |                  |    |
|                                                      | PON Link Status      | Up                  |        |                  |    |
|                                                      | Tx Packets           | 8040                |        |                  |    |
|                                                      | R× Packets           | 9269                |        |                  |    |
|                                                      | Tx Dropped           | o                   |        |                  |    |
|                                                      | R× Dropped           | 1038                |        |                  |    |
|                                                      | Err Packets          | 0                   |        |                  |    |
|                                                      |                      | Refresh             |        |                  |    |

Table 21 describes the fields in the WAN status window.

#### Table 21WAN status parameters

| Field               | Description                                                                                                    |
|---------------------|----------------------------------------------------------------------------------------------------|
| WAN connection list | Drop-down menu listing all WAN connections. The connection shown is the connection for which WAN status will be shown. |
| Connection Mode     | Connection mode of the WAN connection                                                                                  |
| Enable/Disable      | Select this checkbox to enable the WAN connection                                                                      |
| VLAN                | VLAN ID                                                                                                    |
| WAN Link Status     | Whether the WAN link is up or down                                                                                     |

| Field           | Description                                              |
|-----------------|----------------------------------------------------------|
| IPv4 Address    | IPv4 address                                             |
| Netmask         | Netmask                                                  |
| Gateway         | IPv4 gateway address                                     |
| Primary DNS     | Primary Domain Name Server                               |
| Second DNS      | Secondary Domain Name Server                             |
| PON Link Status | Whether the PON link is up or down                       |
| Tx Packets      | Number of packets transmitted on the WAN connection      |
| Rx Packets      | Number of packets received on the WAN connection         |
| Tx Dropped      | Number of packets dropped on the transmit WAN connection |
| Rx Dropped      | Number of packets dropped on the receive WAN connection  |
| Err Packets     | Number of errored packets on the WAN connection          |

- 2 Click Refresh to update the displayed information.
- **3** STOP. This procedure is complete.

## Procedure 10 WAN status IPv6 retrieval

1 Select Status > WAN Status IPv6 from the top-level menu in the 10G PON Gateway window, as shown in Figure 30.

Figure 30 WAN status IPv6 window

|                                 | 10G PON Home Gatew     | ay | Logout | English   Espaol |
|---------------------------------|------------------------|----|--------|------------------|
|                                 | Status>WAN Status IPv6 |    |        |                  |
| Status                          | WAN Connection List    |    |        | •                |
| LAN Status<br>WAN Status        | Enable/Disable         |    |        |                  |
| WAN Status                      | VLAN                   |    |        |                  |
| Home Networking                 | VVAN Link Status       |    |        |                  |
| Optics Module Status            | IPv6 address           |    |        |                  |
| Statistics<br>Voice Information | IPv6 Prefix            |    |        |                  |
| Network                         | IPv6 Gateway           |    |        |                  |
| Security                        | Primary DNS            |    |        |                  |
| Application Maintenance         | Second DNS             |    |        |                  |
| RG Troubleshooting              | PON Link Status        |    |        |                  |
|                                 | Tx Packets             |    |        |                  |
|                                 | Rx Packets             |    |        |                  |
|                                 | Tx Dropped             |    |        |                  |
|                                 | Rx Dropped             |    |        |                  |
|                                 | Err Packets            |    |        |                  |
|                                 |                        | Re | fresh  |                  |

Table 22 describes the fields in the WAN status IPv6 window.

## Table 22WAN status IPv6 parameters

| Field               | Description                                                                                                    |
|---------------------|----------------------------------------------------------------------------------------------------|
| WAN connection list | Drop-down menu listing all WAN connections. The connection shown is the connection for which WAN status will be shown. |
| Enable/Disable      | Select this checkbox to enable the WAN connection                                                                      |
| VLAN                | VLAN ID                                                                                                    |
| WAN Link Status     | Whether the WAN link is up or down                                                                                     |
| IPv6 Address        | IPv6 address that identifies the device and its location                                                               |
| IPv6 Prefix         | IPv6 Prefix                                                                                                    |
| IPv6 Gateway        | IPv6 Gateway address                                                                                                   |
| Primary DNS         | Primary Domain Name Server                                                                                             |

| Field           | Description                                              |
|-----------------|----------------------------------------------------------|
| Second DNS      | Secondary Domain Name Server                             |
| PON Link Status | Whether the PON link is up or down                       |
| Tx Packets      | Number of packets transmitted on the WAN connection      |
| Rx Packets      | Number of packets received on the WAN connection         |
| Tx Dropped      | Number of packets dropped on the transmit WAN connection |
| Rx Dropped      | Number of packets dropped on the receive WAN connection  |
| Err Packets     | Number of errored packets on the WAN connection          |

- 2 Click Refresh to update the displayed information.
- **3** STOP. This procedure is complete.

# Procedure 11 Home networking information retrieval

1 Select Status > Home Networking from the top-level menu in the 10G PON Gateway window, as shown in Figure 31.

#### *Figure 31* Home networking information window

|                      | 10G F       | PON Ho       | ime Gateway        |          |              | Logout              | English   Esp            | aol        |
|----------------------|-------------|--------------|--------------------|----------|--------------|---------------------|--------------------------|------------|
|                      | Status>Home | Network      | king               |          |              |                     |                          |            |
| Status               |             |              |                    |          |              |                     |                          |            |
| Device Information   | Loca        | l Inte       | erface             |          |              |                     |                          |            |
| LAN Status           |             | Cor          | nnection Type      |          | Connected D  | evices              | Setting                  |            |
| WAN Status           |             |              | Ethernet           |          | 1            |                     | Ű                        |            |
| WAN Status IPv6      |             | 10/5         | reless (2.4GHz)    |          | 0            |                     | 0-111                    |            |
| Home Networking      |             |              |                    |          |              |                     | Setting                  |            |
| Optics Module Status |             | 10           | fireless (5 GHz)   |          | 0            |                     | Setting                  |            |
| Statistics           |             |              |                    |          |              |                     |                          |            |
| Voice Information    | Wirel       | ess          | Settings (2.40     | GHz)     |              |                     |                          |            |
| Network              | Network     | Name         | ALHN-1983          | ALHN     | l-1983-2     | ALHN-1983-3         | ALHN                     | -1983-4    |
| Security             | Access      | Point        | 00:88:99:66:44:8a  | 72:88:9  | 9:66:44:85   | 72:88:99:66:44:88   | 72:88:99                 | 9:66:44:89 |
| Application          |             |              |                    |          |              |                     |                          |            |
| Maintenance          | Sec         |              | Dettin me (5.0)    |          |              |                     |                          |            |
| RG Troubleshooting   | wire        | ess          | Settings (5GH      | 1Z)      |              |                     |                          |            |
|                      | Network     | Name         | ALHN-1983-5        | ALHN     | 1983-6       | ALHN-1983-7         | ALHN                     | -1983-8    |
|                      | Access      | Point        | 00:88:99:66:44:8e  | 62:88:9  | 9:66:44:8f   | 62:88:99:66:44:8c   | 62:88:99                 | 9:66:44:8d |
|                      |             |              |                    |          |              |                     |                          |            |
|                      | Loca        | I Dev        | /ices              |          |              |                     |                          |            |
|                      | Status      | Conne<br>Typ | Deprice Na         | ame      | IPv4 Address | Hardware<br>Address | IP Address<br>Allocation | Delete     |
|                      |             | 02000        | net Unknown_dc:4a: | 00600.44 | 192.168.1.64 | dc:4a:3e:8f:90:f4   | DHCP                     | Delete     |

Table 23 describes the fields in the Home networking window.

#### Table 23Home networking parameters

| Field             | Description                                                          |  |
|-------------------|----------------------------------------------------------------------|--|
| Local Interface   |                                                                      |  |
| Ethernet          | Table displays the number of Ethernet connections and their settings |  |
| Wireless          | Table displays the number of wireless connections and their settings |  |
| Wireless Settings |                                                                      |  |
| Network Name      | Name of the wireless network                                         |  |
| Access Point      | Address of the wireless access point                                 |  |
| Local Devices     |                                                                      |  |

| Field       | Description                                                                                                    |
|-------------|----------------------------------------------------------------------------------------------------|
| Table entry | Each entry indicates the status (active or inactive), connection type, device name, IP address, hardware address, and IPv4 address allocation of each connected local device. |
| (2 of 2)    |                                                                                                    |

- 2 Click Delete to delete a particular local device connection.
- 3 Click Refresh to update the displayed information.
- 4 STOP. This procedure is complete.

## Procedure 12 Optics module status retrieval

1 Select Status > Optics Module Status from the top-level menu in the 10G PON Gateway window, as shown in Figure 32.

| Figure 32 | Optics module status window |
|-----------|-----------------------------|
|-----------|-----------------------------|

|                             | 10G PON Home Gateway                                                   | Logout <u>English   Espaol</u> |
|-----------------------------|------------------------------------------------------------------------|--------------------------------|
|                             | Status>Optics Module Status                                            |                                |
| Status                      |                                                                        |                                |
| Device Information          | Laser Bias Current (ONT ANI-ONT-Side Optical Measurements):            | 40500 uA                       |
| LAN Status                  | Optics Module Voltage (ONT ANI-ONT-Side Optical Measurements):         | 3294400 uV                     |
| WAN Status                  | Optics Module Temperature (ONT ANI-ONT-Side Optical Measurements):     | 54.00 °C                       |
| WAN Status IPv6             | Rx Optics Signal Level at 1490 nm (ONT ANI-ONT-Side Optical            | -22.84 dBm                     |
| Home Networking             | Measurements):                                                         | -22.04 dbm                     |
| <b>Optics Module Status</b> | Tx Optics Signal Level at 1310 nm (ONT ANI-ONT-Side Optical            | 3.09 dBm                       |
| Statistics                  | Measurements):                                                         | 5.05 dbm                       |
| Voice Information           | Lower (ONT ANI-ONT-Side Optical Measurements-Optical Threshold):       | -31.00 dBm                     |
| Network                     | Edwar (over Ane-over-alde optical mediaar ciriantia-optical micanola). | -01.00 dbin                    |
| Security                    | Upper (ONT ANI-ONT-Side Optical Measurements-Optical Threshold):       | -6.00 dBm                      |
| Application                 | Refresh                                                                |                                |
| Maintenance                 |                                                                        |                                |
| RG Troubleshooting          |                                                                        |                                |

Table 24 describes the fields in the Optics module status window.

| Field                                                                        | Description                                                 |
|------------------------------------------------------------------------------|-------------------------------------------------------------|
| Laser Bias Current (ONT ANI-ONT-Side Optical<br>Measurements)                | Laser bias current, measured in uA                          |
| Optics Module Voltage (ONT ANI-ONT-Side Optical Measurements)                | Optics module voltage, measured in V                        |
| Optics Module Temperature (ONT ANI-ONT-Side Optical Measurements)            | Optics module temperature, measured in C                    |
| Rx Optics Signal Level at 1490 nm (ONT ANI-ONT-Side<br>Optical Measurements) | Received optics signal level at 1490 nm, measured in dBm    |
| Tx Optics Signal Level at 1310 nm (ONT ANI-ONT-Side<br>Optical Measurements) | Transmitted optics signal level at 1310 nm, measured in dBm |
| Lower (ONT ANI-ONT-Side Optical Measurements-Optical Threshold)              | Lower optical threshold, measured in dBm                    |
| Upper (ONT ANI-ONT-Side Optical Measurements-Optical Threshold)              | Upper optical threshold, measured in dBm                    |

# Table 24Optics module status parameters

2 Click Refresh to update the displayed information.

**3** STOP. This procedure is complete.

# Procedure 13 Statistics retrieval

1 Select Status > Statistics from the top-level menu in the 10G PON Gateway window, as shown in Figure 33.

*Figure 33* Statistics window

|                      | 10G PON Home Gatew                | 'ay        | l     | Logout <u>Englis</u> | sh   <u>Espaol</u> |
|----------------------|-----------------------------------|------------|-------|----------------------|--------------------|
|                      | Status>Statistics                 |            |       |                      |                    |
| Status               |                                   |            |       |                      |                    |
| Device Information   | LAN WAN                           |            |       |                      |                    |
| LAN Status           |                                   |            |       |                      |                    |
| WAN Status           |                                   |            |       |                      | Refresh            |
| WAN Status IPv6      |                                   |            |       |                      |                    |
| Home Networking      | COUNTERS                          | LAN1       | LAN2  | LAN3                 | LAN4               |
| Optics Module Status | Bytes Sent                        | 4294967295 | 63954 | 0                    | 64032              |
| Statistics           | Bytes Received                    | 4294967295 | 0     | 0                    | 0                  |
| Voice Information    | Packets Sent                      | 11858      | 429   | 0                    | 430                |
| Network              | Packets Received                  | 14386      | 0     | 0                    | 0                  |
| Security             | Errors Sent                       | 0          | 0     | 0                    | 0                  |
| Application          | Unicast Packets Sent              | 11858      | 16    | 0                    | 17                 |
|                      | Unicast Packets Received          | 13882      | 0     | 0                    | 0                  |
| Maintenance          | Discard Packets Sent              | 0          | 0     | 0                    | 0                  |
| RG Troubleshooting   | Discard Packets Received          | 0          | 0     | 0                    | 0                  |
|                      | Multicast Packets Sent            | 0          | 236   | 0                    | 236                |
|                      | Multicast Packets Received        | 307        | 0     | 0                    | 0                  |
|                      | Broadcast Packets Sent            | 0          | 177   | 0                    | 177                |
|                      | Broadcast Packets Received        | 197        | 0     | 0                    | 0                  |
|                      | Unknown Proto Packets<br>Received | 0          | 0     | 0                    | o                  |

The Statistics window displays the statistical details for the WAN and each LAN line, such as the bytes, packets, and errors.

2 STOP. This procedure is complete.

## Procedure 14 Voice information retrieval

1 Select Status > Voice Information from the top-level menu in the 10G PON Gateway window, as shown in Figure 34.

Figure 34 Voice Information window

|                      | 10G PON Home Gateway     |          | Logout | English   Espaol |  |
|----------------------|--------------------------|----------|--------|------------------|--|
|                      | Status>Voice Information |          |        |                  |  |
| ■Status              | Line                     | Line 1   |        |                  |  |
| Device Information   |                          | Line i   |        |                  |  |
| LAN Status           | Line Status              | Disabled |        |                  |  |
| WAN Status           | Soft Switch              |          |        |                  |  |
| WAN Status IPv6      | Soft Switch              |          |        |                  |  |
| Home Networking      | Phone Number             |          |        |                  |  |
| Optics Module Status |                          |          |        |                  |  |
| Statistics           |                          |          |        |                  |  |
| Voice Information    | Register Status          |          |        |                  |  |
| Network              | Register Error Code      |          |        |                  |  |
| Security             | Register Error Reason    |          |        |                  |  |
| Application          |                          |          |        |                  |  |
| Maintenance          |                          |          |        |                  |  |
| RG Troubleshooting   | User Agent IP            |          |        |                  |  |
|                      |                          | Refre    | sh     |                  |  |

Table 25 describes the fields in the Voice Information window.

#### Table 25Voice Information parameters

| Field                       | Description                                                               |
|-----------------------------|---------------------------------------------------------------------------|
| Line                        | Select the POTS line: 1 or 2                                              |
| Line Status                 | Status of the selected POTS line: IDLE, Off Hook, or On Hook              |
| Softswitch <sup>(1)</sup>   | Proxy IP address; blank if the line is not registered                     |
| Phone number <sup>(1)</sup> | Phone number configured for the selected telephone line                   |
| Register Status             | Registration status of the selected POTS port: registered or unregistered |
| Register Error Code         | Error code for the unregistered POTS port                                 |
| Register Error Reason       | Error reason for the unregistered POTS port                               |

#### Note

<sup>(1)</sup> This field is only visible at the adminGPON level; it is not visible at the userAdmin level.

- 2 Click Refresh to update the displayed information.
- **3** STOP. This procedure is complete.

# 8.2.3 Network configuration

XS-240W-A and XS-250WX-A ONTs also support network configuration, including:

- LAN
- LAN IPv6
- WAN
- WAN DHCP
- Wireless 2.4GHz
- Wireless 5GHz
- wireless scheduling
- IP Routing
- DNS
- TR-069
- QoS

# Procedure 15 LAN networking configuration

1 Select Network > LAN from the top-level menu in the 10G PON Gateway window, as shown in Figure 35.

Figure 35 LAN network window

|                    | 10G PON Home Gateway     | Logout <u>Engl</u> i                   | ish   <u>Espaol</u> |
|--------------------|--------------------------|----------------------------------------|---------------------|
|                    | Network>LAN              |                                        |                     |
| Status<br>Network  | Port Mode                |                                        |                     |
| LAN                | All Dorto to Bridge Mede |                                        |                     |
| LAN_IPv6           | All Ports to Bridge Mode |                                        |                     |
| WAN                | Port1                    | Route Mode                             | •                   |
| WAN DHCP           | Port2                    | Route Mode                             | -                   |
| Wireless (2.4GHz)  | Port3                    |                                        |                     |
| Wireless (5GHz)    |                          | Route Mode                             | -                   |
| Wireless Schedule  | Port4                    | Route Mode                             | -                   |
| IP Routing         | Port5(10G)               | Route Mode                             | -                   |
| DNS                |                          | Save                                   | 1000                |
| TR-069             |                          | Sure                                   |                     |
| QoS Config         |                          |                                        |                     |
| Security           | IPv4 Address             | 192.168.1.254                          |                     |
| Application        | Subnet Mask              | 255.255.255.0                          |                     |
| Maintenance        |                          |                                        |                     |
| RG Troubleshooting | DHCP Enable              |                                        |                     |
|                    | DHCP Start IP Address    | 192.168.1.64                           |                     |
|                    | DHCP End IP Address      | 192.168.1.253                          |                     |
|                    | DHCP Lease Time          |                                        |                     |
|                    | DHCP Lease Time          | 1440                                   |                     |
|                    |                          | (2~129600 mins, or 0 means 1 day)mins. |                     |
|                    | Primary DNS              |                                        |                     |
|                    |                          |                                        |                     |
|                    | Secondary DNS            |                                        |                     |
|                    |                          | Save Refresh                           |                     |
|                    |                          |                                        |                     |
|                    |                          |                                        |                     |
|                    | Static DHCP Entry        |                                        |                     |
|                    | MAC Address              |                                        |                     |
|                    | IPv4 Address             |                                        |                     |
|                    | IF V4 AUUICSS            |                                        |                     |
|                    |                          | Add                                    |                     |

Table 26 describes the fields in the LAN network window.

#### Table 26LAN network parameters

| Field                    | Description                                          |
|--------------------------|------------------------------------------------------|
| All Ports to Bridge Mode | Select this checkbox to set all ports to bridge mode |

| Field                                 | Description                                                  |
|---------------------------------------|--------------------------------------------------------------|
| Port Mode Port 1 - 4 and Port 5 (10G) | Drop-down port mode for each port: Route mode or bridge mode |
| IPv4 Address                          | IP Address of the ONT                                        |
| Subnet Mask                           | Subnet mask of the ONT                                       |
| DHCP enable                           | Select this checkbox to enable DHCP                          |
| DHCP Start IP Address                 | Starting DHCP IP address                                     |
| DHCP End IP Address                   | Ending DHCP IP address                                       |
| DHCP Lease Time                       | DHCP lease time (in min)                                     |
| Primary DNS                           | Primary DNS identifier                                       |
| Secondary DNS                         | Secondary DNS identifier                                     |
| Static DHCP Entry MAC Address         | MAC address for the static DHCP                              |
| Static DHCP Entry IPv4 Address        | IPv4 address for the static DHCP                             |

- 2 Select the mode for each port.
- 3 Click Save.
- 4 Enter the DHCP configuration information.
- 5 Click Save.
- 6 Enter the Static DHCP information.
- 7 Click Add.

You can also use this panel to delete a Static DHCP MAC address or IPv4 address.

8 STOP. This procedure is complete.

# Procedure 16 LAN IPv6 networking configuration

1 Select Network > LAN\_IPv6 from the top-level menu in the 10G PON Gateway window, as shown in Figure 36.

Figure 36 LAN IPv6 network window

|                    | 10G PON Home Gateway                         |               | Logout | English   Espaol |
|--------------------|----------------------------------------------|---------------|--------|------------------|
| 1                  | Network>LAN_IPv6                             |               |        |                  |
| Status             |                                              |               |        |                  |
| Network            | IPv6 LAN Host Confi                          | iguration     |        |                  |
| LAN                | DNS Server                                   | HGWProxy      |        | •                |
| LAN_IPv6           |                                              |               |        |                  |
| WAN                | Prefix Config                                | WANConnection |        |                  |
| WAN DHCP           | Interface                                    | none          |        | •                |
| Wireless (2.4GHz)  |                                              |               |        |                  |
| Wireless (5GHz)    | DHCPv6 Server Poc                            | a l           |        |                  |
| Wireless Schedule  | Differ to Server For                         |               |        |                  |
| IP Routing         | DHCP Start IP Address                        | 0:0:0:2       |        |                  |
| DNS                | DHCP End IP Address                          | 0:0:0:255     |        |                  |
| TR-069             |                                              |               |        |                  |
| QoS Config         |                                              |               |        |                  |
| Security           | Whether the address info through<br>DHCP     |               |        |                  |
| Application        | DHCF                                         |               |        |                  |
| Maintenance        | Whether the address info through<br>DHCP     |               |        |                  |
| RG Troubleshooting | DICF                                         |               |        |                  |
| -                  | Maximum interval for periodic RA<br>messages | 600           |        |                  |
|                    | Minimum interval for periodic RA<br>messages | 200           |        |                  |

Table 27 describes the fields in the LAN IPv6 network window.

#### Table 27 LAN IPv6 network parameters

| Field         | Description                                                                                                    |
|---------------|----------------------------------------------------------------------------------------------------|
| DNS Server    | Choose a DNS server from the drop-down menu.                                                                                                    |
| prefix config | Choose a prefix config option from the drop-down menu, either<br>WANConnection (prefix will be obtained from the WAN) or Static (enables you<br>to enter the prefix). |
| prefix        | This field appears if you selected the "Static" option for the "prefix config" field.<br>Type a connection.                                                           |
| Interface     | This field appears if you selected the Wan Connection option for the "prefix config" field. Choose a WAN connection interface from the drop-down menu.                |

| Field                                     | Description                                                                                                    |
|-------------------------------------------|----------------------------------------------------------------------------------------------------|
| DHCP Start IP Address                     | Enter the starting DHCP IP address.                                                                                       |
| DHCP End IP Address                       | Enter the ending DHCP IP address.                                                                                         |
| Whether the address info through DCHP     | Select this checkbox to enable address information retrieval through DHCP.                                                |
| Whether other info obtained through DHCP  | Select this checkbox to enable retrieval of other information through DHCP.                                               |
| Maximum interval for periodic RA messages | Enter the maximum interval (in seconds) for periodic Router Advertisement messages. The interval range is from 4 to 1800. |
| Minimum interval for periodic RA messages | Enter the minimum interval (in seconds) for periodic Router Advertisement messages. The interval range is from 4 to 1800. |

- 2 Choose a DNS server, prefix config, and interface.
- **3** Select or enter the DHCP configuration information.
- 4 Enter the maximum and minimum intervals for RA messages.
- 5 Click Save/Apply.
- **6** STOP. This procedure is complete.

# Procedure 17 WAN networking configuration

1 Select Network > WAN from the top-level menu in the 10G PON Gateway window, as shown in Figure 37.

Figure 37 WAN network window

|                      | 10G PON Home Gatewa | iy Logout <u>English   Espaol</u> |   |
|----------------------|---------------------|-----------------------------------|---|
|                      | Network>WAN         |                                   |   |
| Status               | WAN Connection List | 1_INTERNET_R_VID_41               |   |
| Network              | WAN Connection List |                                   |   |
| .AN                  | Connection Type     | ●IPoE ◎PPPoE                      |   |
| _AN_IPv6             | IP mode             | IPv4                              | - |
| WAN                  |                     |                                   |   |
| VAN DHCP             | Enable/Disable      |                                   |   |
| Mireless (2.4GHz)    | NAT                 |                                   |   |
| Vireless (5GHz)      | Service             |                                   |   |
| Vireless Schedule    |                     |                                   |   |
| <sup>o</sup> Routing | Enable VLAN         |                                   |   |
| NS                   | VLAN ID             | 41                                |   |
| R-069                |                     | -                                 |   |
| QoS Config           | VLAN PRI            | 0                                 |   |
| Security             | WAN IP Mode         | DHCP                              | • |
| Application          | Manual DNS          |                                   |   |
| Maintenance          |                     |                                   |   |
| RG Troubleshooting   |                     |                                   |   |

Table 28 describes the fields in the WAN network window.

## Table 28WAN network parameters

| Field               | Description                                                                      |
|---------------------|----------------------------------------------------------------------------------|
| WAN Connection List | Choose a WAN connection from the drop-down menu to set the connection parameters |
| Connection Type     | Select a connection type: IPoE or PPPoE                                          |
| IP Mode             | Choose an IP mode from the drop-down menu: IPv4 or IPv6                          |
| Enable/Disable      | Select this checkbox to enable the WAN connection                                |
| NAT                 | Select this checkbox to enable NAT                                               |
| Service             | Select the checkboxes to enable service types for this connection                |
| Enable VLAN         | Select this checkbox to enable VLAN                                              |
| VLAN ID             | Enter the VLAN ID                                                                |
| VLAN PRI            | Enter the VLAN PRI                                                               |

| Field       | Description                               |
|-------------|-------------------------------------------|
| WAN IP Mode | Choose an IP mode from the drop-down menu |
| Manual DNS  | Enter a DNS                               |

- **2** Configure a specific WAN connection.
- 3 Click Save.
- 4 STOP. This procedure is complete.

# Procedure 18 WAN DHCP configuration

1 Select Network > WAN DHCP from the top-level menu in the 10G PON Gateway window, as shown in Figure 38.

| Figure 38 | WAN DHCP window |
|-----------|-----------------|
| Figure 38 | WAN DHCP window |

|                                                                                                    | 10G PON Home Gateway                                | / Logout English   Espaol |
|----------------------------------------------------------------------------------------------------|-----------------------------------------------------|---------------------------|
|                                                                                                    | Network>WAN DHCP                                    |                           |
| €Status<br>€Network<br>LAN                                                                                                    | WAN Connection List<br>DHCP Option 50 Persistent    | 1_INTERNET_R_VID_41       |
| LAN_IPv6<br>WAN                                                                                                    | Enable DHCP Option 60<br>Vendor Class Identifier 60 | ₽<br>abcd1234             |
| WAN DHCP<br>Wireless (2.40Hz)<br>Wireless (50Hz)<br>Wireless Schedule<br>IP Routing<br>DNS<br>TR-069<br>Gos Config<br>Security<br>Application<br>Maintenance<br>RG Troubleshooting | Enable DHCP Option 61                               | Save Refresh              |

Table 29 describes the fields in the WAN DHCP window.

# Table 29WAN DHCP parameters

| Field                      | Description                                                             |
|----------------------------|-------------------------------------------------------------------------|
| WAN Connection List        | Choose a WAN connection from the drop-down menu                         |
| DHCP Option 50 persistent  | Select this checkbox to enable DHCP Option 50                           |
| Enable DHCP Option 60      | Select this checkbox to enable DHCP Option 60 (vendor class identifier) |
| Vendor Class Identifier 60 | Enter the identifier for the vendor class                               |
| Enable DHCP Option 61      | Select this checkbox to enable DHCP Option 61 (client identifier)       |

- 2 Configure a WAN DHCP option.
- 3 Click Save.
- 4 STOP. This procedure is complete.

# Procedure 19 WiFi 2.4G networking configuration

1 Select Network > Wireless 2.4GHz from the top-level menu in the 10G PON Gateway window, as shown in Figure 39.

*Figure 39* Wireless 2.4GHz network window

|                                      | 10G PON Home Gateway      | / Logout<br>English | I Espaol |
|--------------------------------------|---------------------------|---------------------|----------|
|                                      | Network>Wireless (2.4GHz) |                     |          |
| Status                               | Enable                    |                     |          |
| Network                              | Mode                      | auto(b/g/n)         | -        |
| LAN                                  | Mode                      |                     |          |
| LAN_IPv6                             | Bandwidth                 | 20MHz               | <b></b>  |
| WAN                                  | Channel                   | Auto                | •        |
| WAN DHCP<br>Wireless (2.4GHz)        | Transmitting Power        | 100%                | •        |
| Wireless (5GHz)<br>Wireless Schedule | WMM                       | Enable              | •        |
| IP Routing                           | Total MAX Users           | 32                  |          |
| DNS<br>TR-069                        | SSID Configura            | tion                |          |
| QoS Config                           | SSID Select               | SSID1               | •        |
| Security                             | SSID Name                 | ALHN-1983           |          |
| Application                          |                           | Enable              |          |
| Maintenance                          | Enable SSID               | Епаріе              |          |
| RG Troubleshooting                   | SSID Broadcast            | Enable              | •        |
|                                      | Port Mode                 | Route               | -        |
|                                      | MAX Users                 | 32                  |          |
|                                      | Encryption Mode           | WPA,WPA2 Personal   | -        |
|                                      | WPA Version               | WPA/WPA2            | -        |
|                                      | WPA Encryption Mode       | TKIP/AES            |          |
|                                      | WPA Key                   | ••••••              |          |
|                                      |                           | Show password       |          |
|                                      | Enable WPS                | Disable             | -        |

Table 30 describes the fields in the Wireless 2.4GHz network window.

#### Table 30Wireless 2.4GHz network parameters

| Field    | Description                         |
|----------|-------------------------------------|
| Enable   | Select this checkbox to enable WiFi |
| (4 of 2) |                                     |

| Field                  | Description                                                                                                    |  |  |  |  |
|------------------------|----------------------------------------------------------------------------------------------------|--|--|--|--|
| Mode                   | Choose a Wi-Fi mode from the drop-down menu: <ul> <li>auto (b/g/n)</li> <li>b</li> <li>g</li> <li>n</li> <li>b/g</li> </ul>                                                      |  |  |  |  |
| Bandwidth              | Choose from:<br>• 20 MHz<br>• 40 MHz<br>• 20/40 MHz                                                                                                    |  |  |  |  |
| Channel                | Choose a channel from the drop-down menu or choose Auto to have the channel automatically assigned                                                                               |  |  |  |  |
| Transmitting Power     | <ul> <li>Choose a percentage for the transmitting power from the drop-down menu:</li> <li>Low (25%)</li> <li>Medium (50%)</li> <li>High (75%)</li> <li>Maximum (100%)</li> </ul> |  |  |  |  |
| WMM                    | Select this checkbox to enable or disable wireless multi media                                                                                                    |  |  |  |  |
| Total MAX Users        | Enter the total number of MAX users                                                                                                    |  |  |  |  |
| SSID Select            | Choose the SSID from the drop-down menu                                                                                                    |  |  |  |  |
| SSID Name              | Enter the SSID name                                                                                                    |  |  |  |  |
| Enable SSID            | Enable or disable SSID from this drop-down menu                                                                                                    |  |  |  |  |
| SSID Broadcast         | Enable or disable SSID broadcast from this drop-down menu                                                                                                    |  |  |  |  |
| Port Mode              | Choose a port mode from the drop-down menu: <ul> <li>Route</li> <li>Bridge</li> </ul>                                                                                            |  |  |  |  |
| MAX Users              | Enter the number of MAX users                                                                                                    |  |  |  |  |
| Encryption Mode        | <ul> <li>Choose an encryption mode from the drop-down menu:</li> <li>OPEN</li> <li>WEP</li> <li>WPA/WPA2 Personal</li> <li>WPA/WPA2 Enterprise <sup>(1)(2)</sup></li> </ul>      |  |  |  |  |
| WPA Version            | Choose a WPA version from the drop-down menu:  WPA1 WPA2 WPA1/WPA2                                                                                                    |  |  |  |  |
| WPA Encryption<br>Mode | Choose a WPA encryption mode from the drop-down menu: <ul> <li>TKIP</li> <li>AES</li> <li>TKIP/AES</li> </ul>                                                                    |  |  |  |  |
| WPA Key                | Enter the WPA key                                                                                                    |  |  |  |  |
| Enable WPS             | Enable or disable WPS from this drop-down menu                                                                                                    |  |  |  |  |

#### Notes

- <sup>(1)</sup> When Encryption Mode is set to "WPA/WPA2 Enterprise", the following options are no longer available: WPA version, WPA encryption mode, WPA key, Enable WPS, WPS mode.
- <sup>(2)</sup> When Encryption Mode is set to "WPA/WPA2 Enterprise", the following options become available: Primary RADIUS server, port and password; Secondary RADIUS server, port, and password; RADIUS accounting port.
- 2 Configure the wireless 2.4 GHz connection.
- 3 If you have enabled and configured WPS, click WPS connect.
- 4 Click Save.
- **5** STOP. This procedure is complete.

# Procedure 20 Wireless 5GHz networking configuration

1 Select Network > Wireless 5GHz from the top-level menu in the 10G PON Gateway window, as shown in Figure 40.

*Figure 40* Wireless 5GHz network window

|                                      | 10G PON Home Gatev              | vay Logout <u>Er</u> | nglish   <u>Espaol</u> |
|--------------------------------------|---------------------------------|----------------------|------------------------|
|                                      | Network>Wireless (5GHz)         |                      |                        |
| Status                               | Enable                          |                      |                        |
| Network                              |                                 |                      |                        |
| LAN                                  | Bandwidth                       | 80MHz                | -                      |
| LAN_IPv6                             | Channel                         | Auto                 | •                      |
| VVAN                                 | Transmitting Power              | 100%                 | -                      |
| WAN DHCP                             | WMM                             | Enable               | -                      |
| Wireless (2.4GHz)<br>Wireless (5GHz) | Enable MU-MIMO                  | Disable              |                        |
| Wireless Schedule                    |                                 | 32                   |                        |
| IP Routing<br>DNS                    | Total MAX Users<br>DFS re-entry | Enable               | -                      |
| TR-069<br>QoS Config                 | SSID Configu                    | ration               |                        |
| Security                             | SSID Select                     | SSID5                | -                      |
| Application                          | SSID Name                       | ALHN-1983-5          |                        |
| Maintenance                          | Enable SSID                     | Enable               | •                      |
|                                      | SSID Broadcast                  | Enable               | •                      |
|                                      | Port Mode                       | Route                | -                      |
|                                      | MAX Users                       | 32                   |                        |
|                                      | Encryption Mode                 | WPA2-AES             | •                      |
|                                      | WPA Key                         | *******              |                        |
|                                      |                                 | Show password        |                        |
|                                      | Enable WPS                      | Disable              | -                      |

Table 31 describes the fields in the Wireless 5GHz network window.

#### Table 31Wireless 5GHz network parameters

| Field    | Description                         |
|----------|-------------------------------------|
| Enable   | Select this checkbox to enable WiFi |
| (1 of 2) |                                     |

| Field              | Description                                                                                                    |
|--------------------|----------------------------------------------------------------------------------------------------|
| Bandwidth          | Choose from:<br>• 20 MHz<br>• 40 MHz<br>• 80 MHz                                                                                                    |
| Channel            | Choose a channel from the drop-down menu or choose Auto to have the channel automatically assigned                                                                                                    |
| Transmitting Power | <ul> <li>Choose a percentage for the transmitting power from the drop-down menu:</li> <li>Low (20%)</li> <li>Medium (40%)</li> <li>High (60%)</li> <li>Maximum (100%)</li> </ul>                                                                                                    |
| WMM                | Select this checkbox to enable or disable wireless multi media                                                                                                    |
| Enable MU-MIMO     | Choose Enable or disable MU-MIMO from this drop-down menu<br>The default is Enable, which enables users and wireless terminals to<br>communicate with each other.<br>MU-MIMO may decrease Wi-Fi performance for clients who do not support it,<br>in which case Nokia recommends that you choose Disable. |
| Total MAX Users    | Enter the total number of MAX users                                                                                                    |
| DFS re-entry       | Select this checkbox to enable or disable DFS re-entry                                                                                                    |
| SSID Select        | Choose the SSID from the drop-down menu                                                                                                    |
| SSID Name          | Change the name of the selected SSID                                                                                                    |
| Enable SSID        | Choose Enable or disable SSID from this drop-down menu                                                                                                    |
| SSID Broadcast     | Choose Enable or disable SSID broadcast from this drop-down menu                                                                                                    |
| Port Mode          | Choose Route or Bridge from the drop-down menu                                                                                                    |
| MAX Users          | Enter the number of MAX users                                                                                                    |
| Encryption Mode    | Choose an encryption mode from the drop-down menu: <ul> <li>OPEN</li> <li>WEP</li> <li>WPA/WPA2 Personal</li> <li>WPA/WPA2 Enterprise <sup>(1)(2)</sup></li> </ul>                                                                                                    |
| WPA Key            | Enter the WPA key                                                                                                    |
| Enable WPS         | Choose Enable or disable WPS from this drop-down menu                                                                                                    |

Notes

<sup>(1)</sup> When Encryption Mode is set to "WPA/WPA2 Enterprise", the following options are no longer available: WPA version, WPA encryption mode, WPA key, Enable WPS, WPS mode.

<sup>(2)</sup> When Encryption Mode is set to "WPA/WPA2 Enterprise", the following options become available: Primary RADIUS server, port and password; Secondary RADIUS server, port, and password; RADIUS accounting port.

2 Configure the wireless 5GHZ connection.

3 If you have enabled and configured WPS, click WPS connect.

- 4 Click Save.
- 5 STOP. This procedure is complete.

## Procedure 21 Wireless scheduling

1 Select Network > Wireless Schedule from the top-level menu in the 10G PON Gateway window, as shown in Figure 41.

#### *Figure 41* Wireless Schedule network window

|                   | 10G PON Home Gate         | way                 | Logout           | English   Espaol |
|-------------------|---------------------------|---------------------|------------------|------------------|
|                   | Network>Wireless Schedule |                     |                  |                  |
| Status            | Wireless Mode             |                     |                  |                  |
| Network           |                           |                     |                  |                  |
| LAN               | Schedule Function         |                     |                  |                  |
| LAN_IPv6          | Turn off the Wirele       | ess signal by the t | followina rules  |                  |
| WAN               |                           |                     |                  |                  |
| WAN DHCP          | Start                     | End                 | Recurrence Patte | im               |
| Wireless (2.4GHz) |                           |                     |                  |                  |
| Wireless (5GHz)   |                           |                     |                  |                  |
| Wireless Schedule |                           |                     |                  | +                |
| IP Routing        |                           |                     |                  |                  |
| DNS               |                           |                     |                  |                  |
| TR-069            |                           |                     |                  |                  |
| QoS Config        |                           |                     |                  |                  |
|                   |                           |                     |                  |                  |
| Security          |                           |                     |                  |                  |
| ~                 |                           |                     |                  |                  |
| *Security         |                           |                     |                  |                  |

- 2 Select the Schedule Function checkbox to turn the wireless signal off for the configured period.
- 3 Select the Start, End, and Recurrence Pattern rules for turning the wireless signal off.
- 4 Click Save.
- 5 STOP. This procedure is complete.

# Procedure 22 IP Routing configuration

Note that forwarding policy is not supported in Release 5.6.

1 Select Network > IP Routing from the top-level menu in the 10G PON Gateway window, as shown in Figure 42.

*Figure 42* IP Routing network window

|                    |                          | PONH          | lome Gatewa   | ay                   |   |          |   | Log         | jout     | <u>English</u> | <u>Espao</u> |         |
|--------------------|--------------------------|---------------|---------------|----------------------|---|----------|---|-------------|----------|----------------|--------------|---------|
|                    | Network>IP Ro            | outing        |               |                      |   |          |   |             |          |                |              |         |
| Status             |                          |               |               |                      |   |          |   |             |          |                |              |         |
| Network            | Enable<br>Routing        | V             |               |                      |   |          |   |             |          |                |              |         |
| LAN                |                          |               |               |                      |   |          |   |             |          |                |              |         |
| LAN_IPv6           | Destination<br>IP Addres |               |               |                      |   |          |   |             |          |                |              |         |
| WAN                |                          |               |               |                      |   |          |   |             |          |                |              |         |
| WAN DHCP           | Destinati<br>Netmask     |               |               |                      |   |          |   |             |          |                |              |         |
| Mireless (2.4GHz)  |                          |               |               |                      |   |          |   |             |          |                |              |         |
| Wireless (5GHz)    | Gateway                  | 0.0.0         | ).0           |                      |   |          |   |             |          |                |              |         |
| Wireless Schedule  | IP∨4                     | 1.10          | ITERNET_R_VID | 41                   | - |          |   |             |          |                |              |         |
| IP Routing         | Interface                |               |               |                      |   |          |   |             |          |                |              |         |
| DNS                | Forward                  | ing No I      | olicy:-1      |                      |   |          | - | help        |          |                |              |         |
| TR-069             | Policy                   | _             |               |                      |   |          |   |             |          |                |              |         |
| QoS Config         |                          | Source<br>MAC | MacExclude P  | otocol Sourc<br>Port |   | SExclude |   | Dest<br>Max | DExclude | Source<br>IP   | Source<br>IP | SExclud |
| Security           |                          |               |               |                      |   |          |   |             |          |                | Mask         |         |
| Application        | •                        |               |               | III                  |   |          |   |             |          |                |              | ,       |
| Maintenance        |                          |               |               |                      |   | Add      |   |             |          |                |              |         |
| RG Troubleshooting |                          |               |               |                      |   |          |   |             |          |                |              |         |
| ERG Housieshooling |                          |               |               |                      |   |          |   |             |          |                |              |         |

Table 32 describes the fields in the IP Routing network window.

### Table 32IP Routing network parameters

| Field                  | Description                            |
|------------------------|----------------------------------------|
| Enable Routing         | Select this checkbox to enable routing |
| Destination IP Address | Enter the destination IP address       |
| Destination Netmask    | Enter the destination network mask     |
| Gateway                | Enter the gateway address              |

| Choose a WAN connection previously created in the WAN network window from |
|---------------------------------------------------------------------------|
| the drop-down menu                                                        |
| the drop-down menu                                                        |
|                                                                           |
| g information.                                                            |
| -                                                                         |

4 STOP. This procedure is complete.

## Procedure 23 DNS configuration

1 Select Network > DNS from the top-level menu in the 10G PON Gateway window, as shown in Figure 43.

|                    | 10G PON Home Gatewa | ау            | Logout Englis | sh   Espaol |
|--------------------|---------------------|---------------|---------------|-------------|
| 1                  | Network>DNS         |               |               |             |
| Status             | DNS Proxy           | Enabled       |               |             |
| Network            |                     | Save          |               |             |
| LAN                |                     | Save          |               |             |
| LAN_IPv6           |                     |               |               |             |
| WAN                | Domain Name         |               |               |             |
| WAN DHCP           | IPv4 Address        |               |               |             |
| Wireless (2.4GHz)  |                     | ·             |               |             |
| Wireless (5GHz)    |                     | Add           |               |             |
| Wireless Schedule  |                     |               |               |             |
| IP Routing         | Origin Domain       |               |               |             |
| DNS                | New Domain          |               |               |             |
| TR-069             | New Domain          |               |               |             |
| QoS Config         |                     | Add           |               |             |
| *Security          |                     |               |               |             |
| Application        |                     |               |               |             |
| Maintenance        | Domain Name         | New Domain    | IPv4 Address  | Delete      |
| RG Troubleshooting | dsldevice.lan       | dsldevice.lan | 192.168.1.254 | Delete      |
|                    | Origin Domain       |               | New Domain    | Delete      |
|                    | dsldevice.lan       |               | dsldevice.lan | Delete      |

*Figure 43* DNS network window

Table 33 describes the fields in the DNS network window.

| Field             | Description                              |
|-------------------|------------------------------------------|
| DNS Proxy Enabled | Select this checkbox to enable DNS proxy |
| Domain Name       | Domain name                              |
| IPv4 Address      | Domain IP address                        |
| Origin Domain     | Origin domain name                       |
| New Domain        | New domain name                          |

## Table 33DNS network parameters

- 2 Enter the domain name and IP address and click Add.
- 3 If required, associate an origin domain with a new domain, click Add.
- 4 STOP. This procedure is complete.

## Procedure 24 TR-069 configuration

1 Select Network > TR-069 from the top-level menu in the 10G PON Gateway window, as shown in Figure 44.

Figure 44 TR-069 network window

|                    | 10G PON Home Gateway        | Logout English   Espaol |
|--------------------|-----------------------------|-------------------------|
|                    | Network>TR-069              |                         |
| Status<br>Network  | Periodic Inform Enable      |                         |
| LAN                | Periodic Inform Interval(s) | 5                       |
| LAN_IPv6           | URL                         | https://acsgpon.alu.net |
| VVAN               | Username                    | AdminGPON               |
| WAN DHCP           |                             |                         |
| Wireless (2.4GHz)  | Password                    |                         |
| Wireless (5GHz)    | Connect Request Username    | itms                    |
| Wireless Schedule  | Connect Request Username    | *******                 |
| IP Routing         |                             |                         |
| DNS                |                             | Save Refresh            |
| TR-069             |                             |                         |
| QoS Config         |                             |                         |
| Security           |                             |                         |
| Application        |                             |                         |
| Maintenance        |                             |                         |
| RG Troubleshooting |                             |                         |

Table 34 describes the fields in the TR-069 network window.

#### Table 34TR-069 network parameters

| Field                       | Description                                              |
|-----------------------------|----------------------------------------------------------|
| Periodic Inform Enable      | Select this checkbox to enable periodic inform updates   |
| Periodic Inform Interval(s) | Time between periodic inform updates, in seconds         |
| URL                         | URL of the auto-configuration server                     |
| Username                    | Username used to log in to the auto-configuration server |
| Password                    | Password used to log in to the auto-configuration server |
| Connect Request Username    | Username used to log in to the ONT                       |
| Connect Request Password    | Password used to log in to the ONT                       |

2 Configure TR-069 by entering the required information.

- 3 Click Save.
- 4 STOP. This procedure is complete.

## Procedure 25 QoS configuration

Note that forwarding policy is not supported in Release 5.6.

1 Select Network > QoS Config from the top-level menu in the 10G PON Gateway window.

Figure 45 shows the QoS Config window for QoS L2 (Layer 2 packet sizes).

The window for QoS L3 shows additional fields, as described in Table 35.

#### *Figure 45* QoS Config window (L2)

|                    | 10G F       | ON Hom        | e Gateway                               | 1          |                | Logout        |           |              | English   Espaol |          |    |
|--------------------|-------------|---------------|-----------------------------------------|------------|----------------|---------------|-----------|--------------|------------------|----------|----|
|                    | Network>QoS | Config        |                                         |            |                |               |           |              |                  |          |    |
| ■Status            | QoS Sett    | ing           |                                         |            |                |               |           |              |                  |          | _  |
| Network            |             |               | Source                                  |            |                | 1             |           | -2000        |                  |          |    |
| LAN                | ID(Id)      | Source<br>MAC | MAC                                     | Protocol   | Source<br>Port | Source<br>Max | SExclude  | Dest<br>Port | Dest<br>Max      | DExclude | So |
| LAN_IPv6           |             | 110.10        | Exclude                                 |            | 1 on           | max           |           | 1 OIL        | max              |          |    |
| WAN                | •           |               | 111                                     |            |                |               |           |              |                  |          | F  |
| WAN DHCP           | Туре        | _             | ( ) ( ) ( ) ( ) ( ) ( ) ( ) ( ) ( ) ( ) |            | 1              |               |           |              |                  |          |    |
| Wireless (2.4GHz)  | Type        |               | L2 QoS                                  | -          | J              |               |           |              |                  |          |    |
| Wireless (5GHz)    | Source M    | AC            |                                         |            | Exclu          | ide 🔲         |           |              |                  |          |    |
| Wireless Schedule  |             |               |                                         |            |                |               |           |              |                  |          |    |
| IP Routing         | Interface   |               | select a                                | n optior 💌 | ]              |               |           |              |                  |          |    |
| DNS                |             |               |                                         |            | J              |               |           |              |                  |          |    |
| TR-069             |             |               |                                         |            |                |               |           |              |                  |          |    |
| QoS Config         | 802.1p Ma   | ark:          |                                         |            | DSCF           | Mark:         |           |              |                  |          |    |
| Security           |             |               | (Range:0~7)                             |            |                |               | (Range:0~ | 63)          |                  |          |    |
| Application        | Forwardir   | D.C.          |                                         |            |                |               |           |              |                  |          |    |
| Maintenance        | Policy:     | 1175) - C     | (D) (1 (T))                             |            |                |               |           |              |                  |          |    |
| RG Troubleshooting |             |               | (Range:1~7)                             |            |                |               |           |              |                  |          |    |
|                    |             |               |                                         |            |                | Add           |           |              |                  |          |    |

Table 35 describes the fields in the QoS Config window.

| Field                                        | Description                                                                                                  |
|----------------------------------------------|----------------------------------------------------------------------------------------------------|
| Туре                                         | Choose a QoS type from the drop-down menu: L2 or L3                                                          |
| Source MAC                                   | Enter the source MAC.                                                                                        |
|                                              | Select the Exclude checkbox to exclude the source MAC                                                        |
| Interface                                    | Choose an interface from the drop-down menu                                                                  |
| 802.1p Mark                                  | Enter the value for the 802.1p (range: 0-7)                                                                  |
| DSCP Mark                                    | Enter the value for the DSCP mark (range: 0-63)                                                              |
| Additional fields for L3                     |                                                                                                    |
| Protocol                                     | Select a protocol from the drop-down menu, or select the Exclude checkbox                                    |
| Application                                  | Select an application from the drop-down menu                                                                |
| Source IP and<br>Source IP Mask              | Enter the values for the source IP and IP mask, or select the Exclude checkbox                               |
| Destination IP and<br>Destination IP Mask    | Enter the values for the destination IP and IP mask, or select the Exclude checkbox                          |
| Source Port and<br>Source Port Max           | Enter the values for the source port and port max (highest port number) or select the Exclude checkbox       |
| Destination Port and<br>Destination Port Max | Enter the values for the destination port and port max (highest port number), or select the Exclude checkbox |

## Table 35QoS Config parameters

- 2 Choose a QoS type from the drop-down menu: L2 or L3.
- 3 Configure a QoS policy.
- 4 Click Add to add a QoS policy.
- **5** STOP. This procedure is complete.

## 8.2.4 Security configuration

XS-240W-A and XS-250WX-A ONT also supports security configuration, including:

- firewall
- MAC filter
- IP filter
- URL filter

- DMZ and ALG
- access control

Note that parent control is not supported in Release 5.6.

### Procedure 26 Firewall configuration

1 Select Security > Firewall from the top-level menu in the 10G PON Gateway window, as shown in Figure 46.

#### *Figure 46* Firewall window

|                    | 10G PON Home Gate                                               | eway   | Logou      | t<br><u>English   Espaol</u> |
|--------------------|-----------------------------------------------------------------|--------|------------|------------------------------|
|                    | Security>Firewall                                               |        |            |                              |
| Status<br>Network  | Security Level                                                  | Low    |            |                              |
| Security           | Attack Protection                                               | Enable |            |                              |
| Firewall           | High: RG provide service from V                                 |        |            |                              |
| MAC Filter         | Medium: the other types of ICMF<br>Low: port forwarding/DMZ and |        | supported. |                              |
| IP Filter          |                                                                 | Save   | Refresh    |                              |
| URL Filter         |                                                                 |        |            |                              |
| Parent Control     |                                                                 |        |            |                              |
| DMZ and ALG        |                                                                 |        |            |                              |
| Access Control     |                                                                 |        |            |                              |
| Application        |                                                                 |        |            |                              |
| Maintenance        |                                                                 |        |            |                              |
| RG Troubleshooting |                                                                 |        |            |                              |

Firewall security applies only to services provided by the ONT. Internet access from the LAN side is not affected by this firewall.

Three security levels are available: Low, Medium, and High.

At the Low level, pre-routing is supported: port forwarding, DMZ, host application, and host drop. Also supported are application services: DDNS, DHCP, DNS, H248, IGMP, NTP client, SSH, Telnet, TFTP, TR-069, and VoIP.

At the Medium level, pre-routing is supported: port forwarding, DMZ, host application, and host drop. Also supported are application services: DDNS, DHCP, DNS, H248, IGMP, NTP client, TFTP, TR-069, and VoIP. The following types of ICMP messages are permitted: echo request and reply, destination unreachable, and TTL exceeded. Other types of ICMP messages are blocked. DNS proxy is supported from LAN to WAN but not from WAN to LAN.

At the High level, pre-routing and application services are not supported. UDP Port 8000 can be used to access the services, for example FTP can use 8021 and Telnet can use 8023. Regular UDP cannot be used. RG access is permitted via the LAN side but not via the WAN side.

Table 36 describes the fields in the firewall window.

#### Table 36Firewall parameters

| Field                                                         | Description                                                                               |
|---------------------------------------------------------------|-------------------------------------------------------------------------------------------|
| Security level                                                | Choose the security level from the drop-down menu: low, medium, or high                   |
| Attack Protect<br>(Protection against DoS or<br>DDoS attacks) | Choose enable or disable attack protect from the drop-down menu<br>The default is disable |

- 2 Configure the firewall.
- 3 Click Save.
- 4 STOP. This procedure is complete.

## Procedure 27 MAC filter configuration

1 Select Security > Mac Filter from the top-level menu in the 10G PON Gateway window, as shown in Figure 47.

#### *Figure 47* MAC filter window

|                    | 10G PON Home Gat    | eway                | Logout    | English   Espaol |
|--------------------|---------------------|---------------------|-----------|------------------|
|                    | Security>MAC Filter |                     |           |                  |
| Status<br>Network  | Enable MAC Filter   |                     |           |                  |
| Security           | Mac Address         | Custom settings     | <b>T</b>  |                  |
| Firewall           |                     |                     |           |                  |
| MAC Filter         |                     | e.g: D0:54:2D:00:00 | 00        |                  |
| IP Filter          |                     | Add                 |           |                  |
| URL Filter         | MAC Filter Mode     | Blocked             |           |                  |
| Parent Control     |                     |                     |           |                  |
| DMZ and ALG        |                     |                     |           |                  |
| Access Control     |                     |                     |           |                  |
| Application        | Mode                | Mac Address         | Host Name | Delete           |
| Maintenance        |                     |                     |           |                  |
| RG Troubleshooting |                     | Refre               | sh        |                  |

Table 37 describes the fields in the MAC filter window.

### Table 37MAC filter parameters

| Field             | Description                                                                         |
|-------------------|-------------------------------------------------------------------------------------|
| Enable MAC filter | Select this checkbox to enable the MAC filter                                       |
| Mac Address       | Select a MAC address from the drop-down menu or enter the address in the text field |
| Mac Filter Mode   | Choose the MAC filter mode from this drop-down menu: Blocked or Allowed             |

- 2 Click Refresh to update the information.
- 3 Configure a MAC filter.
- 4 Click Add.
- 5 STOP. This procedure is complete.

## Procedure 28 IP filter configuration

1 Select Security > IP filter from the top-level menu in the 10G PON Gateway window, as shown in Figure 48.

#### *Figure 48* IP filter window

|                    | 10G PON Home Gateway     | Logout English   Espaol                   |
|--------------------|--------------------------|-------------------------------------------|
| :                  | Security>IP Filter       |                                           |
| Status             | Enable IP Filter         | E1                                        |
| *Network           |                          |                                           |
| Security           | Mode                     | Drop for upstream                         |
| Firewall           | Internal Client          | Custom settings                           |
| MAC Filter         | Local IP Address         |                                           |
| IP Filter          | Lucar P Address          |                                           |
| URL Filter         | Source Subnet Mask       |                                           |
| Parent Control     | Remote IP Address        |                                           |
| DMZ and ALG        | Destination Subnet Mask  |                                           |
| Access Control     | Destination Subnet Mask  | - L                                       |
| Application        | Protocol                 | ALL                                       |
| Maintenance        | Internal Loc             | IP Source Remote Destination Wan Lan Port |
| RG Troubleshooting | Mode Client Protocol Ado | Subnet Port Delet                         |
|                    |                          |                                           |
|                    |                          | Save Refresh                              |

Table 38 describes the fields in the IP filter window.

| Field                   | Description                                                                                                    |  |
|-------------------------|----------------------------------------------------------------------------------------------------|--|
| Enable IP Filter        | Select this checkbox to enable an IP filter                                                                                                    |  |
| Mode                    | <ul> <li>Choose an IP filter mode from the drop-down menu:</li> <li>Drop for upstream</li> <li>Drop for downstream</li> </ul>                                                               |  |
| Internal Client         | <ul> <li>Choose an internal client from the drop-down menu:</li> <li>Customer setting - uses the IP address input below</li> <li>IP - uses the connecting devices' IP to the ONT</li> </ul> |  |
| Local IP Address        | Local IP address                                                                                                    |  |
| Source Subnet Mask      | Source subnet mask                                                                                                    |  |
| Remote IP Address       | Remote IP address                                                                                                    |  |
| Destination Subnet Mask | Destination subnet mask                                                                                                    |  |
| Protocol                | Choose an application protocol or all from the drop-down menu                                                                                                    |  |

- 2 Configure the IP filter.
- 3 Click Add.
- 4 STOP. This procedure is complete.

## Procedure 29 URL filter configuration

1 Select Security > URL Filter from the top-level menu in the 10G PON Gateway window, as shown in Figure 49.

| Figure 49 🛛 🔾 | <b>IRL Filter</b> | window |
|---------------|-------------------|--------|
|---------------|-------------------|--------|

|                                              | 10G PON Home Gat                                          | eway                        | Logout                  | English   Espaol      |
|----------------------------------------------|-----------------------------------------------------------|-----------------------------|-------------------------|-----------------------|
|                                              | Security>URL Filter                                       |                             |                         |                       |
| ■ Status<br>■ Network<br>■ Security          | URL Filter please se<br>URL filters.<br>Enable URL filter | lect the type of filter and | d then configure the UF | RL. Support up to 100 |
| Firewall<br>MAC Filter<br>IP Filter          | URL filter type:                                          | Block     Allow             |                         |                       |
| URL Filter                                   | URL List                                                  |                             |                         |                       |
| Parent Control<br>DMZ and ALG                | URL Addres                                                | s                           | Port Number             | Delete                |
| Access Control<br>Application<br>Maintenance | URL Address<br>Port – default to 80                       |                             |                         |                       |

Table 39 describes the fields in the URL Filter window.

#### Table 39URL Filter parameters

| Field             | Description                                        |
|-------------------|----------------------------------------------------|
| Enable URL filter | Select the checkbox to enable the URL filter       |
| URL filter type   | Select the checkbox for Exclude URL or Include URL |
| URL Address       | Type the URL address                               |
| Port Number       | Type the port number; the default is 80            |

- 2 Configure the URL Filter.
- 3 Click Add Filter.
- 4 STOP. This procedure is complete.

## Procedure 30 DMZ and ALG configuration

1 Select Security > DMZ and ALG from the top-level menu in the 10G PON Gateway window, as shown in Figure 50.

#### *Figure 50* DMZ and ALG window

|                    | 10G PON Home Gateway |            |            | Logout  | English   Espaol |
|--------------------|----------------------|------------|------------|---------|------------------|
|                    | Security>DMZ and ALG |            |            |         |                  |
| Status             |                      | FTP 🔽      | TETP 🔽     | SIP 🔽   | Н323 🔽           |
| Network            | ALG Config           | RTSP 🔽     | L2TP       | IPSEC 🔽 | РРТР 🔽           |
| Security           |                      |            |            |         |                  |
| Firewall           |                      | 0          | Save ALG   |         |                  |
| MAC Filter         |                      |            |            |         |                  |
| P Filter           | DMZ Config           |            |            |         |                  |
| JRL Filter         |                      |            |            |         |                  |
| Parent Control     | WAN Connection List  | 1_INTERNE  | T_R_VID_41 |         |                  |
| DMZ and ALG        | Enable DMZ           |            |            |         |                  |
| Access Control     | DMZ IP Address       | Custom set | ttings     |         |                  |
| Application        | DM2 II Address       | 0.0.0.0    |            |         |                  |
| Maintenance        |                      | 0.0.0.0    |            |         |                  |
| RG Troubleshooting |                      | S          | Save DMZ   |         |                  |

Table 40 describes the fields in the DMZ and ALG window.

#### Table 40DMZ and ALG parameters

| Field               | Description                                                                                                    |
|---------------------|----------------------------------------------------------------------------------------------------|
| ALG Config          | Select the checkboxes to enable the protocols to be supported by the ALG: FTP, TFTP, SIP, H323, RTSP, L2TP, IPSEC, PPTP     |
| DMZ Config          |                                                                                                    |
| WAN Connection List | Choose a WAN connection from the drop-down menu                                                                             |
| Enable DMZ          | Select this checkbox to enable DMZ on the chosen WAN connection                                                             |
| DMZ IP Address      | Choose Customer Setting and enter the DMZ IP address or choose the IP address of a connected device from the drop-down menu |

- 2 Configure ALG.
- 3 Click Save ALG.
- 4 Configure DMZ.

- 5 Click Save DMZ.
- 6 STOP. This procedure is complete.

## Procedure 31 Access control configuration

This procedure describes how to configure the access control level (ACL).

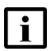

**Note 1** — ACL takes precedence over the firewall policy.

**Note 2** — The trusted network object will be shared for all WAN connections; it is not applied individually to a WAN connection.

1 Select Security > Access Control from the top-level menu in the 10G PON Gateway window, as shown in Figure 51.

#### Figure 51 Access Control window

|                    | 10G PON Home            | Gateway        |         | Log       | i <mark>out</mark><br>Engli | ish   <u>Espaol</u> |
|--------------------|-------------------------|----------------|---------|-----------|-----------------------------|---------------------|
|                    | Security>Access Control |                |         |           |                             |                     |
| ■Status            |                         | WAN            | ł       | LAN       |                             |                     |
| Network            |                         | 1_INTERNET_R_V | ID_41 👻 |           |                             |                     |
| Security           | Trusted Network Enable  |                |         |           |                             |                     |
| Firewall           | ICMP                    | Allow          | -       | Allow     | •                           |                     |
| MAC Filter         | Telnet                  | Deny           | •       | Allow     | •                           |                     |
| IP Filter          | 2011                    | Destri         |         | Dente     |                             |                     |
| URL Filter         | SSH                     | Deny           | •       | Deny      | •                           |                     |
| Parent Control     | HTTP                    | Deny           | +       | Allow     | •                           |                     |
| DMZ and ALG        | TR-069                  | Allow          | -       | Deny      | w                           |                     |
| Access Control     | HTTPS                   | Depy           | •       | Allow     | -                           |                     |
| Application        | in it o                 |                |         | 747000    |                             |                     |
| Maintenance        |                         | Save           |         | Refresh   |                             |                     |
| RG Troubleshooting |                         |                |         |           |                             |                     |
|                    | Trusted Netwo           | ork            |         |           |                             |                     |
|                    |                         |                |         |           |                             |                     |
|                    | Source IP Start         |                |         |           |                             |                     |
|                    | Source IP End           |                |         |           |                             |                     |
|                    |                         |                |         | Add       |                             |                     |
|                    | Source IP S             | Start          | Sour    | ce IP End | C                           | )elete              |

Table 41 describes the fields in the Access Control window.

| Table 41 | Access control parameters |
|----------|---------------------------|
|----------|---------------------------|

| Field                                     | Description                                                                                                    |
|-------------------------------------------|----------------------------------------------------------------------------------------------------|
| WAN                                       | Choose a connection from the drop-down menu                                                                                    |
| Trusted Network Enable                    | Select this checkbox to enable trusted network                                                                                 |
| ICMP, Telnet, SSH, HTTP,<br>TR-069, HTTPS | Select an access control level for each protocol:<br>WAN side: Allow, Deny, or Trusted Network Only<br>LAN side: Allow or Deny |
| Source IP Start                           | Enter a start IP address for the new subnet trusted network                                                                    |
| Source IP End                             | Enter an end IP address for the new subnet trusted network                                                                     |

- 2 Select a WAN connection from the drop-down menu.
- 3 Select the checkbox to enable Trusted Network.
- 4 Select an access control level for each of the four protocols: ICMP, SSH, HTTP, and TR-069 for both the WAN and the LAN side.
- 5 Click Save.
- 6 Optionally, add one or more subnet trusted networks.

The maximum number of entries is 32.

You can also use the Source IP fields to delete a previously created entry for a subnet trusted network.

7 STOP. This procedure is complete.

## 8.2.5 Application configuration

XS-240W-A and XS-250WX-A ONT also supports application configuration, including:

- port forwarding
- DDNS
- NTP
- USB storage
- UPnP and DLNA
- voice setting

Note that port triggering is not supported in release 5.6.

## Procedure 32 Port forwarding configuration

1 Select Application > Port forwarding from the top-level menu in the 10G PON Gateway window, as shown in Figure 52.

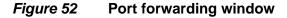

|                    | 10G PON Home Gateway            | Logout English   Espaol                                            |
|--------------------|---------------------------------|--------------------------------------------------------------------|
|                    | Application>Port Forwarding     |                                                                    |
| Status             |                                 | Custom settings                                                    |
| Network            | Application Name                |                                                                    |
| Security           | WAN Port                        | ~                                                                  |
| Application        | LAN Port                        | ~                                                                  |
| Port Forwarding    | Internal Client                 | Custom settings                                                    |
| Port Triggering    |                                 |                                                                    |
| DDNS               | Protocol                        | TCP                                                                |
| NTP                | Enable Mapping                  |                                                                    |
| JSB Storage        | WAN Connection List             | 1_INTERNET_R_VID_41                                                |
| JPNP and DLNA      |                                 |                                                                    |
| /oice Setting      |                                 | Add                                                                |
| Maintenance        |                                 |                                                                    |
| RG Troubleshooting |                                 |                                                                    |
| _                  |                                 |                                                                    |
|                    | Application Name WAN Connection | WAN Port LAN Port Device Name Internal Client Protocol Status Dele |

Table 42 describes the fields in the port forwarding window.

#### Table 42Port forwarding parameters

| Field            | Description                                                                                                    |
|------------------|----------------------------------------------------------------------------------------------------|
| Application Name | Choose an application name from the drop-down menu                                                                 |
| WAN Port         | WAN port range                                                                                                    |
| LAN Port         | LAN port range                                                                                                    |
| Internal Client  | Choose a connected device from the drop-down menu and enter the associated IP address                              |
| Protocol         | Choose the port forwarding protocol from the drop-down menu: <ul> <li>TCP</li> <li>UDP</li> <li>TCP/UDP</li> </ul> |
| Enable Mapping   | Select this checkbox to enable mapping                                                                             |

(1 of 2)

| Field                                                               | Description                                      |  |  |  |
|---------------------------------------------------------------------|--------------------------------------------------|--|--|--|
| WAN Connection List Choose a WAN connection from the drop-down menu |                                                  |  |  |  |
|                                                                     | Note: only active devices are shown on this menu |  |  |  |
| (2 of 2)                                                            |                                                  |  |  |  |

- 3 Click Add.
- 4 STOP. This procedure is complete.

## Procedure 33 DDNS configuration

1 Select Application > DDNS from the top-level menu in the 10G PON Gateway window, as shown in Figure 53.

|                                    | 10G PON Home Gatewa | У                   | Logout | English   Espaol |   |
|------------------------------------|---------------------|---------------------|--------|------------------|---|
|                                    | Application>DDNS    |                     |        |                  |   |
| Status<br>Network                  | WAN Connection List | 1_INTERNET_R_VID_41 |        |                  | - |
| ■Security                          | Enable DDNS         |                     |        |                  |   |
| Application                        | ISP                 |                     |        |                  | • |
| Port Forwarding<br>Port Triggering | Domain Name         |                     |        |                  |   |
| DDNS                               | Username            |                     |        |                  |   |
| NTP                                | Password            |                     |        |                  |   |
| USB Storage<br>UPNP and DLNA       |                     | Save Refresh        |        |                  |   |
| Voice Setting                      |                     |                     |        |                  |   |
| Maintenance                        |                     |                     |        |                  |   |
| RG Troubleshooting                 |                     |                     |        |                  |   |

*Figure 53* DDNS window

Table 43 describes the fields in the DDNS window.

#### Table 43DDNS parameters

| Field               | Description                                     |
|---------------------|-------------------------------------------------|
| WAN Connection List | Choose a WAN connection from the drop-down menu |

(1 of 2)

| Field       | Description                                                      |
|-------------|------------------------------------------------------------------|
| Enable DDNS | Select this checkbox to enable DDNS on the chosen WAN connection |
| ISP         | Choose an ISP from the drop-down menu.                           |
| Domain Name | Domain name                                                      |
| Username    | Username                                                         |
| Password    | Password                                                         |

#### (2 of 2)

- 2 Configure DDNS.
- 3 Click Save.
- 4 STOP. This procedure is complete.

## Procedure 34 NTP configuration

1 Select Application > NTP from the top-level menu in the 10G PON Gateway window, as shown in Figure 54.

#### *Figure 54* NTP window

|                                                                                    | 10G PON Home Gatev | vay |      |         | Logout | English   Espao |
|------------------------------------------------------------------------------------|--------------------|-----|------|---------|--------|-----------------|
|                                                                                    | Application>NTP    |     |      |         |        |                 |
| Status<br>Network<br>Security<br>Application<br>Port Forwarding<br>Port Triggering | Enable NTP Service |     | Save | Refresh |        |                 |
| DDNS                                                                               |                    |     |      |         |        |                 |
| USB Storage                                                                        |                    |     |      |         |        |                 |
| UPNP and DLNA                                                                      |                    |     |      |         |        |                 |
| Voice Setting                                                                      |                    |     |      |         |        |                 |
| Maintenance                                                                        |                    |     |      |         |        |                 |
| RG Troubleshooting                                                                 |                    |     |      |         |        |                 |

2 Select the checkbox to enable NTP service.

- 3 Click Save.
- 4 STOP. This procedure is complete.

## Procedure 35 USB storage configuration

1 Select Application > USB storage from the top-level menu in the 10G PON Gateway window, as shown in Figure 55.

Figure 55 USB storage window

|                                    | 10G PON Home Gate       | way      | Logout | English   Espaol |
|------------------------------------|-------------------------|----------|--------|------------------|
|                                    | Application>USB Storage |          |        |                  |
| Status<br>Network                  | Enable FTP Server       |          |        |                  |
| Security                           | Username                | ftpadmin |        |                  |
| Application                        | Password                | *******  |        |                  |
| Port Forwarding<br>Port Triggering | Re-enter Password       | *******  |        |                  |
| DDNS                               |                         |          |        |                  |
| NTP                                |                         |          |        |                  |
| USB Storage                        |                         |          |        |                  |
| UPNP and DLNA                      |                         |          |        |                  |
| Voice Setting                      |                         |          |        |                  |
| Maintenance                        |                         |          |        |                  |
| RG Troubleshooting                 |                         |          |        |                  |

Table 44 describes the fields in the USB storage window.

## Table 44USB storage parameters

| Field             | Description                                                         |
|-------------------|---------------------------------------------------------------------|
| Enable FTP server | Select this checkbox to enable using an FTP server for data storage |
| Username          | Username for FTP server                                             |
| Password          | Password for FTP server                                             |
| Re-enter Password | Password for FTP server                                             |

2 Configure USB storage.

- 3 Click Save.
- 4 STOP. This procedure is complete.

## Procedure 36 UPnP and DLNA configuration

1 Select Application > UPnP and DLNA from the top-level menu in the 10G PON Gateway window, as shown in Figure 56.

#### Figure 56 UPnP and DLNA window

|                    | 10G PON Home Gatev        | vay |            | Logout | English   Espao |
|--------------------|---------------------------|-----|------------|--------|-----------------|
|                    | Application>UPNP and DLNA |     |            |        |                 |
| Status             |                           |     |            |        |                 |
| Network            | UPnP/DLNA                 |     |            |        |                 |
| Security           | Enable UPnP/DLNA          |     |            |        |                 |
| Application        |                           |     | Save/Apply |        |                 |
| Port Forwarding    |                           |     |            |        |                 |
| Port Triggering    |                           |     |            |        |                 |
| DDNS               |                           |     |            |        |                 |
| NTP                |                           |     |            |        |                 |
| USB Storage        |                           |     |            |        |                 |
| UPNP and DLNA      |                           |     |            |        |                 |
| Voice Setting      |                           |     |            |        |                 |
| Maintenance        |                           |     |            |        |                 |
| RG Troubleshooting |                           |     |            |        |                 |

- 2 Select the Enable UPnP checkbox to enable UPnP.
- 3 Click Save/Apply.
- 4 STOP. This procedure is complete.

## Procedure 37 Voice setting

1 Select Application > Voice Setting from the top-level menu in the 10G PON Gateway window, as shown in Figure 57.

*Figure 57* Voice setting window

|                    | 10G PON Home Gateway      | Logout<br>English   Espaol                                                                                                    |
|--------------------|---------------------------|----------------------------------------------------------------------------------------------------|
|                    | Application>Voice Setting |                                                                                                    |
| Status             | Voice Setting:            |                                                                                                    |
| Network            |                           |                                                                                                    |
| Security           |                           |                                                                                                    |
| Application        | OutboundProxy             |                                                                                                    |
| ort Forwarding     | OutboundProxyPort         | 5060                                                                                                    |
| ort Triggering     |                           | 5060                                                                                                    |
| DNS                | Proxy Server              |                                                                                                    |
| ITP                |                           |                                                                                                    |
| ISB Storage        | Proxy Port                | 5060                                                                                                    |
| JPNP and DLNA      |                           |                                                                                                    |
| loice Setting      | Register Server           |                                                                                                    |
| Maintenance        | Register Port             |                                                                                                    |
| RG Troubleshooting | Register Port             | 5060                                                                                                    |
|                    | UserAgentDomain           |                                                                                                    |
|                    | DigitMap                  | рхосососсоск гороја (ставава) россоскоскружених*<br>[3-2] росоросредни хорорихоскоскоскоскоски горор<br>[3-2] росојско рабина (става) (става) (става) (става) (става)<br>[4-3] рососкоскоска (става) (става) (става) (става) (става)<br>[4-3] у става (става) (става) (ст |
|                    | DTMF mode                 | RFC2833                                                                                                    |
|                    | FaxT38                    | True                                                                                                    |
|                    | Line Setting:             |                                                                                                    |
|                    | Line                      | Line1                                                                                                    |
|                    | Enable                    | Disabled 💌                                                                                                    |
|                    | Directory Number          |                                                                                                    |
|                    | AuthUserName              |                                                                                                    |
|                    |                           |                                                                                                    |

Table 45 describes the fields in the Voice Setting window.

#### Table 45Voice setting parameters

| Field          | Description                  |
|----------------|------------------------------|
| Outbound Proxy | Enter the SIP outbound proxy |

(1 of 2)

| Description                                                   |
|---------------------------------------------------------------|
| Enter the outbound proxy port                                 |
| Enter the proxy server                                        |
| Enter the proxy port                                          |
| Enter the register server                                     |
| Enter the register port                                       |
| Enter the user agent domain                                   |
| Choose InBand, rfc2822, Info, or Auto from the drop-down menu |
| Choose False or True from the drop-down menu                  |
| Choose a line from the drop-down menu                         |
| Choose Enabled or Disabled from the drop-down menu            |
| Enter a directory number                                      |
| Enter an authorized user name                                 |
| Enter a password for the user                                 |
|                                                               |

#### (2 of 2)

- 2 Configure voice setting.
- 3 Click Save.
- 4 STOP. This procedure is complete.

## 8.2.6 Maintenance

XS-240W-A and XS-250WX-A ONT also supports maintenance tasks, including:

- change password
- test WAN speed
- configure LOID
- configure SLID
- manage device
- backup and restore
- upgrade firmware
- reboot device
- restore factory defaults
- diagnose WAN connections
- view log

## Procedure 38 Password configuration

1 Select Maintain > Password from the top-level menu in the 10G PON Gateway window, as shown in Figure 58.

#### *Figure 58* Password window

|                                              | 10G PON Home Gateway                                |              | Logout | English   Espaol |
|----------------------------------------------|-----------------------------------------------------|--------------|--------|------------------|
|                                              | Maintenance>Password                                |              |        |                  |
| Status<br>Network<br>Security<br>Application | New Password<br>Re-enter Password<br>Prompt Message |              |        |                  |
| Maintenance Password                         |                                                     | Save Refresh |        |                  |
| Speed Test                                   |                                                     |              |        |                  |
| LOID Config                                  |                                                     |              |        |                  |
| SLID Configuration                           |                                                     |              |        |                  |
| Device Management                            |                                                     |              |        |                  |
| Backup and Restore                           |                                                     |              |        |                  |
| Firmware Upgrade                             |                                                     |              |        |                  |
| Reboot Device                                |                                                     |              |        |                  |
| Factory Default                              |                                                     |              |        |                  |
| Diagnostics                                  |                                                     |              |        |                  |
| Log                                          |                                                     |              |        |                  |
| RG Troubleshooting                           |                                                     |              |        |                  |

Table 46 describes the fields in the password window.

#### Table 46Password parameters

| Field             | Description                                |
|-------------------|--------------------------------------------|
| New Password      | New password                               |
| Re-enter password | Password must match password entered above |
| Prompt message    | Password prompt message                    |

- 2 Configure the new password.
- 3 Click Save.
- 4 STOP. This procedure is complete.

## Procedure 39 WAN speed test

1 Select Maintain > Speed Test from the top-level menu in the 10G PON Gateway window, as shown in Figure 59.

Figure 59 Speed Test window

|                    | 10G PON Home Gateway                         | Logout English   Espaol                                                     |
|--------------------|----------------------------------------------|-----------------------------------------------------------------------------|
|                    | Maintenance>Speed Test                       |                                                                             |
| Status             |                                              |                                                                             |
| Network            |                                              |                                                                             |
| Security           | Download Speed Up                            | pload Speed                                                                 |
| Application        |                                              |                                                                             |
| Maintenance        |                                              |                                                                             |
| Password           |                                              | 0.00<br>Notes SC                                                            |
| Speed Test         |                                              | MD1676 GG                                                                   |
| LOID Config        | It is recommended not to make any process of | of uploading or downloading files or make use of any device associated with |
| SLID Configuration | optical terminal.                            |                                                                             |
| Device Management  | This aims to ensure a more precise speed me  | asurement.                                                                  |
| Backup and Restore | Start Cancel                                 |                                                                             |
| Firmware Upgrade   | click start to start speed test.             |                                                                             |
| Reboot Device      | click start to start speed test.             |                                                                             |
| Factory Default    |                                              |                                                                             |
| Diagnostics        |                                              |                                                                             |
| Log                |                                              |                                                                             |
|                    |                                              |                                                                             |

2 Click Start to start the speed test.

Enter the URL for the test server in the pop-up window.

**3** STOP. This procedure is complete.

## Procedure 40 LOID configuration

1 Select Maintain > LOID Config from the top-level menu in the 10G PON Gateway window, as shown in Figure 60.

#### *Figure 60* LOID Config window

|                                                                                                    | 10G PON Home Gateway    | Logout English   Espaol                                           |
|----------------------------------------------------------------------------------------------------|-------------------------|-------------------------------------------------------------------|
|                                                                                                    | Maintenance>LOID Config |                                                                   |
| Status Network Security Application Maintenance Password Speed Test LOID Configuration Device Management | LOID Authentication     | he Password (length <13 characters). If the Password is null, lea |
| Backup and Restore<br>Firmware Upgrade<br>Reboot Device<br>Factory Default                               |                         |                                                                   |
| Diagnostics<br>Log                                                                                       |                         |                                                                   |
| RG Troubleshooting                                                                                       |                         |                                                                   |

Table 47 describes the fields in the LOID configuration window.

#### Table 47LOID configuration parameters

| Field    | Description                                                                                                    |
|----------|----------------------------------------------------------------------------------------------------|
| LOID     | Type the LOID; the maximum number of characters is 24<br>If the password is null, this field may be left blank |
| Password | Type the password; the maximum number of characters is 12                                                      |

- 2 Configure the LOID.
- 3 Click Save/Apply.
- 4 STOP. This procedure is complete.

## Procedure 41 SLID configuration

1 Select Maintain > SLID Configuration from the top-level menu in the 10G PON Gateway window, as shown in Figure 61.

#### *Figure 61* SLID configuration window

|                                             | 10G PON Home Gatew             | ay             | Logout                   | English   Espaol |
|---------------------------------------------|--------------------------------|----------------|--------------------------|------------------|
|                                             | Maintenance>SLID Configuration |                |                          |                  |
| Status<br>Network<br>Security               | Current SLID<br>Enter New SLID | 44454641554C54 | 4                        |                  |
| Application                                 | SLID Mode                      | HEX Mode       |                          |                  |
| Maintenance Password Speed Test LOID Config |                                |                | d (e.g. 1234567890ABCDEF | 1234)            |
| SLID Configuration                          |                                | Save           | Refresh                  |                  |
| Device Management                           |                                |                |                          |                  |
| Backup and Restore                          |                                |                |                          |                  |
| Firmware Upgrade                            |                                |                |                          |                  |
| Reboot Device                               |                                |                |                          |                  |
| Factory Default                             |                                |                |                          |                  |
| Diagnostics                                 |                                |                |                          |                  |
| Log                                         |                                |                |                          |                  |
| RG Troubleshooting                          |                                |                |                          |                  |

Table 48 describes the fields in the SLID configuration window.

## Table 48SLID configuration parameters

| Field          | Description                                 |
|----------------|---------------------------------------------|
| Current SLID   | Displays current SLID                       |
| Input new SLID | Enter new SLID                              |
| SLID Mode      | Choose a SLID mode from the drop-down menu. |

- 2 Configure the new SLID.
- 3 Click Save.
- 4 STOP. This procedure is complete.

## Procedure 42 Device management

1 Select Maintain > Device Management from the top-level menu in the 10G PON Gateway window, as shown in Figure 62.

*Figure 62* Device management window

|                    | 10G PON Home Gateway          | 1                         | Logout | English   Espaol |
|--------------------|-------------------------------|---------------------------|--------|------------------|
|                    | Maintenance>Device Management |                           |        |                  |
| Status<br>Network  | Host Name                     | Unknown_dc:4a:3e:8f:90:f4 |        | •                |
| Security           | Host Alias                    |                           |        |                  |
| Application        |                               | Add                       |        |                  |
| Maintenance        |                               | Auu                       |        |                  |
| Password           |                               |                           |        |                  |
| Speed Test         |                               |                           |        |                  |
| LOID Config        |                               |                           |        |                  |
| SLID Configuration | Host Name                     | Host Alias                |        | Delete           |
| Device Management  |                               |                           |        |                  |
| Backup and Restore |                               | Refresh                   |        |                  |
| Firmware Upgrade   |                               |                           |        |                  |
| Reboot Device      |                               |                           |        |                  |
| Factory Default    |                               |                           |        |                  |
| Diagnostics        |                               |                           |        |                  |
| Log                |                               |                           |        |                  |
| RG Troubleshooting |                               |                           |        |                  |

Table 49 describes the fields in the Device management window.

#### Table 49Device management parameters

| Field     | Description                           |
|-----------|---------------------------------------|
| Host name | Choose a host from the drop-down menu |
| Alias     | Enter an alias for the chosen host    |

- 2 Configure an alias for a specific host.
- 3 Click Add.
- 4 STOP. This procedure is complete.

## Procedure 43 Backup and restore

1 Select Maintain > Backup and Restore from the top-level menu in the 10G PON Gateway window, as shown in Figure 63.

*Figure 63* Backup and Restore window

|                    | 10G PON Home Gateway           | Logout <u>English   Espao</u> |
|--------------------|--------------------------------|-------------------------------|
|                    | Maintenance>Backup and Restore |                               |
| Status             | Select File                    | Browse No file selected.      |
| Network            | Select File                    |                               |
| Security           | Import Config File             | Import                        |
| Application        | Export Config File             | Export                        |
| Maintenance        |                                |                               |
| Password           |                                |                               |
| Speed Test         |                                |                               |
| LOID Config        |                                |                               |
| SLID Configuration |                                |                               |
| Device Management  |                                |                               |
| Backup and Restore |                                |                               |
| Firmware Upgrade   |                                |                               |
| Reboot Device      |                                |                               |
| Factory Default    |                                |                               |
| Diagnostics        |                                |                               |
| Log                |                                |                               |
| RG Troubleshooting |                                |                               |

- 2 Click Select File and choose the backup file.
- 3 Click Import Config File to restore the ONT to the saved backup or click Export Config File to export the current ONT configuration to the backup file.
- 4 STOP. This procedure is complete.

## Procedure 44 Upgrade firmware

1 Select Maintain > Firmware Upgrade from the top-level menu in the 10G PON Gateway window, as shown in Figure 64.

*Figure 64* Firmware upgrade window

|                    | 10G PON Home Gateway         | Logout<br>English   Espaol |
|--------------------|------------------------------|----------------------------|
|                    | Maintenance>Firmware Upgrade |                            |
| Status             | Select File                  |                            |
| Network            | Select File                  | Browse No file selected.   |
| Security           | Upgrade                      | Upgrade                    |
| Application        |                              |                            |
| Maintenance        |                              |                            |
| Password           |                              |                            |
| Speed Test         |                              |                            |
| LOID Config        |                              |                            |
| SLID Configuration |                              |                            |
| Device Management  |                              |                            |
| Backup and Restore |                              |                            |
| Firmware Upgrade   |                              |                            |
| Reboot Device      |                              |                            |
| Factory Default    |                              |                            |
| Diagnostics        |                              |                            |
| Log                |                              |                            |
| RG Troubleshooting |                              |                            |

- 2 Click Select File and choose the firmware file.
- **3** Click Upgrade to upgrade the firmware.
- 4 STOP. This procedure is complete.

## Procedure 45 Reboot ONT

1 Select Maintain > Reboot Device from the top-level menu in the 10G PON Gateway window, as shown in Figure 65.

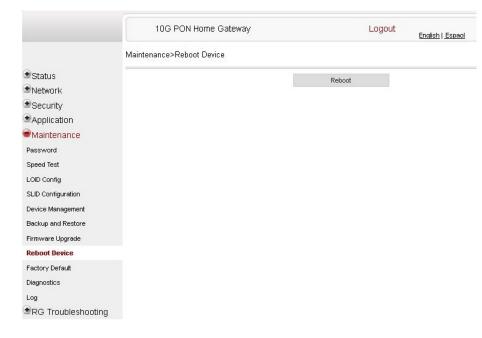

#### Figure 65 Reboot window

- 2 Click Reboot to reboot the ONT.
- **3** STOP. This procedure is complete.

## Procedure 46 Restore factory defaults

1 Select Maintain > Factory Default from the top-level menu in the 10G PON Gateway window, as shown in Figure 66.

*Figure 66* Factory default window

|                    | 10G PON Home Gateway        | Logout          | English   Espaol |
|--------------------|-----------------------------|-----------------|------------------|
|                    | Maintenance>Factory Default |                 |                  |
| Status             |                             | Factory Default |                  |
| Network            |                             |                 |                  |
| Security           |                             |                 |                  |
| Application        |                             |                 |                  |
| Maintenance        |                             |                 |                  |
| Password           |                             |                 |                  |
| Speed Test         |                             |                 |                  |
| LOID Config        |                             |                 |                  |
| SLID Configuration |                             |                 |                  |
| Device Management  |                             |                 |                  |
| Backup and Restore |                             |                 |                  |
| Firmware Upgrade   |                             |                 |                  |
| Reboot Device      |                             |                 |                  |
| Factory Default    |                             |                 |                  |
| Diagnostics        |                             |                 |                  |
| Log                |                             |                 |                  |
| RG Troubleshooting |                             |                 |                  |

- 2 Click Factory Default to reset the ONT to its factory default settings.
- **3** STOP. This procedure is complete.

#### Procedure 47 Diagnose WAN connections

1 Select Maintain > Diagnose from the top-level menu in the 10G PON Gateway window, as shown in Figure 67.

#### *Figure 67* Diagnose window

|                                                                                                    | 10G PON Home Gateway                                                      |              | Logout | English   Espaol |
|----------------------------------------------------------------------------------------------------|---------------------------------------------------------------------------|--------------|--------|------------------|
|                                                                                                    | Maintenance>Diagnostics                                                   |              |        |                  |
| Status<br>Network<br>Security<br>Application<br>Maintenance<br>Password                                                                     | WAN Connect List<br>IP or Domain Name<br>Test<br>Ping Try Times(1 ~ 1000) | LANWAN Inter |        |                  |
| Speed Test<br>.OID Config                                                                                                    | Packet Length(64 ~ 1500)<br>Max no. of trace hops(1 ~ 255)                | 30           |        |                  |
| SLID Configuration<br>Device Management<br>Backup and Restore<br>Firmware Upgrade<br>Reboot Device<br>Factory Default<br><b>Diagnostics</b> |                                                                           | Start Test   | Cancel |                  |
| .og<br>IRG Troubleshooting                                                                                                    |                                                                           |              |        |                  |

- 2 Choose a WAN connection to diagnose from the drop-down menu.
- 3 Enter the IP address or domain name.
- 4 Select the test type: ping, traceroute, or both.
- **5** Enter the number of ping attempts to perform (1 1000); the default is 4.
- 6 Enter a ping packet length (64-1024); the default is 64.
- 7 Enter the maximum number of trace hops (1-255); the default is 30.
- 8 Click Start Test. Results will be displayed at the bottom of the window.

- 9 Click Cancel to cancel the test.
- **10** STOP. This procedure is complete.

## Procedure 48 View log files

1 Select Maintain > Log from the top-level menu in the 10G PON Gateway window, as shown in Figure 68.

## *Figure 68* Log window

|                        | 10G PON Home Gateway                                              | / Logout<br>English   Espaol                                                                                                    |
|------------------------|-------------------------------------------------------------------|----------------------------------------------------------------------------------------------------|
|                        | Maintenance>Log                                                   |                                                                                                    |
| Status                 |                                                                   | Error                                                                                                    |
| Network                | Write Level                                                       |                                                                                                    |
| Security               | Reading Level                                                     | Error                                                                                                    |
| Application            | Manufacturer: ALCL                                                |                                                                                                    |
| Maintenance            | ProductClass:XG-250WX-A<br>SerialNumber:ALCL00881983              | E                                                                                                    |
| Password               | HWVer:3FE46305ACAA                                                |                                                                                                    |
| Speed Test             | SWVer:3FE46346AFGA53<br>IP:192.168.1.254                          |                                                                                                    |
| LOID Config            |                                                                   |                                                                                                    |
| SLID Configuration     |                                                                   | P]cfg_voice_bulkdata.c:106:Dispatch object targetOid = 308 data failed<br>Plcfq_voice_bulkdata.c:60:get object error                                       |
| -<br>Device Management | 1970-01-01 00:00:50[er][CFGVOIF                                   | P]cfg_voice_bulkdata.c:106:Dispatch object targetOid = 327 data failed                                                                                     |
| Backup and Restore     |                                                                   | P]cfg_voice_bulkdata.c:60:get object error<br>P]cfg_voice_bulkdata.c:106:Dispatch object targetOid = 327 data failed                                       |
| Firmware Upgrade       | 1970-01-01 00:00:51[er][CFGVOIF                                   | P]cfg_voice_bulkdata.c:106:Dispatch object targetOid = 282 data failed                                                                                     |
| Reboot Device          |                                                                   | P]rts_voiceProfCTIADDiagnostics.c:52:Get RegistrarServer address failed.<br>P]rts_voiceProfCTIADDiagnostics.c:71:Get Standby RegistrarServer address faile |
| Factory Default        |                                                                   | _cvp_sip_dns_server.cpp:118:no dns sip server                                                                                                    |
|                        | 2017-01-25 16:31:05[al]Web: acc<br>1970-01-01-00:00:48[av][CEOVOI | ount ≪> authorization failed<br>Pjcfg_voice_bulkdata.c:106:Dispatch object targetOid = 308 data failed                                                     |
| Diagnostics            |                                                                   | Pjcfg_voice_bulkdata.c:106.Dispatch object targetOid = 308 data failed Pjcfg_voice_bulkdata.c:60:get object error                                          |
| Log                    | 1970-01-01 00:00:51[er][CFGVOIF                                   | P]cfg_voice_bulkdata.c:106:Dispatch object targetOid = 327 data failed 🛛 👻                                                                                 |

Save Refresh

- 2 Choose a write level from the drop-down menu to determine which types of events are recorded in the log file:
  - Emergency
  - Alert
  - Critical
  - Error
  - Warning
  - Notice
  - Informational
  - Debug
- 3 Choose a reading level from the drop-down menu to determine which types of events to display from the log file:
  - Emergency
  - Alert
  - Critical
  - Error
  - Warning
  - Notice
  - Informational
  - Debug
- 4 The log file is displayed at the bottom of the window.
- 5 STOP. This procedure is complete.

## 8.2.7 RG troubleshooting counters

The Troubleshooting Counters feature enables service providers and end users to monitor the performance of their broadband connection.

Tests are run to retrieve upstream and downstream throughput, latency, and DNS response time. The Troubleshooting Counters window also displays upstream and downstream packet loss and Internet status.

Note that port mirroring is not supported in Release 5.6.

## Procedure 49 Retrieve Residential Gateway (RG) troubleshooting counters

1 Select RG Troubleshooting Counters from the left menu in the 10G PON Gateway window.

The RG Troubleshooting Counters window appears; see Figure 69.

| Figure 69 | RG Troubleshooting Counters window |
|-----------|------------------------------------|
|-----------|------------------------------------|

|                                        | 10G PON Home Gatewa               | ау              | Logout    | English   Espaol |
|----------------------------------------|-----------------------------------|-----------------|-----------|------------------|
| F                                      | RG Troubleshooting>RG Troubles    | noot Counters   |           |                  |
| Status                                 | WAN Connection List               | 1_INTERNET_R_   | VID_41    | T                |
| Security<br>Application<br>Maintenance | US Throughput                     |                 | US-S      | peedTest         |
| RG Troubleshooting                     | DS Throughput                     |                 | DS-S      | peedTest         |
|                                        | US Packet Loss                    |                 |           |                  |
|                                        | DS Packet Loss<br>Internet Status | UP              |           |                  |
|                                        | Latency                           |                 |           | LatencyTest      |
|                                        | DNS Response Time<br>Port Mirror  |                 |           | DNSResponseTest  |
|                                        | Source Port D                     | estination Port | Direction | Status           |
|                                        | WAN 🔽                             | LAN1  Sav       | UP 💌      | Enable           |
|                                        |                                   |                 |           | on Disable       |

Table 50 describes the fields in the RG Troubleshooting Counters window.

#### Table 50 RG Troubleshooting Counters parameters

| Field               | Description                           |
|---------------------|---------------------------------------|
| WAN Connection List | Select a WAN connection from the list |

(1 of 2)

| Field             | Description                                                                                                    |  |
|-------------------|----------------------------------------------------------------------------------------------------|--|
| US Throughput     | This test is used to determine the upstream throughput/speed                                                            |  |
|                   | Click US Speed Test to specify the time for the upstream test                                                           |  |
|                   | The default is weekly, performed at idle to a public server                                                             |  |
| DS Throughput     | This test is used to determine the downstream throughput/speed                                                          |  |
|                   | Click DS Speed Test to specify the time for the downstream test                                                         |  |
|                   | The default is weekly, performed at idle to a public server                                                             |  |
| US Packet Loss    | The number of upstream packages lost                                                                                    |  |
| DS Packet Loss    | The number of downstream packages lost                                                                                  |  |
| Internet Status   | Whether the broadband connections is active (UP) or not (DOWN)                                                          |  |
| Latency           | This test is used to determine the lowest round-trip time in milliseconds by pinging the target server multiple times   |  |
|                   | Click Latency Test to specify the time for the test                                                                     |  |
|                   | The default is weekly, performed at idle to a public server                                                             |  |
| DNS Response Time | This test is used to determine the lowest round-trip time in milliseconds by sending a request to the target DNS server |  |
|                   | Click DNS Response Test to specify the time for the test                                                                |  |
|                   | The default is weekly, performed at idle to a public server                                                             |  |

#### (2 of 2)

- 2 Configure the test times if desired.
- 3 Click Refresh to update the data.
- 4 STOP. This procedure is complete.

# **Customer document and product support**

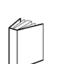

## **Customer documentation**

Customer Documentation Welcome Page

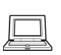

# Technical Support

Customer Documentation Technical Support

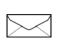

# **Documentation feedback**

**Customer Documentation Feedback** 

Copyright 2017 Nokia. Edition 01